# R&S®SMW200A ベクトル・シグナル・ジェネレータ クイック・ガイド

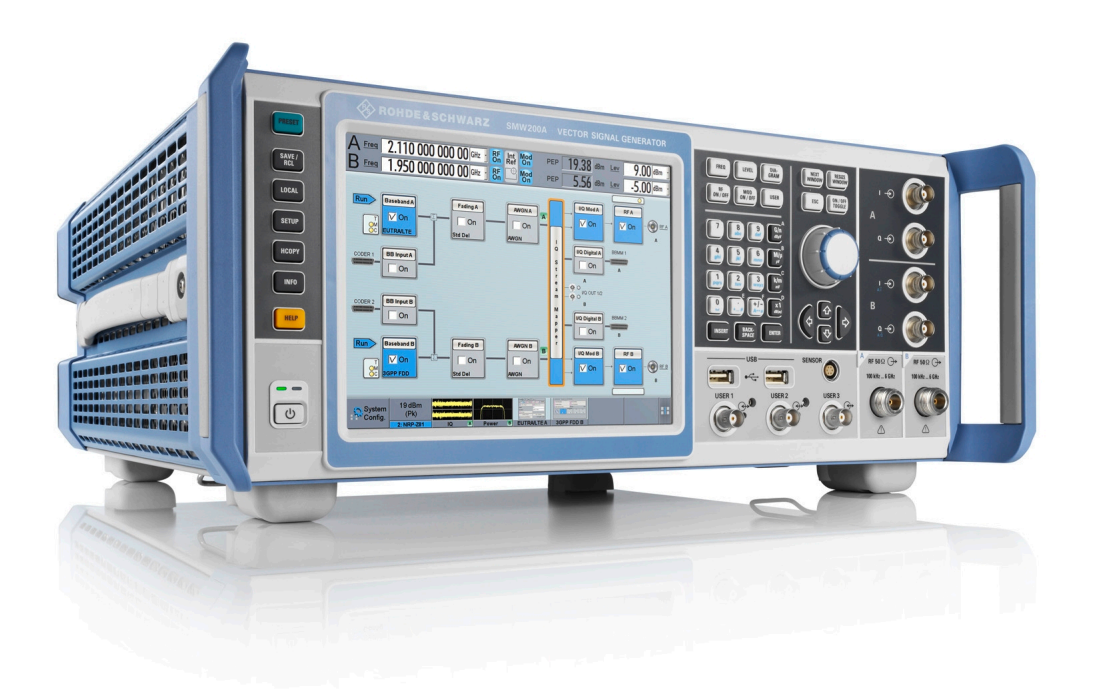

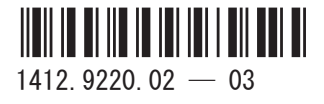

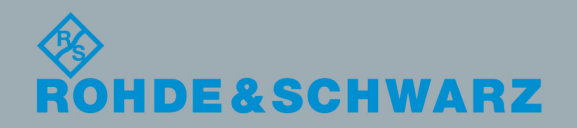

クイック・ガイド

電子計測器

電子計測器

本書では、R&S®SMW200A (1412.0000.02) およびそのオプションについて説明します。

本機のファームウェアには、LINUX® オペレーティング・システム、および、さまざまなオープンソース・ソフトウェア・パッケー ジを使用しています。主要なソフトウェアについては、対応する オープン・ソース・ライセンスおよびライセンス文書が、製品に 同梱のユーザ・ドキュメント CD-ROM に収録されています。

OpenSSL Toolkit [\(http://www.openssl.org/](http://www.openssl.org/)) が使用する OpenSSL Project には、Eric Young 氏 (eay@cryptsoft.com) が作成し た暗号ソフトウェアおよび Tim Hudson 氏 (tjh@cryptsoft.com) が作成したソフトウェアが含まれています。LINUX® は、Linus Torvalds の商標です。

ローデ・シュワルツは、オープンソース開発者の方々ならびにコミュニティ参加者の方々に、心よりの感謝とお礼を申し上げます。

© 2013 Rohde & Schwarz GmbH & Co. KG Mühldorfstr. 15, 81671 München, Germany Phone: +49 89 41 29 - 0 Fax: +49 89 41 29 12 164 E-mail: [info@rohde-schwarz.com](mailto:info@rohde-schwarz.com) Internet: [www.rohde-schwarz.com](http://www.rohde-schwarz.com) お断りなしに記載内容の一部を変更させていただくことがあります。 あらかじめご了承ください。 R&S® は、Rohde & Schwarz GmbH & Co. KG. の登録商標です。

本書では、次のような省略表記を使用します。R&S®SMW200A は R&S SMW、R&S®SMU200A は R&S SMU と表記されています。

# 基本的な安全指示

## 以下の安全指示を常に遵守してください。

ローデ・シュワルツでは、弊社が提供する製品が常に最新の安全基準を満足し、お客様に対して最善の安 全性が提供できるよう、あらゆる努力をしております。弊社の製品およびそれらに必要な補助機器は、対 応する安全基準に従って設計され、試験されています。これらの安全基準に対する適合性は、弊社の品質 保証システムによって、常に確認されています。この製品は、EC Certificate of Conformity(ヨーロッ パ共同体適合証明)に従って設計・検査され、安全基準に完全に合致した状態で弊社の工場から出荷され ています。この状態を維持し、安全に動作させるためには、このマニュアルに示されているすべての指示 と注意事項を守ってください。安全指示についてご質問があれば、弊社各オフィスにお問い合わせくださ い。

さらに、使用者は、適切な方法で製品を使用しなければなりません。この製品は、産業環境やラボ環境、 または作業現場でのみ使用するよう設計されており、どのような場合であっても、個人の身体の安全や資 産を損なう可能性があるような方法で使用することはできません。指定されている目的を逸脱して製品を 使用したり、製造者の指示を守らなかったりした場合には、使用者が全責任を負うものとします。このよ うな状態で製品が使用された場合には、製造者は一切の責任を負わないものとします。

製品の資料に従い、処理能力の範囲内(データ・シート、資料、以下の安全指示参照)で製品が使用され た場合には、製品は指定の目的で使用されたものとします。製品を使用するためには、技術的な能力が必 要とされ、英語が理解できなければなりません。したがって、製品は、適切な技術力を備えた専門の要員 、または必要な技術によって完璧な訓練を受けた要員によってのみ使用することが重要です。ローデ・シ ュワルツの製品を使用するにあたり、個人の安全を確保するための器具が必要な場合には、製品の資料の それぞれの箇所に説明してあります。安全な場所で基本的な安全指示および製品の資料を順守して、それ らを今後のユーザにも伝えてください。

安全指示を守ることによって、危険な状態から生じる身体への傷害やあらゆる損傷を、できるかぎり回避 することができます。したがって、製品の操作を開始する前に、以下の安全指示をよく読み、厳守してく ださい。また、資料の他の部分に示されている、身体の安全を確保するためのその他の安全指示にも、必 ず従ってください。これらの安全指示の中で、"製品"とは、計測器本体、システム、およびすべてのア クセサリを含め、ローデ・シュワルツが販売し、提供しているすべての商品を示します。

マークおよび安全表示

| マーク                  | 安全表示                                         | マーク                                | 安全表示                                                                              |
|----------------------|----------------------------------------------|------------------------------------|-----------------------------------------------------------------------------------|
|                      | 注意、一般的な危険個所<br>製品資料の遵守                       | ( )                                | 電源電圧のオン/オフ                                                                        |
|                      | 重い装置を扱う場合に注意                                 | $\left(\left \right\rangle\right)$ | スタンバイ状態の表示                                                                        |
|                      | 感電の危険                                        |                                    | 直流 (DC)                                                                           |
|                      | 警告!<br>高温面                                   |                                    | 交流 (AC)                                                                           |
|                      | PE 端子                                        | $\overline{\sim}$                  | 直/交流 (DC/AC)                                                                      |
|                      | 接地                                           | $\Box$                             | 二重絶縁/絶縁強化によって完全に保護さ<br>れている装置                                                     |
| $\frac{1}{\sqrt{2}}$ | 接地端子                                         |                                    | 電池および蓄電池に対するリサイクルマ<br>一ク表示 (EU 指令)<br>詳細情報については、「廃棄物処理/環<br>境保全」, 項目 1 を参照ください。   |
|                      | 静電気に弱い装置を扱う場合に注意                             |                                    | 電気・電子機器の分別に対するリサイク<br>ルマーク表示 (EU 指令)<br>詳細情報については、「廃棄物処理/環<br>境保全」, 項目 2 を参照ください。 |
|                      | 警告!レーザー放射<br>詳細情報については、「操作」、項目 7<br>を参照ください。 |                                    |                                                                                   |

## <span id="page-4-0"></span>タグと表示内容

以下の警告表示は、リスクや危険を警告するために製品資料で使用されています。

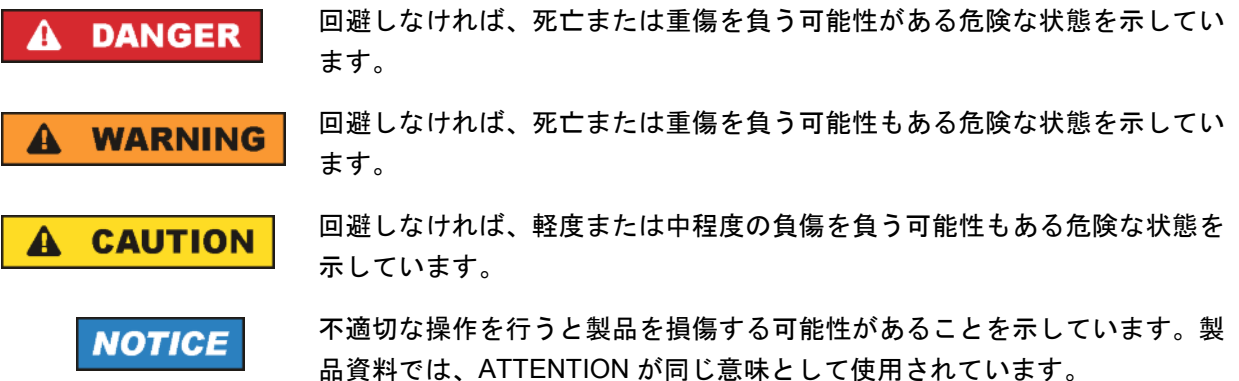

これらのタグは、欧州経済圏の一般市場で使用されている標準的な定義に従って表示されています。他の 経済圏または軍事的に利用する場合は、標準の定義とは異なることもあります。したがって、ここで説明 されているタグは、常に、対応する製品資料および対応する製品に関連してのみ使用されていることを確 認してください。対応していない製品や対応していない資料に当てはめてタグを使用すると、誤って解釈 し、その結果、身体の安全を損なったり、製品に損傷を与えたりすることがあります。

#### 操作状態と操作位置

製品は、製造者によって指定された操作条件下で、指定の位置でのみ使用することができます。使用中は、 換気が妨げられないようにしなければなりません。製造者の仕様を遵守しないと、感電、火災、または重 傷や死亡を招く可能性があります。該当する地域または国内における安全指示および事故防止の規制をす べての実施作業において遵守する必要があります。

- 1. 別段の指定がないかぎり、ローデ・シュワルツの製品には、次の必要条件が適用されます。 所定の動作位置では、必ず、ケースの底が下方に向いていること、IP 保護 2X、公害重大度 2、過電 圧カテゴリ 2、密閉された場所でのみ使用すること、最大動作高度は海抜 2000 m、最大運搬高度は 海抜 4500 m。公称電圧に対しては ±10 %、公称周波数に対しては ±5 % の許容範囲が適用される ものとします。
- 2. 重量や安定性の理由から製品の設置に適していない面、乗物、キャビネット、またはテーブルに製品 を置かないでください。製品を設置し、物体や構造物(壁、棚など)に固定するときには、必ず、製 造者の設置指示に従ってください。製品資料で説明されているとおりに設置しないと、身体への障害 または死亡の可能性があります。
- 3. ラジエータやファンヒータなど、熱を発生する装置の上に製品を置かないでください。周囲温度が製 品資料またはデータ・シートで指定されている最高温度を超えることはできません。製品がオーバー ヒートすると、感電、火災、または重傷や死亡を招く可能性があります。

#### 電気保安

電気保安情報の必要な範囲内すべてを遵守しないと、感電、火災、または身体への重度の傷害や死亡を招 く可能性があります。

- 1. 製品の電源を入れる前に、製品の公称電圧の設定と、AC 電源ネットワークの公称電圧とが一致して いるか確認しなければなりません。別の電圧を設定しなければならない場合には、それに対応して、 製品の電源ヒューズを交換する必要が生じることもあります。
- 2. 取り外しのできる電源コードとコネクタのついた安全クラス I の製品の場合には、接地端子と PE 接 地のあるソケットでのみ、操作することができます。
- 3. 給電ラインや製品本体の接地は、絶対に切断しないでください。接地を切断した場合、製品に感電す る危険があります。延長コードやコネクタのストリップを使用している場合には、安全に使用できる かどうか、定期的に点検しなければなりません。
- 4. 製品に、AC 電源から切断するための電源スイッチがない場合には、接続ケーブルのプラグが切断装 置とみなされます。この場合には、電源プラグが簡単に手の届く位置にあり、いつでも操作できるよ うにしなければなりません。このため、接続ケーブルの長さは 3 m 以内であることが理想的です。 AC 電源ネットワークから切断する場合、機能的スイッチや電子式スイッチは適切ではありません。 電源スイッチのついていない製品をラックに取りつけたり、システムに組み込んだりする場合には、 システムレベルで切断装置を準備しなければなりません。
- 5. 電源ケーブルが破損している場合には、絶対に製品を使用しないでください。正しい操作条件下にあ るかどうか電源ケーブルを定期的に点検してください。適切な安全対策を講じ、慎重に電源ケーブル を設置することによって、ケーブルが破損しないよう、また、ケーブルにつまずいたり、感電したり してけがをすることがないようにしてください。
- 6. 製品は、最大 16 A のヒューズが取りつけられた TN/TT 電源ネットワークからのみ、操作することが できます(大容量のヒューズについては、事前に弊社にご相談ください)。
- 7. プラグをほこりや汚れのついたソケットに差し込まないでください。プラグは、ソケットの奥までし っかりと差し込んでください。プラグが十分に差し込まれていないと、火花が出たり、火災の原因に なったり、けがをしたりすることがあります。
- 8. ソケット、延長コード、コネクタのストリップをオーバロード状態にしないでください。火災や感電 の原因になる可能性があります。
- 9. Vms > 30 V の電圧の回路を測定する場合には、あらゆる危険を避けるために、適切な手段(計測器、 ヒューズ、電流制限器、電気分離、絶縁など)を講じる必要があります。
- 10. PC または他の産業用コンピュータなどの IT 機器との接続が、いかなる場合においても、IEC60950- 1/EN 60950-1 または IEC61010-1/EN 61010-1 に準拠していることを確認してください。
- 11. 製品を操作しているときには、絶対に、カバーをはずしたり、ケースの一部をはずしたりしないでく ださい。回路や構成部品が露出し、けがをしたり、火災の原因になったり、製品が損傷したりするこ とがあります。
- <span id="page-6-0"></span>12. 製品を固定設置する場合には、最初に設置場所の PE 端子と製品の PE コンダクタを接続し、そのあ とで他の接続を行わなければなりません。製品の設置および接続は、資格を有する電気エンジニアが 行ってください。
- 13. ヒューズ、サーキット・ブレーカ(回路遮断器)、または同様の保護装置が組み込まれていない機器 を固定設置する場合には、使用者のけがや製品の損傷を避けるために電源回路を保護しなければなり ません。
- 14. 適切な過電圧保護機能を使用し、落雷などによって生じる過電圧が、製品に達しないようにしてくだ さい。高圧保護機能がないと、操作要員が感電する危険性があります。
- 15. 設計が意図していないかぎり、ケースの開口部に物を差し込まないでください。製品内部が短絡状態 になり、感電やけが、火災の原因になります。
- 16. 記載がないかぎり、製品は防水ではありません(「[操作状態と操作位置」](#page-4-0)セクションの項目 [1](#page-4-0) も参照 してください)。したがって、機器を水滴の浸入から保護する必要があります。必要な予防策を取ら ないと、けがや感電の原因になったり、製品に損傷を与える可能性があります。
- 17. 温度差のある環境で製品を移動した場合など、製品の表面や内部に結露が生じている状態、あるいは 生じる可能性がある場合には、絶対に製品を使用しないでください。水滴の浸入は感電の危険性が高 くなります。
- 18. 製品と電源(AC 供給ネットワークまたはバッテリなど)の接続を完全に切り離してから、製品を清 掃してください。柔らかく、糸くずの出ない布を使用して製品を掃除してください。アルコール、ア セトン、またはセルロースラッカー用の希釈剤などの化学洗剤を使用しなでください。

#### 操作

- 1. 製品を操作するためには、専門的な訓練と高度な集中力が必要です。製品を使用する要員が、肉体的、 精神的、および情緒的見地から、製品の操作に適切かどうか確認してください。不適切な場合には、 けがまたは製品への損傷の可能性があります。製品の操作に適した要員を選定することは、雇用者の 責務です。
- 2. 「[輸送」](#page-8-0)セクションを遵守して、製品の移動および輸送を行います。
- 3. すべての工業製品同様、ニッケルなど、アレルギー症状を引き起こす物質(アレルゲン)の使用を避 けることはできません。ローデ・シュワルツの製品を使用して皮膚に発疹ができたり、くしゃみが頻 発したり、目が充血したり、または呼吸困難な状態など、アレルギー症状が現れた場合には、すみや かに医者に相談し、健康上の問題やストレスを予防してください。
- 4. 製品の機械的処理、熱処理、または解体前に、「[廃棄物処理/環境保全」](#page-8-0)セクションの項目 [1](#page-8-0) を必 ず確認してください。
- <span id="page-7-0"></span>5. RF 無線設備など、製品の機能によっては、高レベルな電磁放射が生じる可能性があります。胎児に 対しては保護を強化する必要があるため、妊婦は適切な方法で保護する必要があります。また、電磁 放射は、ペースメーカーを使用している人に対しても危険を及ぼす可能性があります。雇用者および 運用担当者は、電磁放射を被ばくする危険性の高い仕事場を調査し、必要に応じて、潜在的な危険を 回避するための方策を講じる必要があります。
- 6. 火災が発生した場合には、健康に害を与える恐れのある有毒物質(気体、液体など)が製品から流出 する可能性があります。したがって、防護マスクや防護服の装着など、適切な対策を講じる必要があ ります。
- 7. レーザーを放射する製品は、その放射レベルに応じての警告ラベルが貼付されています。レーザーは、 その性質と強力な電磁波によって、人体に害を与える可能性があります。ローデ・シュワルツの製品 にレーザー製品(CD/DVD ドライブなど)が組み込まれている場合には、製品資料で説明されている 設定や機能以外は使用しないでください。これは、レーザー光線などによる身体への影響を防ぐため です。
- 8. EMC クラス(EN 55011/CISPR 11, EN 55022/CISPR 22, EN 55032/CISPR 32)
	- クラス A:住宅地域(家庭環境)にて低電圧電源ネットワークに直接接続され、使用される製品 クラス B:工業地域・環境(家庭環境以外)にて低電圧電源ネットワークに直接接続され、使用 される製品

#### 修理サービス

- 1. 専門的訓練を受けた資格のある要員以外が製品を開けないでください。製品に対して作業をする場合、 あるいは製品を開ける場合には、事前に、製品を AC 供給ネットワークから切断しておかなければな りません。要員に感電の危険が及ぶ可能性があります。
- 2. ローデ・シュワルツから許可された電気技師以外が、調整、部品の交換、保守、および修理を行うこ とはできません。安全性に関わる部品(電源スイッチ、電源トランス、ヒューズなど)を交換する場 合には、指定の部品以外を使用することはできません。安全性に関わる部品を交換した場合には、必 ず、安全テスト(外観検査、PE コンダクタ・テスト、絶縁抵抗測定、漏えい電流測定、機能テス ト)を行わなければなりません。これにより製品の安全を確保します。

## バッテリと蓄電池

バッテリと蓄電池に関する注意を遵守しないと、破裂や火災の発生、または重傷や死亡の可能性がありま す。アルカリ性のバッテリおよび蓄電池(リチウム電池など)は、*EN 62133* に従って処理する必要があ ります。

- 1. 電池を分解したり、または破壊したりしないでください。
- 2. 電池やバッテリを熱や火に近づけないでください。日光が直接当たる場所への保管を避けてください。 電池およびバッテリを清潔で乾いた状態で保管してください。乾いた清潔な布でコネクタの汚れを取 り除いてください。
- <span id="page-8-0"></span>3. 電池やバッテリを短絡させないでください。互いに短絡を起こしたり、他の伝導体により短絡が引き 起こされたりするため、電池またはバッテリを箱や引き出しに保管しないでください。また、使用す る時まで元の梱包から取り出さないでください。
- 4. 許容範囲外の強い機械的衝撃を電池やバッテリに与えてはいけません。
- 5. 電池から液体が漏れている場合、その液体が皮膚または目に直接触れないようにしてください。触れ てしまった場合には、十分な水でその部分を洗い、医者に相談してください。
- 6. アルカリ性の蓄電池やバッテリ(リチウム電池など)の交換は適切に行わないと、破裂する可能性が あります。製品の安全性を確保するために、ローデ・シュワルツが指定する電池およびバッテリ(部 品リストを参照してください)と交換してください。
- 7. 電池およびバッテリのリサイクルは、残留廃棄物とは区別して行ってください。鉛、水銀、およびカ ドミウムを含む蓄電池および通常のバッテリは有害廃棄物です。廃棄物処理およびリサイクルに関す る国内の規則を遵守してください。

### 輸送

- 1. 製品は非常に重いため、慎重に扱う必要があります。一部では、背中や体のその他の部分の損傷を避 けるため、製品の持ち上げまたは移動には適切な方法(リフトトラックなど)が必要になります。
- 2. 製品の取手は、操作要員が製品を運ぶ目的でのみ設計されています。クレーン、フォークリフト、自 動車などの輸送手段に製品を固定するために取手を使用することはできません。輸送または持ち上げ る際に製品をしっかりと固定する場合、使用者が責任を負います。輸送または持ち上げの際は、製造 者の安全規則を遵守してください。規則に従わない場合には、けがや製品の損傷を招く可能性があり ます。
- 3. 車中で製品を使用する場合には、車の安全な運転については、運転者が全責任を負うものとします。 事故や衝突については、製造者は一切の責任を負わないものとします。車の運転者の注意力が散漫に なる可能性があるため、移動中の車の中では絶対に製品を使用しないでください。事故の際に身体ま たはその他への損傷を避けるために、製品を車中で適切に固定してください。

#### 廃棄物処理/環境保全

- 1. 一般廃棄物と一緒に処分せず、分別して収集しなければならない電池や蓄電池が使用された機器であ ることが明記されています。これらは、適切な処理施設またはローデ・シュワルツのサービスセンタ ーを経由して処分しなければなりません。
- 2. 電気・電子機器は、一般廃棄物と一緒に処分せず、分別して収集する必要があります。 Rohde & Schwarz GmbH & Co. KG は、環境にやさしい廃棄物の処理およびリサイクルに関するコン セプトを策定しました。製品の廃棄処分については、ローデ・シュワルツのサービスセンターにご連 絡ください。
- 3. 製品または構成部品に対して本来の使用目的を超えて機械的処理または熱処理を行うと、有害な物質 (鉛、ベリリウム、ニッケルなどの重金属粉)が放出されることがあります。このため、専門的訓練 を受けた要員以外が製品を解体することはできません。適切に解体しないと、健康に害を与えること があります。各国の廃棄物処理規則を遵守しなければなりません。
- 4. 特殊な方法で廃棄しなければならない有害物質や燃料、たとえば定期的な補給を必要とする冷却液や エンジンオイルなどを使用した製品を取り扱う場合には、有害物質や燃料の製造者からの安全指示、 および、各地で適用されている廃棄物処理規則を遵守しなければなりません。また、製品資料に示さ れている安全規則も遵守してください。有害物質または燃料を適切に処理しないと、健康被害および 環境問題を引き起こす可能性があります。

環境保護について詳しくは、ローデ・シュワルツの web サイトを参照ください。

# 目次

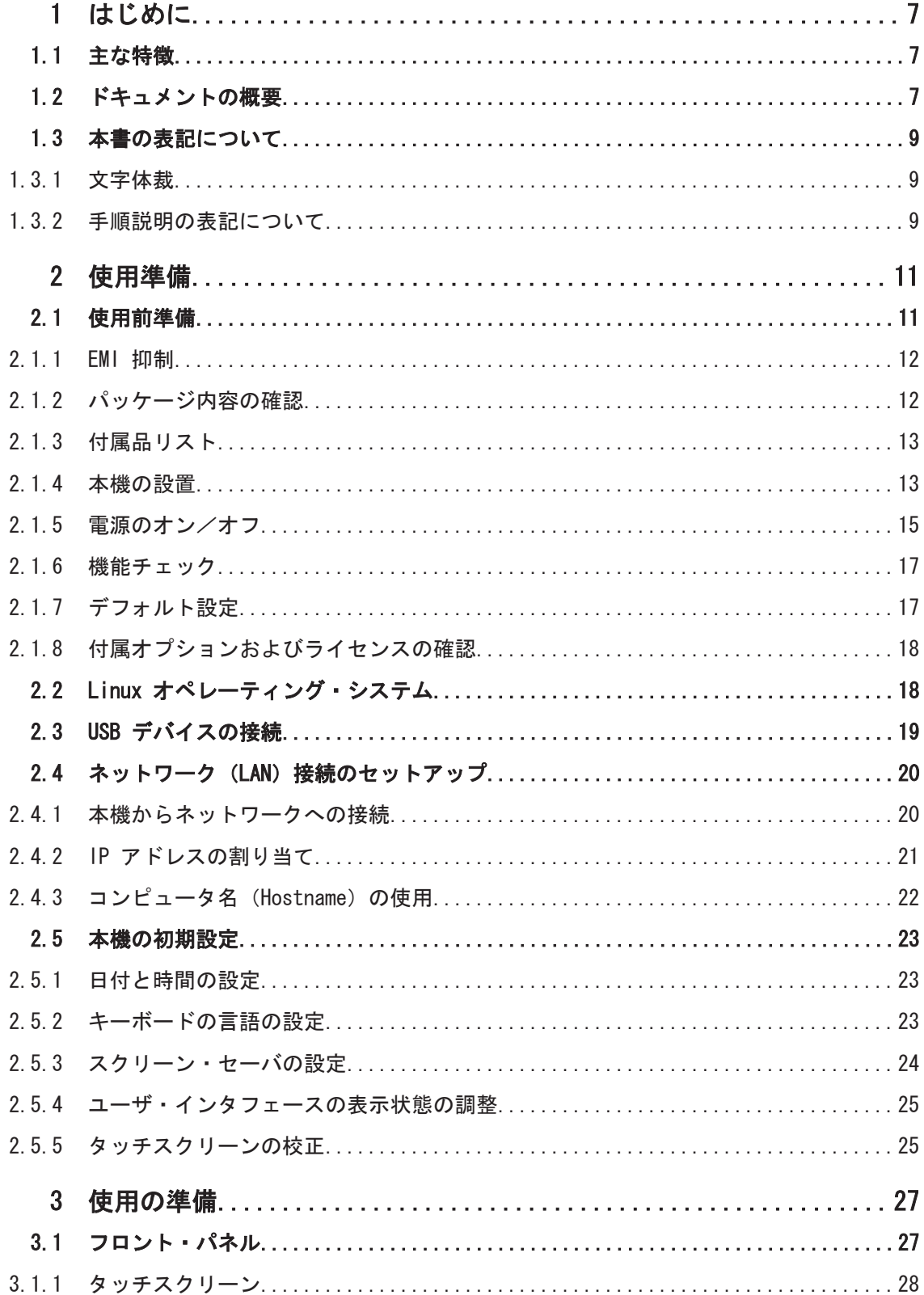

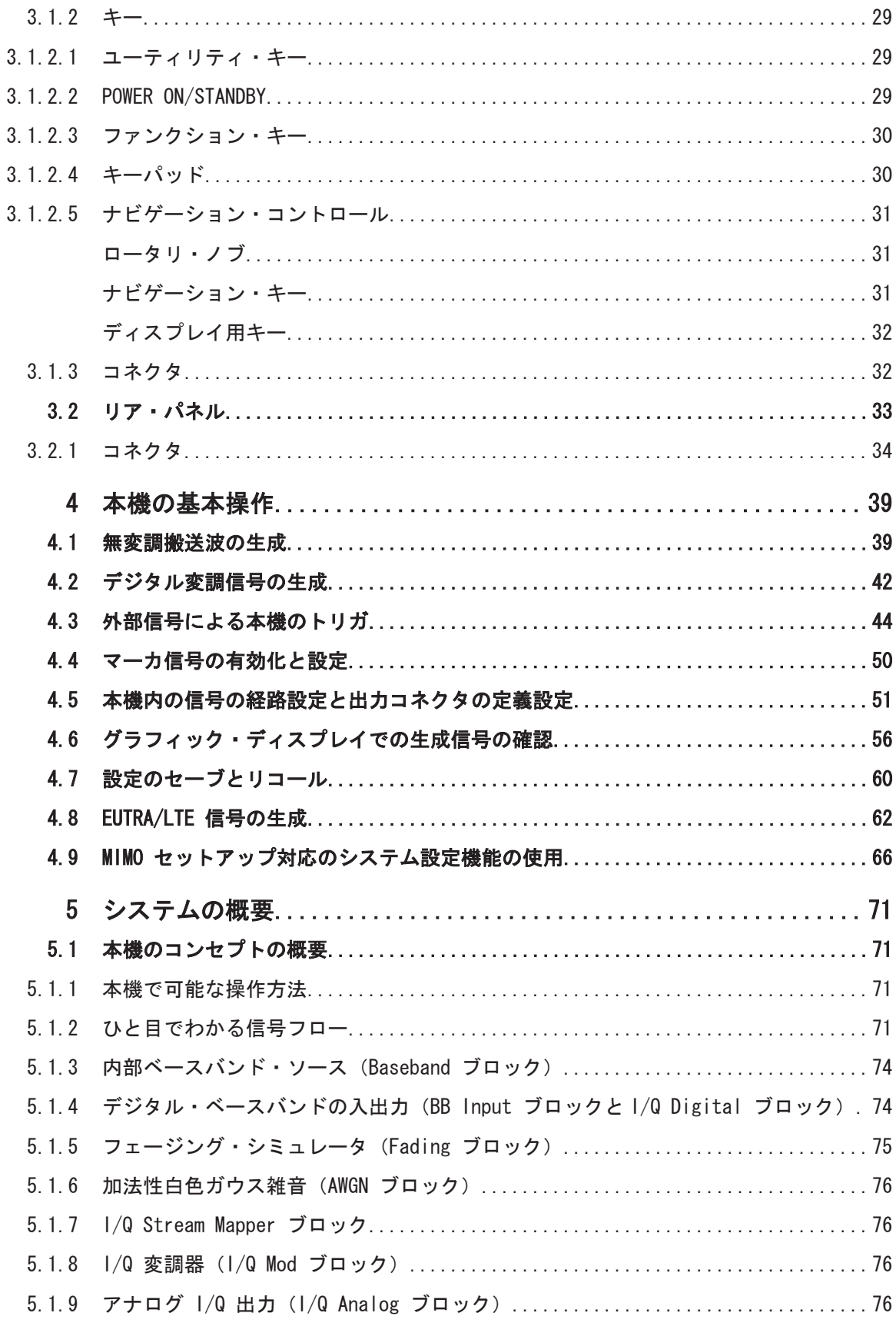

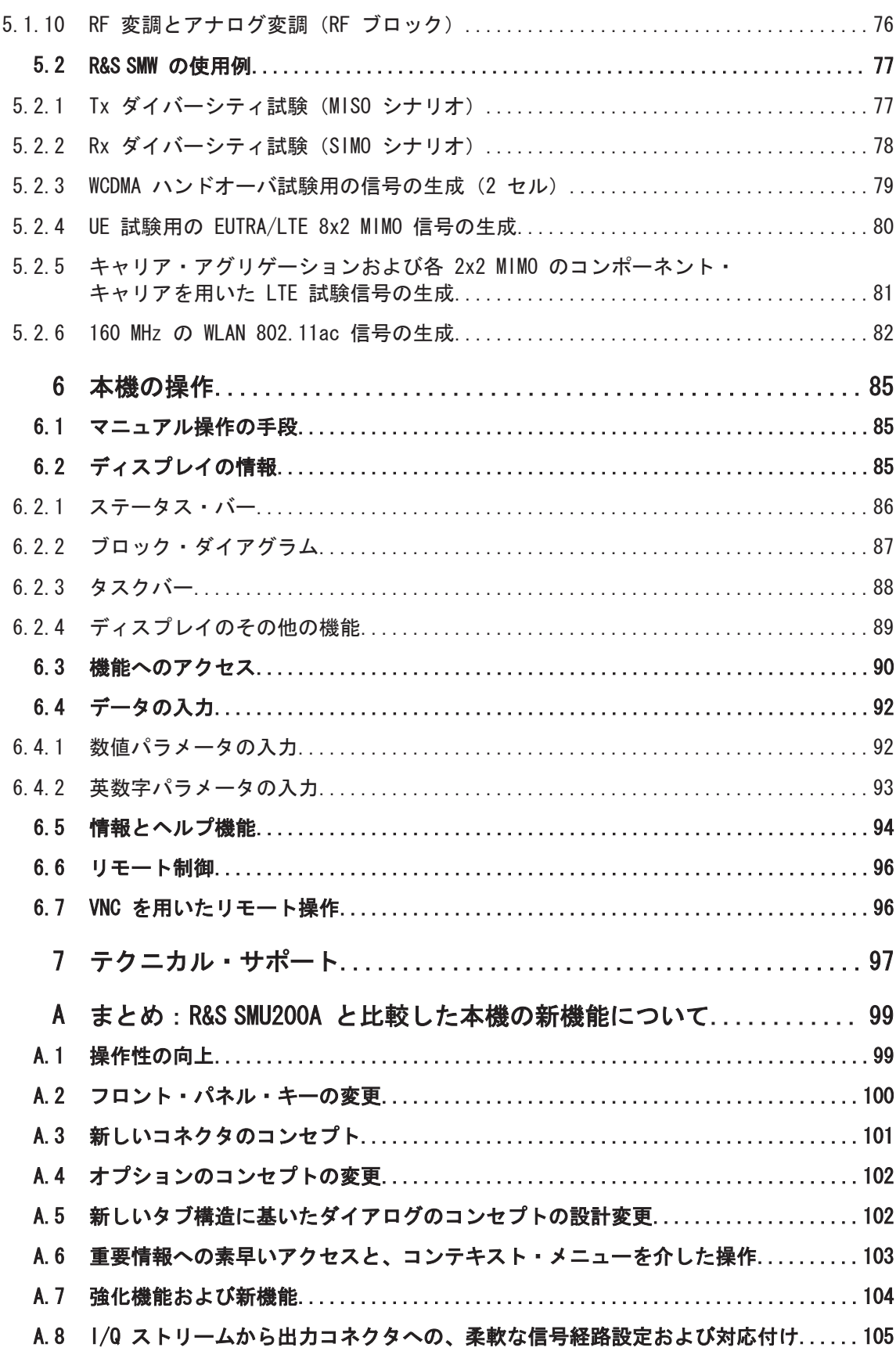

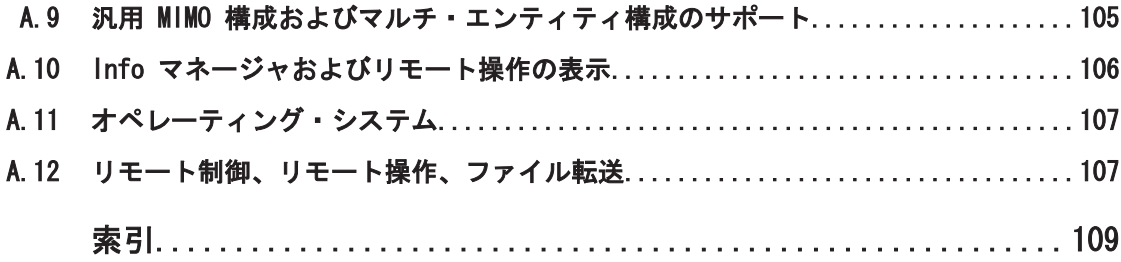

# <span id="page-14-0"></span>1 はじめに

R&S SMW は、あらゆる用途に対応することができる性能と柔軟性を備えたベクトル・シ グナル・ジェネレータです。優れた信号特性、広い変調帯域幅、直感的で分かりやすい 操作性を備えており、複雑な構造の信号でも簡単かつ正確に生成することができます。

# 1.1 主な特徴

R&S SMW は、次のような特徴を備えています。

- 1台に 2 つの RF パスを内蔵。周波数範囲:100 kHz ~ 3 GHz/ 6 GHz
- 内部ベースバンドを使用した最大 160 MHz の 1/Q 変調帯域幅 (RF)
- 主要なデジタル通信規格に対応 (ソフトウェア・オプション)
- 柔軟性の高い構成:単一パスのベクトル・シグナル・ジェネレータからマルチチャ ネルの MIMO レシーバ試験にまで対応
- **最大 160 MHz のフェージング・シミュレータ (オプション)**
- 最大 8 チャネルのベースバンド信号および 16 個のフェージング・チャネルを構成 可能。MIMO、マルチスタンダード無線、LTE-Advanced に最適
- 2x2、3x3、4x4、8x2、2x (2x2) など、主要な MIMO フェージング・シナリオをサ ポート
- ベースバンド信号のデジタル加算、周波数オフセット、パワー/位相の相対的設定
- 高確度で優れた信号品質
- ブロック・ダイアグラム表示とタッチスクリーンによる直感的で分かりやすい操作
- グラフィカル信号モニタリング
- マニュアル操作ステップからリモート制御の実行コードを生成するための、SCPI マクロ・レコーダとコード・ジェネレータ(MATLAB®、CVI などに対応)

仕様の詳細については、データ・シートを参照してください。

## 1.2 ドキュメントの概要

シグナル・ジェネレータ R&S SMW のユーザ・ドキュメントは、以下のように構成され ています。

- 「クイック・ガイド」マニュアル(印刷版)
- 本機のオンライン・ヘルプ・システム (英語版)
- 以下を収録したドキュメント CD-ROM
	- クイック・ガイド
	- PC で閲覧可能なオンライン・ヘルプ・システム(\*.chm)(英語版)
	- 本体およびオプションに関するオペレーティング・マニュアル(英語版)
	- サービス・マニュアル(英語版)
	- データ・シートおよび製品カタログ(英語版)

– R&S サイト内の有益なページへのリンク(英語版)

#### オンライン・ヘルプ

オンライン・ヘルプは本機のソフトウェアに組み込まれています。機能に対応して、操 作やプログラミングに必要な情報を簡単に参照することができます。また、R&S SMW だ けでなく、すべてのオプションに関するヘルプも含まれています。

#### クイック・ガイド

このマニュアルは印刷物として本機に同梱されているほか、付属のドキュメント CD-ROM に PDF 形式で収録されています。安全にご使用いただくための注意事項などの一 般的な情報も含まれています。基本的な操作および一般的な測定例について説明して います。安全に関する情報も記載されています。

#### ユーザ・マニュアル

ユーザ・マニュアルは、本体用の他に、追加オプション(ソフトウェア)ごとに用意さ れています。

本体用のユーザ・マニュアルは、「クイック・ガイド」の内容を補完するもので、R&S SMW の基本操作を説明しています。ユーザ・マニュアルでは、本機のすべての機能について 詳しく説明してあります。さらにリモート制御コマンドについては、プログラミングの 例を示して詳しく説明しています。また、保守および本機のインタフェース、トラブ ル・シューティングについても解説しています。

個々のソフトウェア・オプションのマニュアルには、そのオプションで追加される本機 の機能について詳しく説明してあります。デフォルトの設定値とパラメータに関して は、データ・シートを参照してください。これらのユーザ・マニュアルには、R&S SMW の操作に関する基本説明は記載されていません。

各マニュアルは、本機に付属するドキュメント CD-ROM に、印刷可能な PDF 形式で収 録されています。

ユーザ・マニュアルは、ローデ・シュワルツのウェブサイトの R&S SMW 製品ページ [\(http://www.rohde-schwarz.com/product/SMW200A.html](http://www.rohde-schwarz.com/product/SMW200A.html))からダウンロードできます。

#### サービス・マニュアル

このマニュアルは、本機に付属する CD-ROM に PDF 形式で収録されています。定格仕 様との適合性確認方法をはじめ、本機の機能、修理、トラブルシューティング、および 故障の予防について説明します。R&S SMW をモジュールの交換によって修理するとき に必要な情報が説明してあります。

#### リリース・ノート

リリース・ノートには、ファームウェアのインストール方法をはじめ、機能の追加や修 正、解決済みの問題点、ドキュメントの収録に間に合わなかった変更内容などを記載し ています。対応するファームウェア・バージョンは、リリース・ノートのタイトル・ペ ージに記載されています。リリース・ノートの最新版は、ローデ・シュワルツのウェブ サイトの R&S SMW 製品ページ[\(http://www.rohde-schwarz.com/product/](http://www.rohde-schwarz.com/product/SMW200A.html) [SMW200A.html](http://www.rohde-schwarz.com/product/SMW200A.html))から「ダウンロード」>「ファームウェア」とたどってダウンロードで きます。

## <span id="page-16-0"></span>ウェブ・ヘルプ

ウェブ・ヘルプは、本体用の他に、追加オプション(ソフトウェア)ごとに用意されて います。ウェブ・ヘルプの内容は、最新版のユーザ・マニュアルに対応しています。

ウェブ・ヘルプは、オンライン操作に適したファイル形式です。これは、ダウンロード 用ではなく、ローデ・シュワルツのウェブサイトに掲載された情報に直接アクセスする ためのファイルです。

ウェブ・ヘルプは、ローデ・シュワルツのウェブサイトの R&S SMW 製品ページ([http://](http://www.rohde-schwarz.com/product/SMW200A.html) [www.rohde-schwarz.com/product/SMW200A.html](http://www.rohde-schwarz.com/product/SMW200A.html))から「ダウンロード」>「ウェブ・ヘ ルプ」とたどってダウンロードできます。

# 1.3 本書の表記について

## 1.3.1 文字体裁

本書では、次のテキスト書式を使用しています。

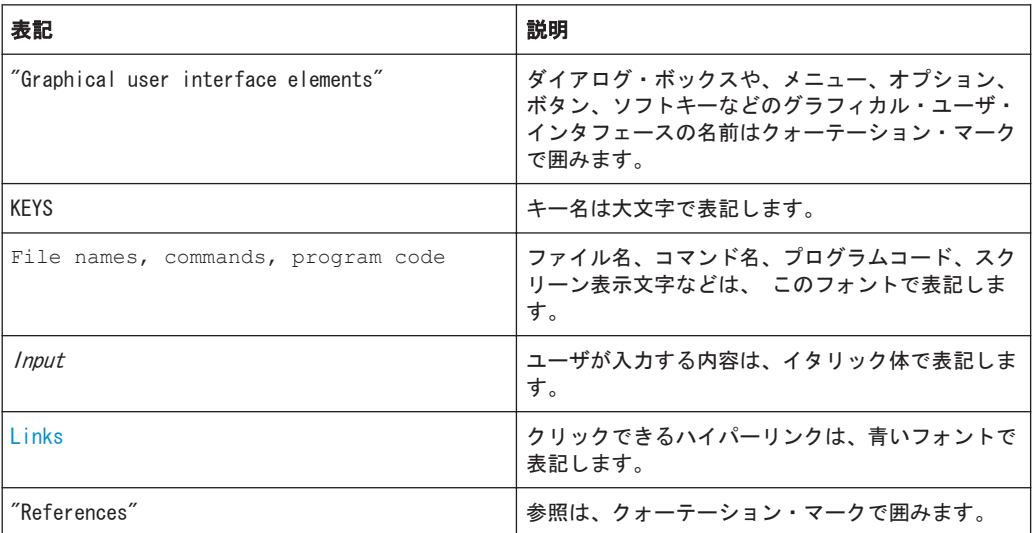

## 1.3.2 手順説明の表記について

本機は、同じ動作について複数の操作方法がある場合があります。その場合は、タッチ スクリーンを使用する方法で説明します。タッチ操作できるエレメントは、マウス・ク リックで操作することもできます。同じ操作をパネル上のキーやオンスクリーン・キー ボードを使用して行う方法については、標準の手順と異なる場合にのみ記述します。

操作の説明で「選択」という場合、タッチ・スクリーンに指を触れるか、マウス・ポイ ンタ、パネル上のキー、キーボードのいずれかで行ってください。

本書の表記について

# <span id="page-18-0"></span>2 使用準備

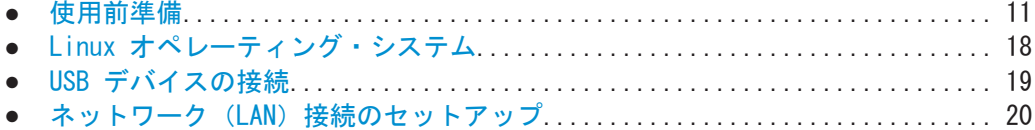

● [本機の初期設定......................................................... 23](#page-30-0)

# 2.1 使用前準備

このセクションでは、R&S SMW を初めて使用する際の基本的な手順を説明します。

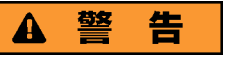

## けがや損傷の危険

感電事故や、火災、傷害、損傷を防止するために、必ず適切な方法で使用してくださ い。

- 本機の筐体を開けないでください。
- 以下に示す安全注意事項に加え、本書の冒頭およびドキュメント CD-ROM にあ る"基本的な安全注意事項"も、よく読んで遵守してください。本機のデータ・シー トに、その他の操作条件が記載されている場合があります。

## 注記

## 本機への損傷の危険

一般的な安全注意事項には、本機の損傷を防止するための操作条件についても記載して います。本機のデータ・シートに、その他の操作条件が記載されている場合がありま す。

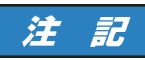

## 静電放電の危険

モジュール内の電子部品の損傷を防止するために、作業区域を静電放電から保護してく ださい。詳細については、このマニュアルの巻頭に示した安全注意事項を参照してくだ さい。

## <span id="page-19-0"></span>注記

### 損傷の危険(動作中)

使用場所や試験セットアップが不安定な場合、本機や接続している装置を損傷する場合 があります。本機に電源を入れる前に、以下の動作条件を確認してください。

- ファンの開口部と通気孔が塞がれていないこと。壁面までの距離は 10 cm 以上必 要です。
- 本機に湿気がなく、結露がないこと。
- 本機が、以下の条件を満たす場所に設置されていること。
- 周囲温度は、データ・シートに記載された範囲内であること。
- 入力コネクタから入力される信号のレベルが指定範囲内にあること。
- 信号出力が適切に接続され、オーバロード状態になっていないこと。

## 2.1.1 EMI 抑制

電磁干渉(EMI)が測定結果に影響を与える可能性があります。

発生した電磁干渉(EMI)を抑制する方法

- RF ケーブルや LAN ケーブルは、二重シールドされた高品質のケーブルを使用して ください。 注:USB ケーブルは品質にばらつきがあり、低品質なものもあります。そのため、 USB ケーブルはサービス・マニュアルに従って 1 本ずつ検査してください。
- ケーブルの開放端は必ず終端させてください。
- 本機の DIG I/Q インタフェースへの接続には、R&S SMU-Z6 ケーブルを使用しま す。このケーブルは、オーダー番号 1415.0201.02 でご購入いただけます。
- データ・シートで EMC 分類を確認してください。

## 2.1.2 パッケージ内容の確認

納品書や付属品リストと照合して不足しているものがないか確認してください。本機 に損傷がないか点検します。損傷が見つかった場合は、直ちに弊社へ連絡ください。梱 包箱と包装材は廃棄しないでください。

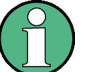

## 梱包材

梱包材の保管をお勧めします。一度お使いになった後で、本機を他の場所に移動した り、輸送する場合に、梱包材を使用してコントロール機能やコネクタが損傷しないよう に保護することができます。

## <span id="page-20-0"></span>注記

#### 損傷の危険 (移動・輸送時)

移動・輸送時の機械的保護および静電気に対する保護が不十分な場合、本機に損傷を与 える可能性があります。

- 必ず、機械的保護と静電保護が十分であることを確認してください。
- 本機を他の場所に移動したり、輸送する場合には、梱包材を使用してください。梱 包材が使用できない場合は、輸送箱の中で本機が動かないように詰め物を十分に入 れてください。また、静電放電から保護するため、本機を静電防止シートで包装し てください。
- 輸送中の振動などによる機械的影響を受けないように、本機を固定してください。

フロント部分のキャリング・ハンドルは、本機を持ち上げたり持ち運ぶためのもので す。ハンドルに強い力を加えないでください。

製品は非常に重いため、取扱いに注意してください。本書の巻頭およびドキュメント CD-ROM にある基本的な安全注意事項に記載があります。

## 2.1.3 付属品リスト

標準付属品として次のものが添付されます。

- 電源ケーブル
- 「クイック・ガイド」マニュアル (印刷版)
- R&S SMW ユーザ・ドキュメント CD-ROM

## 2.1.4 本機の設置

R&S SMW は、ベンチトップに設置するかラックに取り付けて、ラボ環境で使用するよう に設計されています。ラックの場合にはラック・アダプタ・キットを使用します。

#### ベンチ・トップで使用する場合

R&S SMW をベンチ・トップで操作する場合には、平らな面に設置してください。本機は 脚部に載せて、または下部のスタンドを伸ばして、水平な姿勢にして使用することがで きます。

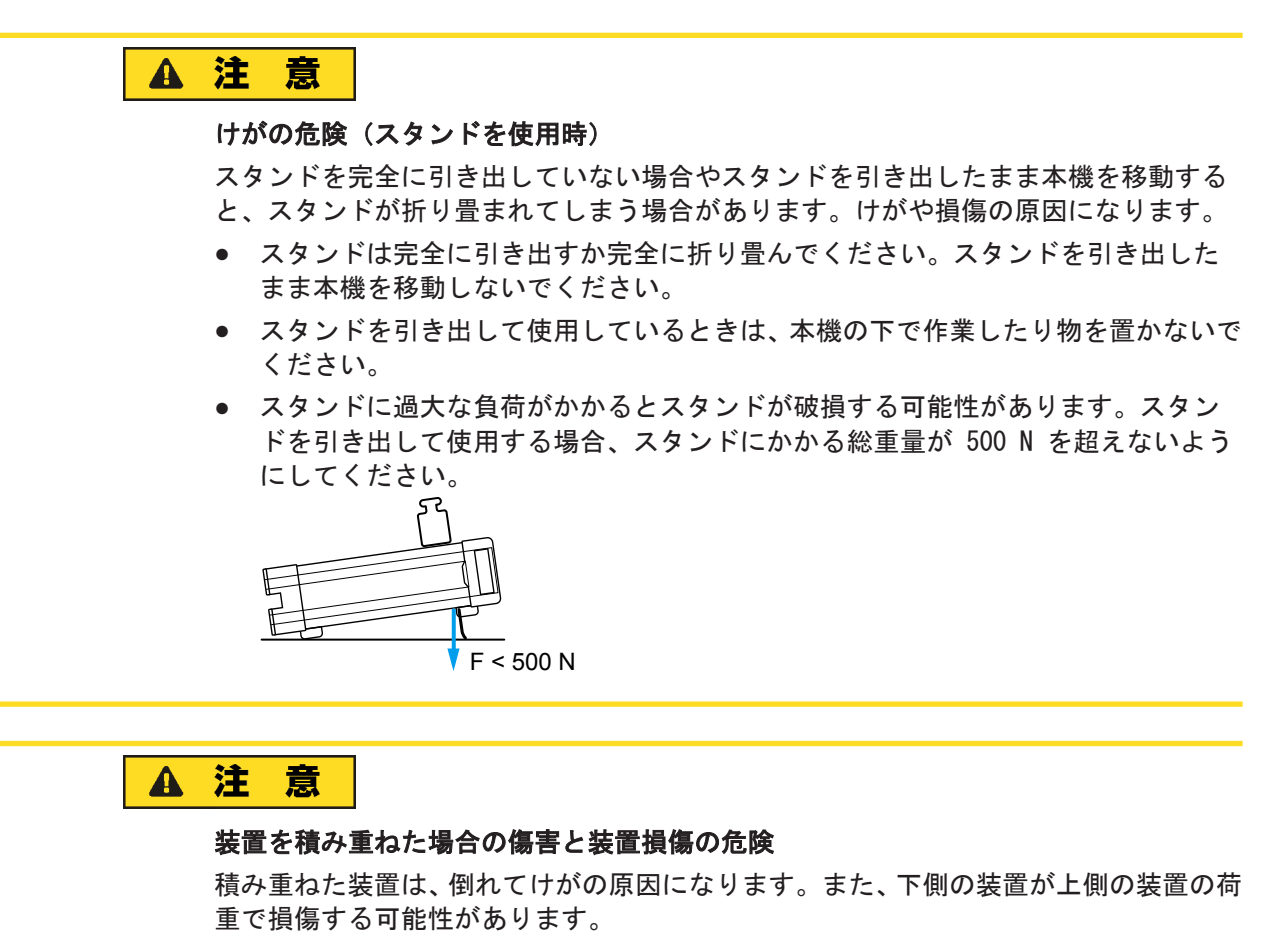

装置を積み重ねるときは、以下の指示に従ってください。

- 同じ寸法(幅と長さ)の装置を 4 台以上積み重ねることは絶対に避けてください。 4 台以上積み重ねなければならないときは、ラックに取り付けてください。
- 一番下の装置にかかる総重量が 500 N を超えないようにしてください。
- すべての装置で寸法(幅と長さ)が同じであることを原則とします。 異なるサイズの装置を大きさ順に積み重ねる必要がある場合は一番下の装置にか かる総重量が 250 N を超えないようにしてください。
- 折りたたみ式スタンドを備えた装置の場合は、スタンドを完全に折りたたんでくだ さい。

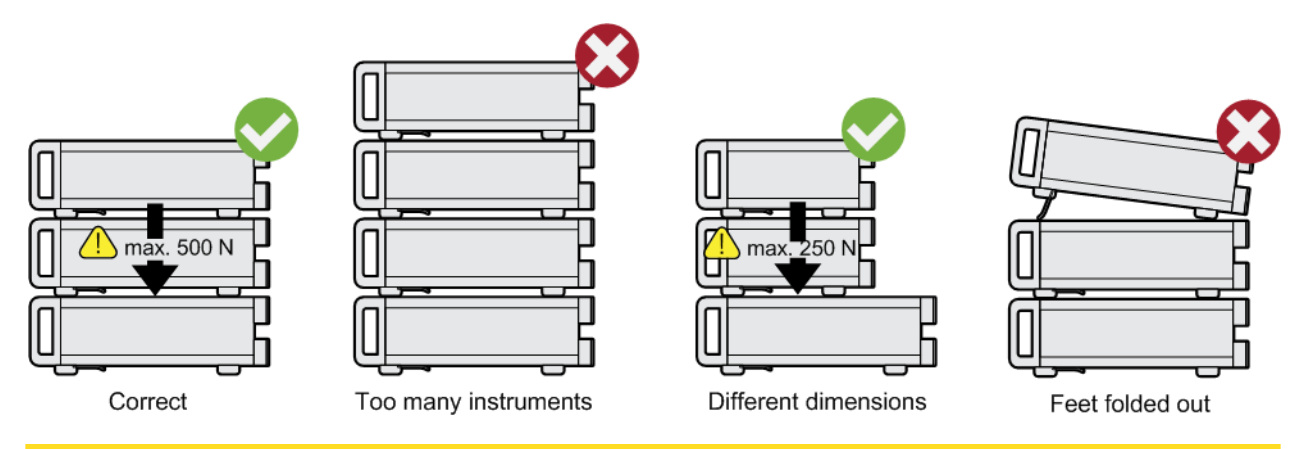

#### <span id="page-22-0"></span>ラックに収容する場合

R&S SMW は、ラック・アダプタ・キットを使用してラックに収容することができます (キットのオーダー番号についてはデータ・シートを参照)。アダプタ・キットに取付説 明書が添付されています。

## 注記

#### 損傷の危険(ラック収容時)

エアフローが不足すると、本機が過熱する原因になります。動作に支障をきたしたり、 損傷につながる場合があります。

ファンの開口部と通気孔が塞がれていないことを確認してください。また、壁面までの 距離は 10 cm 以上必要です。

## 2.1.5 電源のオン/オフ

AC 電源はオンのままにしておくことができます。本機を電源から完全に切断する必要 がある場合のみ、主電源スイッチを切る必要があります。

R&S SMW に搭載している AC 電源コネクタは、数種類の AC 電源電圧に自動的に対応し て動作します。コネクタを接続すると、使用している電圧に本機が自動的に調整されま す。電圧と周波数の要件についてはデータ・シートを参照してください。電圧を手動で 設定したり、ヒューズを交換する必要はありません[。AC 電源コネクタと主電源スイッ](#page-43-0) [チ](#page-43-0) は本機のリア・パネルにあります。

#### AC 電源への接続

▶ R&S SMW と AC 電源の接続には、付属の電源ケーブルを使用します。

メモ: 本機は安全クラス EN 61010 の仕様に従って設計されているため、必ず接 地端子のあるコンセントに接続してください。

#### 本機の起動

1. 本機を AC 電源に接続します。

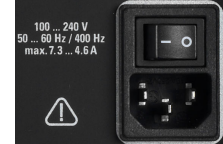

2. リア・パネルの AC 電源スイッチの | 側 (オン) を押します。

本機に AC 電源が供給されます。 ブート終了後に、本機はスタンバイ状態または動作モードになります。どちらにな るかは、前回スイッチ・オフしたときのフロント・パネル上の POWER ON/STANDBY キーの位置によって決まります。

#### OCXO に必要なウォームアップ時間

本機の電源を入れたときには十分な OCXO ウォームアップ時間が必要です(データシー トを参照)。待機モードから起動する場合には、ウォームアップ時間の必要はありませ ん。

## スタンドバイ状態と動作モードの切り替え

▶ POWER ON/STANDBY キーを押して、スタンバイ状態と動作モードを切り替えます。

動作モードのときは、緑色の LED が点灯します。すべてのモジュールに電源が供 給されていて、R&S SMW は起動動作を開始します。本機は操作可能な状態になって います。

スタンバイ状態のときは、オレンジ色の LED が点灯します。スタンバイ状態では、 電源が供給されているのは、電源スイッチ回路と OCXO (基準信号源)だけです。こ の状態では、安全に本機を電源から切断することができます。

#### 起動とブート

本機はオペレーティング・システムをブートし、本機のファームウェアを起動します。 前回のセッションが正常に終了していると、設定には直前のセットアップが使用されま す。

起動動作が終了すると、本機は操作可能な状態になっています。

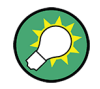

現在のセットアップが適切でない場合は、PRESET キーを使用して本機をプリセット状 態(デフォルトの設定)に戻してください。

前回保存した設定をリコールするなど、起動時の設定をカスタマイズするには、 SAVE/RCL 機能を使用するか、またはユーザ・プリセット・ファイルをリコールするよ うに USER キーを定義します。

#### 装置のシャットダウン方法

R&S SMW をシャットダウンするには、下記の手順に従ってください。

## 注記

#### データ損失の危険

本機の動作中にリア・パネルの電源スイッチを押したり電源コードを取り外して電源を オフにすると、本機の現在の設定が失われます。さらに、プログラム・データも失われ る可能性があります。

1. POWER ON/STANDBY キーを押すと、本機は、現在のセットアップをセーブした後、 オペレーティング・システムをシャットダウンしスタンバイ状態に切り替わりま す。

POWER ON/STANDBY LED がオレンジ色に点灯します。

2. 電源をオフにするには、AC 電源スイッチの 0 側 (オフ) を押します。 フロント・パネルのすべての LED が消灯していることを確認します。

<span id="page-24-0"></span>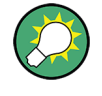

AC 電源の切断

AC 電源はオンのままにしておくことができます。本機を電源から完全に切断する必要 がある場合のみ、主電源スイッチを切る必要があります。

## 2.1.6 機能チェック

シグナル・ジェネレータは、電源を投入すると動作中も主要な機能を継続的に自動監視 します。

異常が検出された場合、装置の "Info" 行に "ERROR" メッセージが表示され、簡単な 説明が示されます。エラー内容の詳細を確認するには、"INFO" ボタンを押します。エ ラーの内容が表示されます。詳細については、ユーザ・マニュアルの「"Error Messages"」のセクションを参照してください。

R&S SMW には、自動監視機能に加え、正常な動作を確認するために以下の機能が組み込 まれています。

● 内部調整

"System Config > Setup > General > Internal Adjustments" を選択すると、調 整項目の設定と実行を行うためのダイアログにアクセスできます。

- セルフテスト 保守用のセルフテストが用意されています("System Config > Setup > Maintenance  $\ge$  Self Test").
- テスト・ポイント 保守用途に必要な場合は、内部テスト・ポイントを照会することができます。これ らのテストはプロテクトされたテスト手順であり、保護レベル 2 が解除されてい る場合にアクセスすることができます。サービス・マニュアルに手順の説明があり ます。

## 2.1.7 デフォルト設定

本機の起動時の状態は、プリセットされた状態ではなく、前回、電源を切断した際に設 定されていた状態になります。新しい設定が必要な場合や、現在のセットアップが適切 でない場合は、PRESET 機能を使用して本機をデフォルトのプリセット状態に戻すこと をお勧めします。

R&S SMW は、下記のような 4 段階のプリセット方式を採用しています。

- 単独のパラメータのプリセット コンテキスト・メニューの「Preset this parameter」機能により、パラメータ単 位で選択するプリセットが実行されます。
- 各デジタル規格に関する設定または 1 つのダイアログに対応している設定のプリ セット ほとんどのダイアログ・ボックスには、専用の "Set to Default" 機能を備えてい

ます。このボタンにより、そのダイアログに対応する設定(たとえば "Custom Digital Mod" ダイアログではすべてのデジタル変調設定)を直接リセットするこ とができます。

これらの設定は、PRESET キーで呼び出される設定と同じものです。

● 本機のデフォルト状態へのプリセット

Linux オペレーティング・システム

<span id="page-25-0"></span>PRESET キーを押すと、デフォルトのセットアップが呼び出されます。オフ状態の (使用していない)項目を含め、すべてのパラメータと設定がプリセットされます。 装置のデフォルト設定は、他の設定を行う際の出発点として使用できます。ただ し、基準発振器のソース設定など、本機を測定システムに組み込むための機能につ いては変更されません。

工場設定のプリセット 本機に、工場出荷時の設定を読み込ませることもできます。ただし、セキュリティ 設定は変更されません。対応するダイアログ・ボックスにアクセスするには、 "Taskbar > System Config > Setup > Settings > Factory Preset" 機能を選択 します。

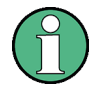

詳細について、またプリセット機能と工場プリセット機能の影響を受ける設定の概要に ついては、ユーザ・マニュアルの「Restoring the (Default) Instrument Configuration」のセクションを参照してください。

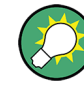

"Setup > Save/Recall" 機能または SAVE/RCL キーを使用して、ユーザ定義のセットア ップのセーブ/リコールができます。

## 2.1.8 付属オプションおよびライセンスの確認

本機にハードウェア・オプションやファームウェア・オプションがインストールされて いる場合があります。インストール済みのオプションが納品書に記載のオプションと 一致しているかどうか、次の手順で確認してください。

- 1. SETUP を押します。
- 2. "Instrument Assembly > Hardware Config"、および "Software / Options" を選 択します。

ハードウェアとファームウェアの情報がリスト表示されます。

3. 納品書に記載されているハードウェア・オプションが搭載されていることを確認し ます。 使用可能なオプションの概要については、CD-ROM に収録されている本機の仕様を 参照してください。

# 2.2 Linux オペレーティング・システム

本機では、シグナル・ジェネレータ用に最適化した組み込み Linux オペレーティング・ システムを使用しています。

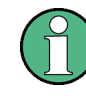

オペレーティング・システムへのアクセス 通常の操作では、オペレーティング・システムにアクセスする必要はありません。 必要なシステム設定はすべて、"Setup" ダイアログで行うことができます。

<span id="page-26-0"></span>R&S SMW では、内蔵ハード・ディスク・ドライブにオペレーティング・システム、ファ ームウェア、および保存したデータが格納されています。/var/user フォルダとその サブフォルダが、ユーザ・データの保存に使用できます。

#### ファイル・システムへのアクセス

データの転送は、USB インタフェースに接続した USB メモリ経由で行えます。USB メ モリとハード・ドライブへのアクセスは、 "SAVE/RCL > File Manager" 機能を使用し て行います。

リモート・クライアントからファイル・システムにアクセスする手段として、本機では 次の 2 種類の方法もサポートしています。

- FTP (ファイル転送プロトコル)
- SAMBA/SMB (サーバー・メッセージ・ブロック) プロトコル対応のファイル共有

いずれの方法でも、/var/user/share フォルダへのアクセスが可能です。

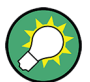

#### デフォルトのパスワード

FTP や SAMBA でファイルにアクセスするときは、ユーザ名として「instrument」、デフ ォルトのパスワードとして「instrument」を使用します。

本機をネットワークに接続するときは、あらかじめ "Setup > Security > Password Management > Change User Password" ダイアログでパスワードを変更しておくことを 強く推奨します。

## 2.3 USB デバイスの接続

R&S SMW はフロント・パネルとリア・パネルに USB インタフェースがあり、USB デバ イスを本機に直接接続することができます。USB ハブを使用することで、接続するデバ イスの数を必要に応じて増やすことができます。使用可能な USB デバイスは多数あ り、R&S SMW はほぼ無制限に拡張することができます。

あると便利な USB デバイスには、次のようなものがあります。

- データ(例えばファームウェアのアップデート)をコンピュータと簡単にやり取り するための USB メモリ
- データ、コメント、ファイル名などを簡単に入力するためのキーボードやマウス
- パワー・センサ (NRP-Z シリーズ)

すべての USB デバイスは、本機が動作中でも接続したり外したりすることができます。

#### USB ストレージ・デバイスの接続

USB ストレージ・デバイス(例:USB メモリ、CD-ROM ドライブ、ハード・ディスク) は、接続と同時に自動的に検出されます。デバイスは新しいドライブ(/usb)として 使用可能になります。ドライブ名はメーカによって異なります。

#### <span id="page-27-0"></span>キーボードの接続

キーボードは、接続と同時に自動的に検出されます。デフォルトのキーボード配列は英 語(米国)となっています。

キーボードのプロパティを設定するには、"Setup > User Interface > Keyboard Settings" ダイアログを使用します ( 2.5.2, 「キーボードの言語の設 定」 (23 [ページ\)](#page-30-0) を参照)。

#### マウスの接続

マウスは、接続と同時に自動的に検出されます。

## 2.4 ネットワーク (LAN) 接続のセットアップ

R&S SMW に搭載のネットワーク・インタフェースを使用して、イーサネット LAN(ロー カル・エリア・ネットワーク)に接続することができます。ネットワーク管理者から必 要な権限が与えられている場合は、このネットワーク・インタフェースを使用して次の ようなことが可能です。

- リモート制御プログラムの実行など、コントローラと本機の間でデータを転送す る。
- Ultr@VNC プログラム (または別の VNC クライアント、Java 対応の Web ブラウザ など)を使用して、リモート・コンピュータから本機へのアクセスや操作を行う。
- ネットワーク・フォルダを使用するなどして、リモート・コンピュータとデータを やりとりする。

このセクションでは、LAN インタフェースの設定方法を説明します。内容は以下のとお りです。

- 2.4.1, 「本機からネットワークへの接続」(20 ページ)
- 2.4.2, 「IP アドレスの割り当て」 (21 ページ)
- 2.4.3, 「コンピュータ名(Hostname)の使用」(22 ページ)

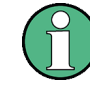

オペレーティング・システムへのアクセス

通常の操作では、オペレーティング・システムにアクセスする必要はありません。 必要なシステム設定はすべて、"Setup" ダイアログで行うことができます。

## 2.4.1 本機からネットワークへの接続

本機に LAN 接続を確立する方法には、次の 2 種類があります。

- 本機から既存ネットワークへの非専用ネットワーク(イーサネット)接続
- 本機と 1 台のコンピュータとを専用ネットワーク接続 (ポイント・ツー・ポイン ト接続)。

どちらの場合も、本機およびコンピュータに IP アドレスを割り当てなければなりませ ん[。 2.4.2,「IP アドレスの割り当て」](#page-28-0) (21 ページ) を参照してください。

<span id="page-28-0"></span>ネットワーク(LAN)接続の設定方法

注記

#### ネットワーク障害の危険

本機をネットワークに接続する場合、あるいはネットワークを設定する場合は、あらか じめネットワーク管理者に相談してください。エラーが発生すると、ネットワーク全体 に影響することがあります。

▶ 本機をネットワークまたは 1 台の PC に接続します。

本機を LAN に接続すると、オペレーティング・システムが自動的にネットワーク 接続を検出し、必要なドライバを起動します。 本機は、デフォルトでは動的 TCP/IP 構成を使用して、すべてのアドレス情報を自 動的に取得するように設定されています。

## 2.4.2 IP アドレスの割り当て

本機の TCP/IP アドレス情報は、ネットワークの機能に応じた方法で取得することがで きます。

- ネットワークが DHCP (動的ホスト構成プロトコル) を使用した動的 TCP/IP 構成 をサポートしている場合は、すべてのアドレス情報を自動的に割り当てることがで きます。
- DHCP をネットワークがサポートしていない場合、本機は Zeroconf (APIA) プロト コルを使用して IP アドレスの取得を試みます。成功しなかった場合、 または別の TCP/IP 構成を使用するように本機が設定されている場合は、アドレス を手動で設定する必要があります。

本機は、デフォルトでは動的 TCP/IP 構成を使用して、すべてのアドレス情報を自動的 に取得するように設定されています。したがって、事前に設定しないで本機を LAN に 接続しても問題ありません。

## 注記

#### ネットワーク・エラーの危険!

接続エラーはネットワーク全体に影響することがあります。

ネットワークで DHCP をサポートしていない場合、あるいは動的 TCP/IP 構成を無効に した場合は、本機を LAN に接続する前に有効なアドレス情報を割り当てる必要があり ます。

ネットワーク管理者から有効な IP アドレスを取得してください。

#### 本機上で IP アドレスを手動で割り当てる方法

- 1. SETUP キーを押し、"Remote Access > Network" を選択して "Network Settings" ダイアログにアクセスします。
- 2. "Address Mode > Static" を選択します。
- <span id="page-29-0"></span>3. "IP Address" を選択し、IP アドレス(例えば 192.168.0.1.)を入力します。 IP アドレスは、4 個の数字ブロックで構成され、ブロック間をドットで区切って います。各ブロックとも、3 桁以内で指定されます。
- 4. "Subnet Mask" を選択し、サブネット・マスク (例えば 255, 255, 255, の を入力し ます。

サブネット・マスクは、4 個の数字ブロックで構成され、ブロック間をドットで区 切っています。各ブロックとも、3 桁以内で指定されます。

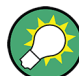

#### コンピュータ名を使用した本機の識別

DHCP サーバを使用しているネットワークでは、本機のアドレスを一意的なコンピュー タ名で指定することを推奨します。 2.4.3,「コンピュータ名(Hostname)の使 用」 (22 ページ)を参照してください。

コンピュータ名(ホスト名)とは、本機を一意に識別する専用名のことで、明示的に変 更されない限り継続して使用されます。したがって、ネットワーク接続でもポイント・ ツー・ポイント接続でも、各装置のアドレスを同じ識別名(コンピュータ名)で指定す ることができます。

#### コンピュータ上で IP アドレスを手動で割り当てる方法

► 必要な情報をネットワーク管理者から入手してください。2 個以上の LAN コネク タを使用する場合は、コネクタごとに別のアドレス情報が必要になります。 設定方法については、コンピュータに使用しているオペレーティング・システムの 説明書を参照してください。

## 2.4.3 コンピュータ名 (Hostname) の使用

DNS (Domain Name System)サーバを使用している LAN では、LAN に接続している PC や装置に、IP アドレスの代わりに一意的なコンピュータ名を指定してアクセスするこ とができます。DNS サーバにより、ホスト名が IP アドレスに変換されます。特に DHCP サーバを使用している場合は、本機を再起動するたびに新しい IP アドレスが割 り当てられることがあるため、コンピュータ名を使用すると便利です。

各デバイスには出荷時にコンピュータ名が付与されていますが、これは変更することが できます。

デフォルトのコンピュータ名は rssmw200a<serial number> という構文に従って います (例: rssmw200a100014)。

#### コンピュータ名の照会と変更

1. SETUP キーを押し、"Remote Access > Network" を選択して "Network Settings" ダイアログにアクセスします。

"Hostname" の下にコンピュータ名が表示されます。

2. SETUP キーを押し、"Security > Protection" を選択し、"Protection Level 1" を 有効にします。 デフォルトのパスワードは「123456」です。

<span id="page-30-0"></span>"Network Settings" ダイアログのパラメータ "Hostname" が設定可能になりま す。

3. "Hostname" を変更します。

## 2.5 本機の初期設定

このセクションでは、R&S SMW を初期設定する方法を説明します。

その他の基本設定については、R&S SMW ユーザ・マニュアルを参照してください。

## 2.5.1 日付と時間の設定

R&S SMW では、内蔵のリアルタイム・クロックで日付と時間を決定しています。日付と 時間は次の手順で確認することができます。

### 「Date and Time」のダイアログ・ボックスを開く方法

- 1. SETUP キーを押します。
- 2. "Maintenance > Date / Time" を選択します。

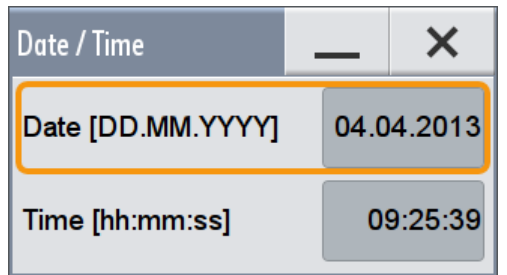

日付と時間はプロテクトされた設定であり、保護レベル 1 が解除されている場合 にアクセスすることができます。

## 日付と時間の変更

- 1. SETUP キーを押し、"Security > Protection" を選択し、"Protection Level 1" を 有効にします。 デフォルトのパスワードは「123456」です。
- 2. "Setup > Maintenance > Date / Time" を選択し、設定を調整します。
- 3. ダイアログを閉じます。

新しい日付と時間が本機に適用されます。

## 2.5.2 キーボードの言語の設定

本機に接続している外部キーボードの言語を選択することができます。

## <span id="page-31-0"></span>キーボードの設定を変更

- 1. SETUP を押します。
- 2. "User Interface > Keyboard" を選択します。

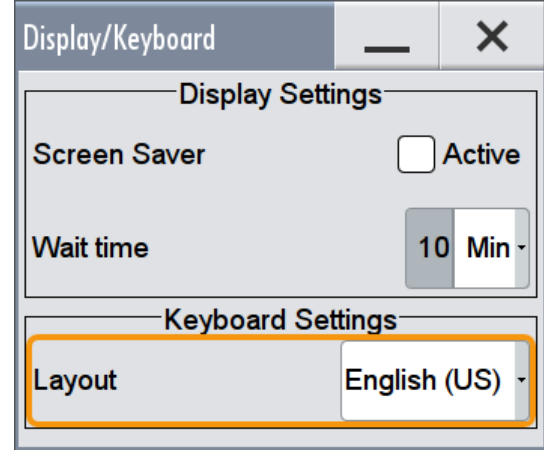

3. 必要に応じて、"Keyboard Layout" を切り替えます。

ダイアログを閉じると、変更内容が有効になります。

## 2.5.3 スクリーン・セーバの設定

R&S SMW は、設定時間の経過後に自動起動するスクリーン・セーバ機能を備えていま す。設定した時間内にフロント・パネルの入力キーやロータリ・ノブからの操作が何も 行われないときには、スクリーン・セーバが起動します。

## スクリーン・セーバの有効化

- 1. SETUP を押します。
- 2. "User Interface > Display" を選択します。
- 3. "Display Settings" 領域で、"Screen Saver" を "Active" に設定します。

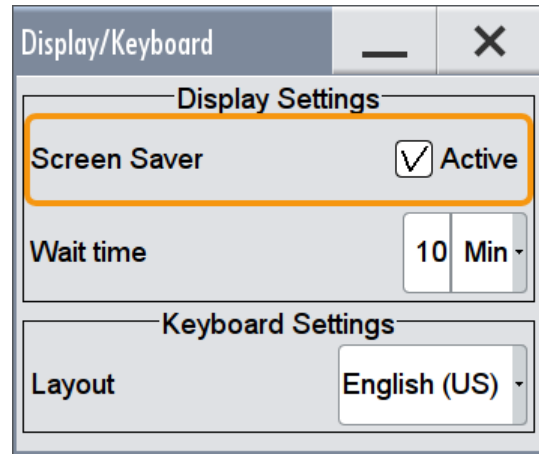

<span id="page-32-0"></span>4. "Wait Time" で、スクリーン・セーバが起動するまでの時間を分単位で設定しま す。

設定した時間が経過するとスクリーン・セーバが起動します。 画面をタップするかフロント・パネルで任意のキーを押せば、ディスプレイは表示 モードに戻ります。

### スクリーン・セーバの無効化

► "Display/Keyboard Settings" ダイアログ・ボックスの "Display Settings" 領域 で、"Screen Saver" を無効にします。

## 2.5.4 ユーザ・インタフェースの表示状態の調整

ダイアログを開いたときの透過度を調整することができます。

- 1. "System Config > Setup > User Interface > Appearance" を選択します。
- 2. 必要に応じて、"Alpha Settings (inactive dialogs)" を有効にします。 ダイアログを閉じると、変更内容が有効になります。

## 2.5.5 タッチスクリーンの校正

タッチスクリーンは、本機の納入時に初期調整されています。しかし、本機をラックの 一番上や一番下に取り付けた場合、視差が発生することがあります[。「ラックに収容す](#page-22-0) [る場合」](#page-22-0) (15 ページ) も参照してください。

#### タッチスクリーンの視差調整

- 1. SETUP キーを押します。
- 2. "Maintenance > Check Front Panel" を選択します。 "Check Front Panel" が開きます。

本機の初期設定

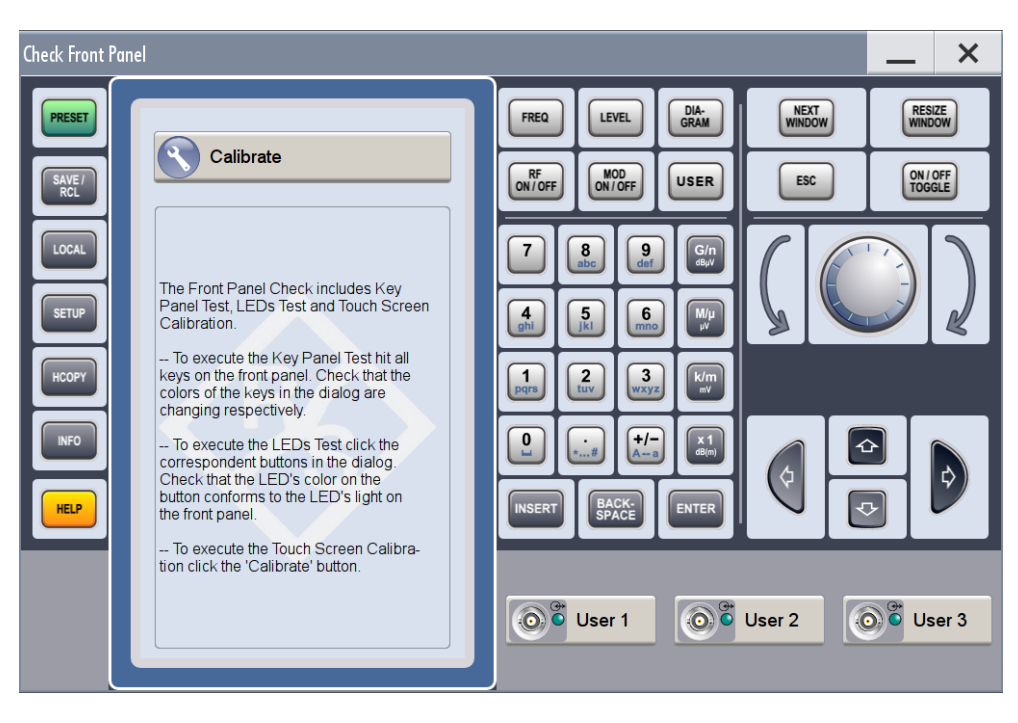

- 3. "Calibrate" を選択します。 本機の視差調整が開始されます。
- 4. 調整を途中で中止しないでください。

視差調整プロセスが自動的に完了し、本機のユーザ・インタフェースにブロック・ ダイアグラムが表示されます。

# <span id="page-34-0"></span>3 使用の準備

この章では、本機を初めて使用する際の基本的な手順について説明します。

- フロント・パネル
- [リア・パネル](#page-40-0)

本章では、フロント・パネルとリア・パネルを参照しながら、R&S SMW のコントロール 機能とコネクタを説明します。インタフェースの仕様は、データ・シートに記載してあ ります。

# 3.1 フロント・パネル

このセクションでは、R&S SMW のフロント・パネルのコントロール機能について概要を 説明します。ほとんどのコネクタはリア・パネルに配置されています (3.2, 「リア・ [パネル」](#page-40-0) (33 ページ) を参照)。本機をリモート操作する際には、リモート PC にユ ーザ・インタフェースを表示することができます。

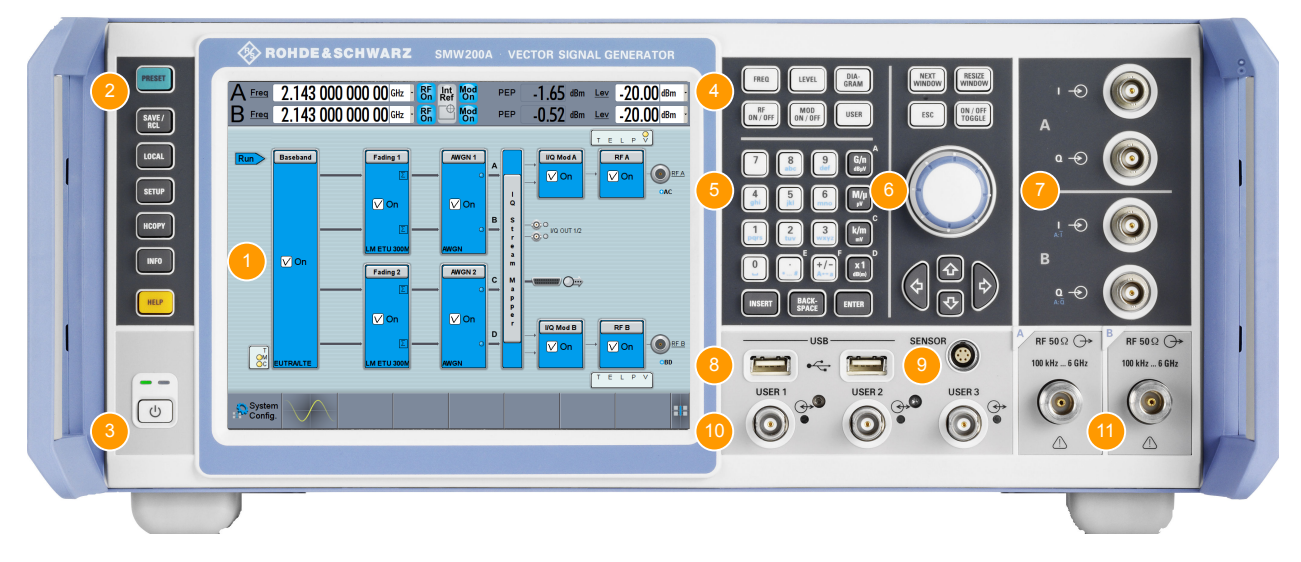

#### 図 3-1: フロント・パネル

- 1 = タッチスクリーン
- 2 = ユーティリティ・キー
- 3 = POWER ON/STANDBY
- 4 = ファンクション・キー 5 = キーパッド
- 
- 6 = ナビゲーション・コントロール 7 = I/Q 入力コネクタ
- 8 = USB コネクタ
- 9 = SENSOR コネクタ
- 10 = USER 入出力コネクタ
- 11 = RF A/RF B 出力コネクタ

## <span id="page-35-0"></span>注記

#### 洗浄剤による装置の損傷

洗浄剤には、装置を損傷する可能性のある物質が含まれています。例えば、溶剤を含む 洗浄剤は、フロント・パネルの標示部やプラスチック部、ディスプレイを損傷する可能 性があります。

溶剤(シンナー、アセトン、その他)、酸性/アルカリ性の強い洗浄剤は絶対に使用し ないでください。

本機の外面は、柔らかく、糸くずの出ない布で十分に清掃してください。

## 3.1.1 タッチスクリーン

フロント・パネルのスクリーンには、ブロック・ダイアグラムと主要な設定が表示され ます。また、画面上では測定状態や設定内容を確認できるだけでなく、信号フローの構 成を迅速に変更することもできます。このスクリーンは、タッチで操作することもで き、本機を素早く容易に操作できるようになっています。

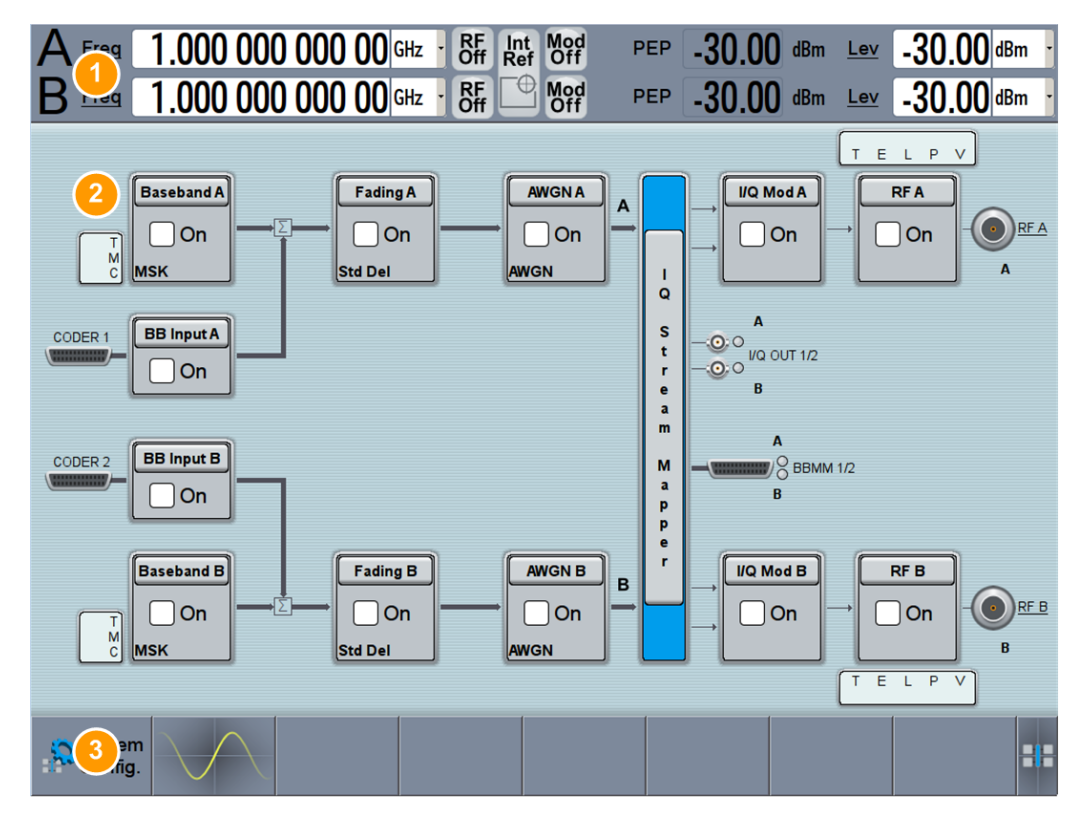

#### 図 3-2: タッチスクリーンのエレメント

1 = ステータス・バー(周波数とレベルの表示) 2 = ブロック・ダイアグラム 3 = タスクバー/ソフトキー・バー

タッチスクリーンは、画面上のエレメントを指でタップしたときに、それに反応して動 作を実行する機能を備えたディスプレイです。マウス・ポインタでクリックできるユー ザ・インタフェース・エレメントは、タップ操作でも同じ動作をします。同様に、タッ
プ操作が可能なエレメントは、マウス・ポインタで操作できます。タッチスクリーンを 使用して、以下のタスクなどがタップ操作で実行できます(4,「本機の基本操 作」 (39 [ページ\)](#page-46-0) も参照)。

- 設定の変更
- 新しい設定の選択
- パラメータ・リスト内のスクロール
- 設定のセーブ/リコール
- 信号フローの経路設定
- ダイアログのオープン/クローズ

ある項目の操作状況に対応したメニューを開く場合には、マウスの右ボタンをクリック します。これに相当するタッチスクリーン操作は、画面を約 1 秒間押し続けます。

### 3.1.2 キー

#### 3.1.2.1 ユーティリティ・キー

ユーティリティ・キーでは、R&S SMW のデフォルト状態の設定、基本設定の変更、印刷 機能、ヘルプ機能を実行します。

詳細については、ユーザ・マニュアルの「General Instrument Functions」の章を参照 してください。

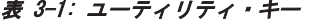

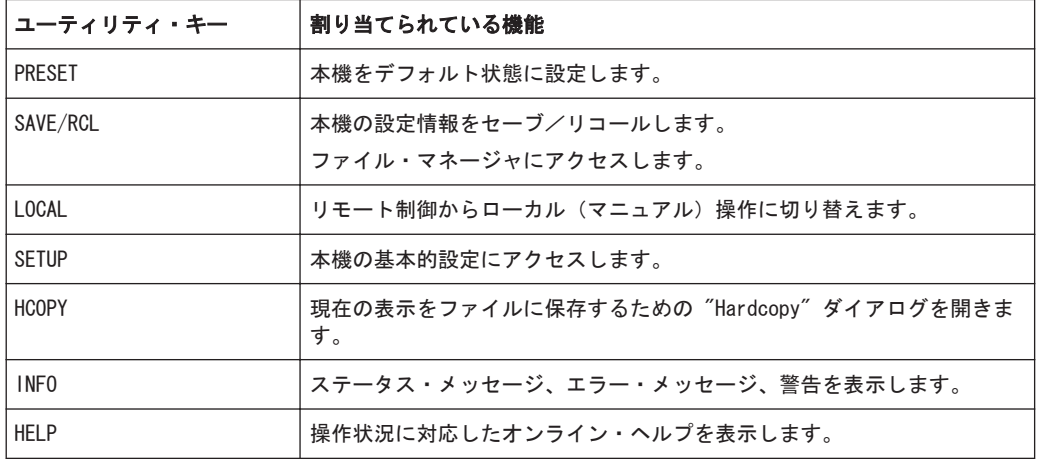

#### 3.1.2.2 POWER ON/STANDBY

POWER ON/STANDBY キーを押すと、スタンバイ状態と動作モードが切り替わります。

● 動作モードのときは、LED が緑色に点灯します。本機は操作可能な状態になってい ます。

● スタンドバイ状態のときは、LED がオレンジ色に点灯します。スタンバイ状態で は、電源スイッチ回路と OCXO(基準信号源)に電源が供給されています。この状態 では、安全に本機を電源から切断することができます。

#### 3.1.2.3 ファンクション・キー

ファンクション・キーは、本機の主要な設定と機能にアクセスすることができます。 対応する機能については、ユーザ・マニュアルで詳しく説明しています。

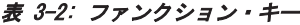

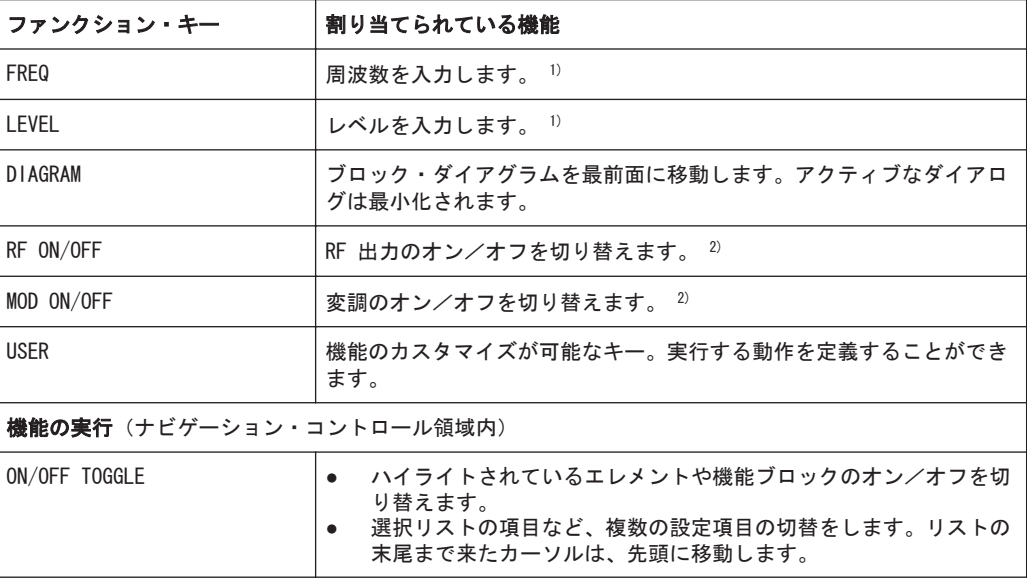

1) 最後にアクティブだった入力フィールドがアクティブになります。もう一度キーを 押すと、もう一方のパス用の入力がアクティブになります。

2) 現在のステータスが "Status bar" に表示されます。このキーを押すと、すべての RF 信号/変調がオフになります。もう一度キー押すと、最後にアクティブだったステ ータスが回復されます。

#### 3.1.2.4 キーパッド

データ入力キーパッドは、英数字データや単位を入力するために使用します。以下のキ ーがあります。

表 3-3: キーパッド上のキー

| キーの種類 | 説明                                                         |
|-------|------------------------------------------------------------|
| 英数字キー | 編集ダイアログ・ボックスに、数字や(特殊)文字を入力します。                             |
| 小数点   | 小数点「. 」をカーソル位置に挿入します。                                      |
| 符号キー  | 数値パラメータの符号を切り替えます。英数字パラメータの場合は、カ<br>ーソル位置にマイナス符号「-」を挿入します。 |

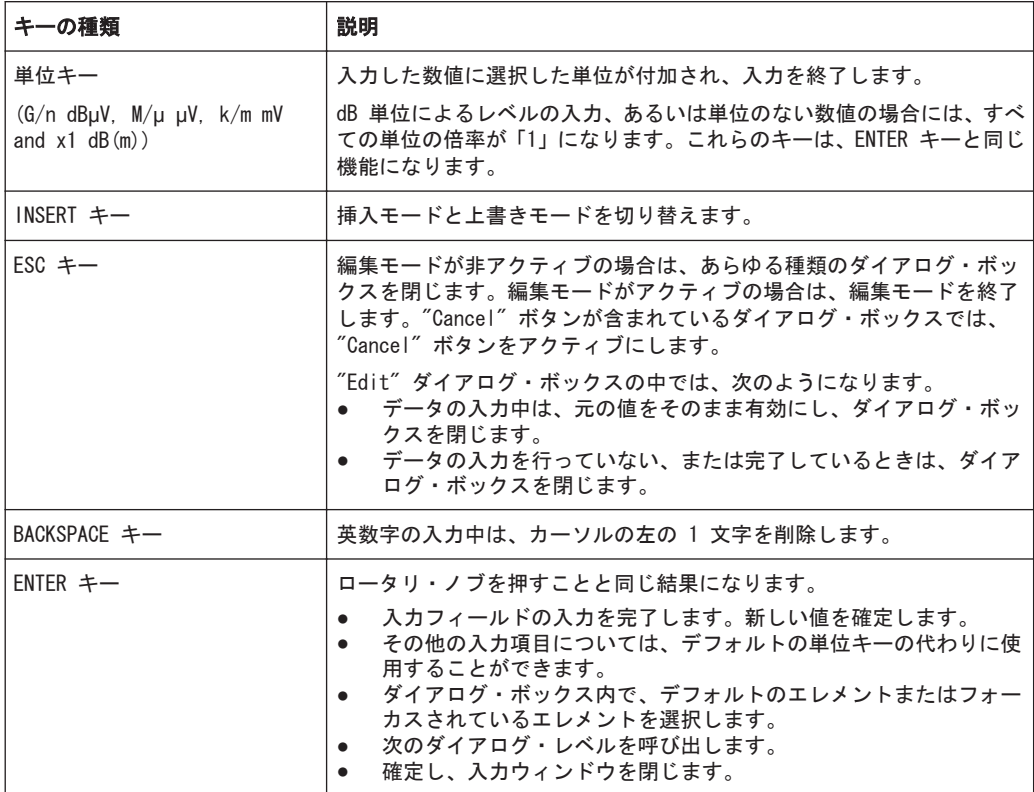

#### 3.1.2.5 ナビゲーション・コントロール

ナビゲーション・コントロールには、ロータリ・ノブ、ナビゲーション・キー、ディス プレイ用キーがあります。これらを操作して、ディスプレイ内やダイアログ・ボックス 内を移動することができます。

#### ロータリ・ノブ

ロータリ・ノブには、以下のような機能があります。

- 数値を入力する場合は、既定のステップ幅で本機の設定パラメータを増やしたり (時計回り)減らしたり(反時計回り)します。
- 選択した部分を目的の場所(ブロック・ダイアグラム内の機能ブロックなど)に移 動します。
- フォーカスされている領域(リストなど)内で選択バーを動かします。
- 押すと、ENTER キーと同様に機能します。

#### ナビゲーション・キー

ナビゲーション・キーをロータリ・ノブの代わりに使用して、ダイアログ・ボックス、 ダイアグラム、テーブルの内部でナビゲーション(移動)できます。

#### 表 3-4: ナビゲーション・キー

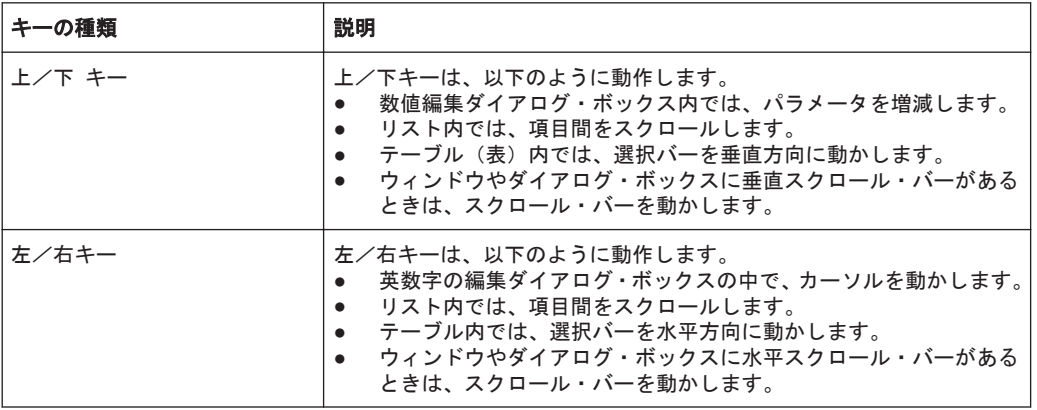

#### ディスプレイ用キー

ディスプレイ用キーは、ディスプレイ上のウィンドウを整列するために使用します。

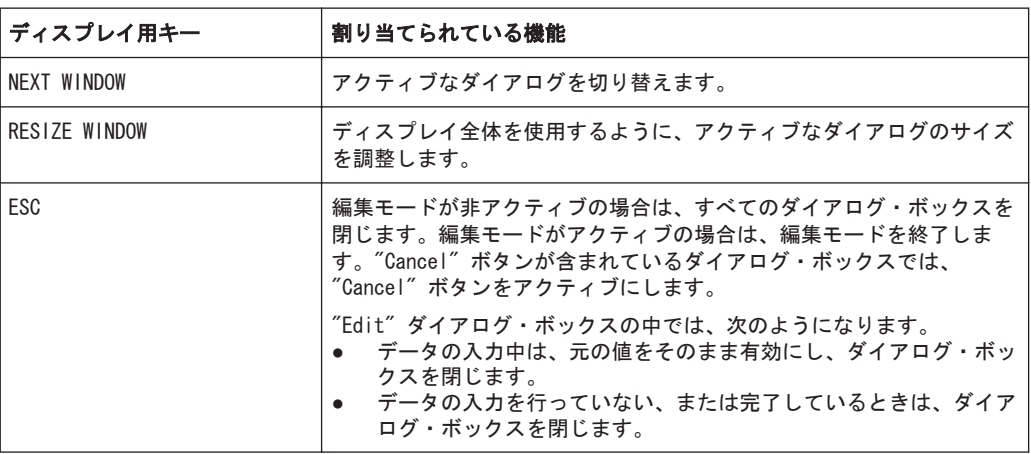

#### 表 3-5: ディスプレイ用キー

### 3.1.3 コネクタ

フロント・パネルには、RF コネクタや I/Q コネクタ、インタフェースがあります。

#### $I.Q$

I/Q 変調器に直接入力する外部アナログ変調信号のための I/Q 入力。インストールし た RF パスごとに、I 入力と Q 入力が 1 つずつ使用できます。

詳細については、ユーザ・マニュアルの「Overview of the Input and Output Signals and Connectors」の章を参照してください。

#### USB

USB インタフェース・タイプ A(ホスト)

- マウス、キーボードなどの周辺機器の接続
- ファイル転送用 USB メモリの接続
- ファームウェアのアップデート

<span id="page-40-0"></span>メモ: リア・パネルには、 USB インタフェース・タイプ A(ホスト)と USB インタ フェース・タイプ B (デバイス USB) があります。

 [2.3,「USB デバイスの接続」](#page-26-0) (19 ページ) も参照してください。

#### **SENSOR**

R&S NRP-Z シリーズ・センサ用コネクタ。

R&S SMW では、R&S NRP-Z シリーズ・パワー・センサを使用して、簡易的なパワー測定 をすることができます。

パワー・センサの接続は、オス・コネクタを挿入します。取り外すときは、コネクタの スリーブを引っ張ってください。コネクタやケーブルを引っ張らないでください。

#### USER 1、2、3

ユーザ定義のコネクタ"Global Trigger"、"Global Clock" など、入出力信号を定義し て使用します。

デフォルト状態で USER 1、2、3 コネクタに割り当てられている信号を、表 3-6 の一 覧に示します。

表 3-6: USER 1、2、3 コネクタのデフォルト設定

| コネクタ        | 入力/出力 | デフォルトで割り当てられている信号 |
|-------------|-------|-------------------|
| USER 1      | 出力    | ベースバンド A マーカ 1    |
| $U$ SFR $2$ | 出力    | ベースバンド A マーカ 2    |
| $USER$ 3    | 入力    | グローバル・トリガ 1       |

LED で各コネクタのステータスを示します。

- 緑:入力コネクタ
- 黄:出力コネクタ
- 消灯:コネクタが非アクティブ

ユーザ・マニュアルの「Local and Global Connectors」の章も参照してください。

#### RF A、RF B

パス A と B の RF 信号の出力。

注記! 最大入力レベル. RF 出力をオーバロード状態にしないでください。フィード バックの最大許容値は、データ・シートに規定されています。

表 3-7: 周波数範囲に応じた RF コネクタの種類

| <b> オプション</b>           | コネクタの種類 |  |  |
|-------------------------|---------|--|--|
| RF A : R&S SMW-B103/106 | N メス    |  |  |
| RF B : R&S SMW-B203/206 |         |  |  |

### 3.2 リア・パネル

このセクションでは、本機のリア・パネルに搭載しているコネクタについて説明しま す。各コネクタの技術仕様については、データ・シートを参照してください。

リア・パネル

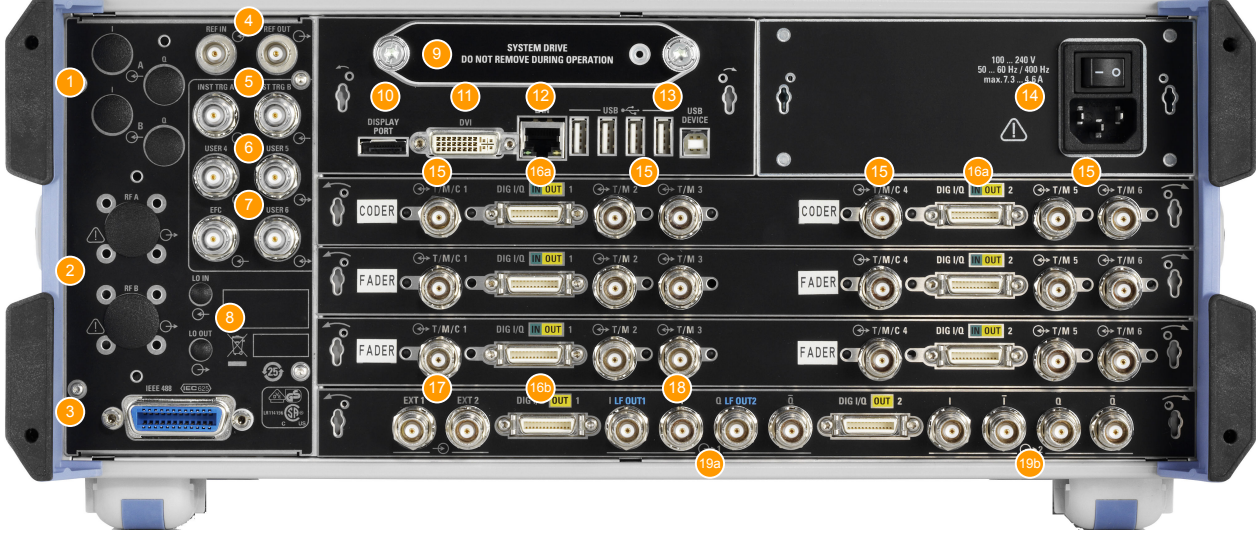

- 図 3-3: リア・パネル 1, 2 = ラック収容時に使用するコネクタ 3 = IEC 625/IEEE 488 コネクタ 4 = REF IN/ REF OUT コネクタ 5 = INST TRIG A/B コネクタ 6 = USER 4、5、6 コネクタ 7 = EFC コネクタ 8 = LO IN、LO OUT コネクタ 9 = ハード・ディスク 10, 11 = DISPLAY PORT/DVI コネクタ 12 = LAN コネクタ 13 = USB コネクタ 14 = AC 電源コネクタと主電源スイッチ 15 = T/M/C1、4 および T/M2、3、5、6 コネクタ(それぞれ CODER ボードと FADER ボードに実装) 16、16a = DIG IQ IN/OUT コネクタ(CODER ボードと FADER ボードに実装);DIG IQ OUT コネクタ(BBMM ボ ードに実装) 17 = EXT 1、2 コネクタ
	- 18 = LF OUT 1、2 コネクタ
	- 19a、b = I/Q OUT、I/Q BAR OUT コネクタ

## 注記

#### 機械部品の保護

SMA コネクタの損傷を防ぐために、締め付けトルクは 60 Ncm 以下に制限する必要があ ります。通常のオープンエンド・レンチではなく、適切な 8 mm トルク・レンチを使用 してください。

### 3.2.1 コネクタ

I、Q

本機を 19 インチ・ラックに収容して使用する場合に推奨される、リア・パネル・コネ クタ。

<span id="page-42-0"></span>[「ラックに収容する場合」](#page-22-0) (15 ページ) も参照してください。

#### RF A / RF B

第 1 RF パス(オプション R&S SMW-B81)および第 2 RF パス(オプション R&S SMW-B82)用のリア・パネル・コネクタ。19 インチ・ラックに本機を組み込んで使用する場 合には、これらのオプションを推奨します。

[「ラックに収容する場合」](#page-22-0) (15 ページ) も参照してください。

#### IEC 625/IEEE 488

本機のリモート制御用 GPIB バス・インタフェース。

IEC 625 インタフェースは、IEEE488 および SCPI 規格に準拠しています。外部 PC か らリモート制御するときに、このインタフェースを使います。接続の際には、シールド されたケーブルをご使用ください。

メモ: 開放線路による電磁干渉(EMI)を防ぐため、本機に IEC バス・ケーブルを接 続する場合は、他の機器またはコントローラで必ず終端させてください。

ユーザ・マニュアルの「Annex: Hardware Interfaces」および「Network and Remote Control」の章も参照してください。

#### REF IN/ REF OUT

外部基準信号の入出力。外部基準は両方のパスに適用されます。

#### INST TRIG A/B

掃引およびリスト・モードのための外部トリガ入力。

#### USER 4、5、6

ユーザ定義のコネクタ。"Pulse In/Gen A/B"、"Signal Valid A/B"、"Sync A/B"、"Video A/B" など、入出力信号を定義して使用します。

デフォルト状態で USER 4、5、6 コネクタに割り当てられている信号を、表 3-8 の一 覧に示します。

#### 表 3-8: USER 4、5、6 コネクタのデフォルト設定

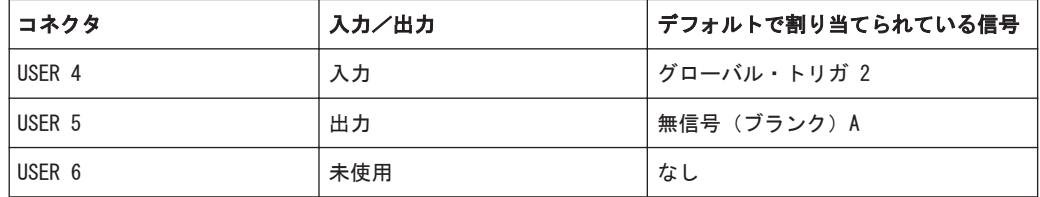

LED で各コネクタのステータスを示します。

- 緑:入力コネクタ
- 黄:出力コネクタ
- 消灯:コネクタが非アクティブ

ユーザ・マニュアルの「Local and Global Connectors」の章も参照してください。

#### **EFC**

EFC 信号の入力コネクタ(外部周波数コントロール)

#### <span id="page-43-0"></span>LO IN、LO OUT

位相同期 RF 信号のローカル発振器の入出力。オプション R&S SMW-B90 が必要

- LO IN:位相同期信号の入力
- L0 0UT: 位相同期信号の出力

#### ハード・ディスク

測定結果や設定データの機密性を保つために、本機のハード・ディスクを取り外すこと ができますが、シリアル番号で特定される R&S SMW のみで使用可能です。したがって、 異なる装置間でハード・ディスクを交換することはできません。

注記! 本機の故障とデータの損失の危険。. 本機の起動中は、常にハード・ディスク にアクセスしています。動作中にハード・ディスクを取り外すと、データの損失や本機 の故障の原因となる恐れがあります。

本機の動作中にハード・ディスクを取り外さないでください。

#### DISPLAY PORT/DVI

将来の機能拡張用。

#### LAN

LAN インタフェースを使用して、R&S SMW をローカル・ネットワークに接続し、リモー ト制御、リモート操作、データ転送を行うことができます。

詳細については[、 2.4,「ネットワーク\(LAN\)接続のセットアップ」](#page-27-0) (20 ページ) を 参照してください。

#### USB

リア・パネルには、さらに 4 つの USB コネクタ(タイプ A、メス)があり、キーボー ド、マウス、USB メモリ、R&S NRP-Z シリーズ・パワー・センサ(R&S NRP-Z3/Z4 ケー ブルが必要)などのデバイスを接続することができます。

またリモート制御用などに、USB DEVICE コネクタ(USB タイプ B、メス)があります。  [2.3,「USB デバイスの接続」](#page-26-0) (19 ページ) も参照してください。

#### AC 電源コネクタと主電源スイッチ

AC 電源コネクタと主電源スイッチは、本機のリア・パネルに搭載されています。 主電源スイッチの機能:

1:本機に電源が供給されています。

0:本機は AC 電源から完全に切り離されています。

詳細については[、 2.1.5,「電源のオン/オフ」](#page-22-0) (15 ページ) を参照してください。

#### T/M/(C)

ユーザ定義の入出力コネクタ。コーダボードとフェーダボードには、それぞれ 1 つの TRIGGER/MARKER/CLOCK コネクタと 2 つの TRIGGER/MARKER コネクタを実装していま す。"Trigger"、"Clock" など、入出力信号を定義して使用します。

デフォルト状態でのローカル・コネクタの設定を[、表 3-9](#page-44-0) の一覧に示します。

#### <span id="page-44-0"></span>表 3-9: コーダ・ボード上の T/M/(C) コネクタのデフォルト設定

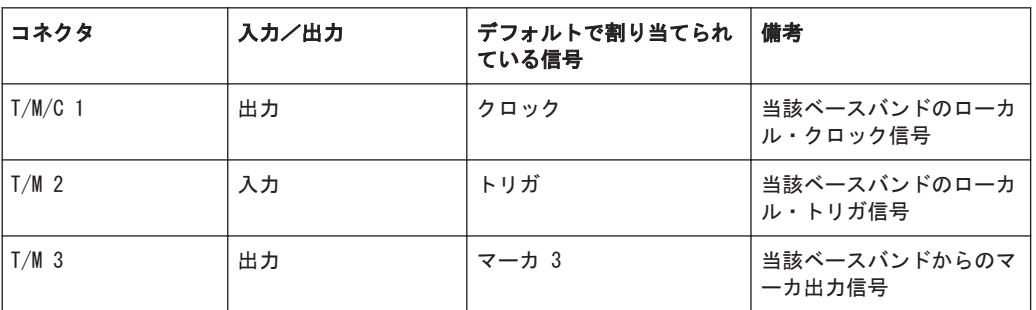

LED で各コネクタのステータスを示します。

- 緑:入力コネクタ
- 黄:出力コネクタ
- 消灯:コネクタが非アクティブ

ユーザ・マニュアルの「Data, Clock and Control Signals and Sources in the Baseband」および「Local and Global Connectors」の章も参照してください。

#### DIGITAL IQ IN/OUT

ローデ・シュワルツのシグナル・ジェネレータ、シグナル・アナライザ、R&S EX-IQ-BOX、R&S®CMW500 ワイドバンド無線機テスタ(フェージング用途)などの機器との接続 に使用するデジタル I/Q 信号入出力のコネクタ。

各フェーダ・ボードは、1 つの双方向インタフェースを備えています。また、各コー ダ・ボードは、1 つの DIG IQ IN インタフェースを備え、BBMM(ベースバンド・メイ ン・モジュール)は 1 つまたは 2 つの DIG IQ OUT インタフェースを備えています。 各インタフェースには、表 3-10 に示すオプションが必要です(詳細はデータ・シート を参照)。

表 3-10: 必要なオプション

| インタフェースの場所                  | 名称                   | 必要なオプション                                              |
|-----------------------------|----------------------|-------------------------------------------------------|
| コーダ・ボード上の DIG IQ IN         | CODER $1/2$ IN/OUT   | R&S SMW-B10                                           |
| フェーダ・ボード上の DIG IO<br>IN/OUT | FADER 1/2/3/4 IN/OUT | R&S SMW-B14、フェージング・シミュレー<br>タ                         |
| BBMM ボード上の DIG IQ OUT       | <b>BBMM 1/2 OUT</b>  | R&S SMW-B13/B13T および<br>R&S SMW-K18、デジタル・ベースバンド出<br>力 |

LED で各コネクタのステータスを示します。

- 緑:入力コネクタ
- 黄:出力コネクタ
- 消灯:コネクタが非アクティブ

#### EXT 1、2

外部アナログ変調信号の入力。本機には、パス A にもパス B にも使用できる入力が 2 つ搭載されています。

#### LF OUT 1/2

内部 LF ジェネレータ信号用出力。

<span id="page-45-0"></span>メモ: 内部 LF 信号とアナログ I/Q 信号の出力は、物理的に同じコネクタ(LF OUT 1/2 および I/Q OUT 1)を使用します。そのため、これらの信号を同時に出力すること はできません。

データ・シート、およびユーザ・マニュアルの「LF Generator and LF Output」のセク ションも参照してください。

#### I/Q OUT, I/Q BAR OUT 1,2 LF OUT 1/2

アナログ I/Q 信号の直接出力または差動出力。差動出力には、R&S SMW-K16 オプショ ンが必要です。

#### メモ:

ユーザ・ドキュメントでは、 DIFF I OUT と I OUT BAR という呼称は、それぞれ同じ 意味で使用されています。

ユーザ・マニュアルの「Analog I/Q Output Settings」も参照してください。

# <span id="page-46-0"></span>4 本機の基本操作

この章では、R&S SMW の重要な機能と設定について、手順を追って紹介します。すべて の機能の説明と使用方法については、R&S SMW ユーザ・マニュアルを参照してくださ い。本機の基本操作については[、 6,「本機の操作」](#page-92-0) (85 ページ) に説明がありま す。

#### 事前準備

- 2,「使用準備」(11 ページ)に従って、本機のセットアップ、電源への接続、お よび起動が完了していることとします。
- 説明中、「本体」とは R&S SMW にオプション R&S SMW-B10、R&S SMW-B13、R&S SMW-B103 を搭載したものを指します。

最初の信号生成作業では、内部ベースバンドと内部基準信号を使用しますので、他の信 号源を追加する必要はありません。ただし、より複雑な信号生成作業では、本機にさら にオプションや外部信号を搭載する必要があります。それぞれの作業手順書に、事前準 備事項を記載しています。

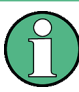

説明に使用する画面表示は、すべての機能を搭載しています。ご使用の装置に表示され るブロック・ダイアグラムは、例示のものとは異なる場合があるため注意してくださ い。

本機は、タッチスクリーンで操作します。以下の内容で、本機の基本を実習していきま す。

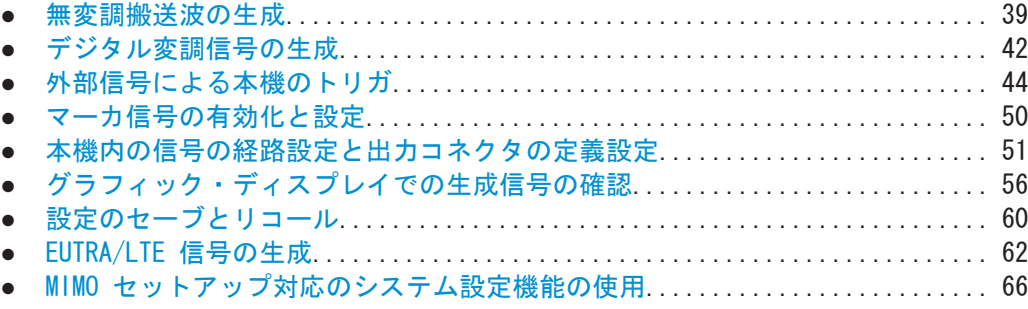

### 4.1 無変調搬送波の生成

はじめに、無変調信号を生成します。この例で使用する R&S SMW は、本体に必要最小 のオプション構成を追加したものです。

- 1. R&S SMW のフロント・パネルで PRESET キーを押し、本機をデフォルト状態にリセ ットしてから操作を開始します。
- 2. 周波数を設定します。
	- a) "Status Bar" で"A Freq" フィールドをタップします。

無変調搬送波の生成

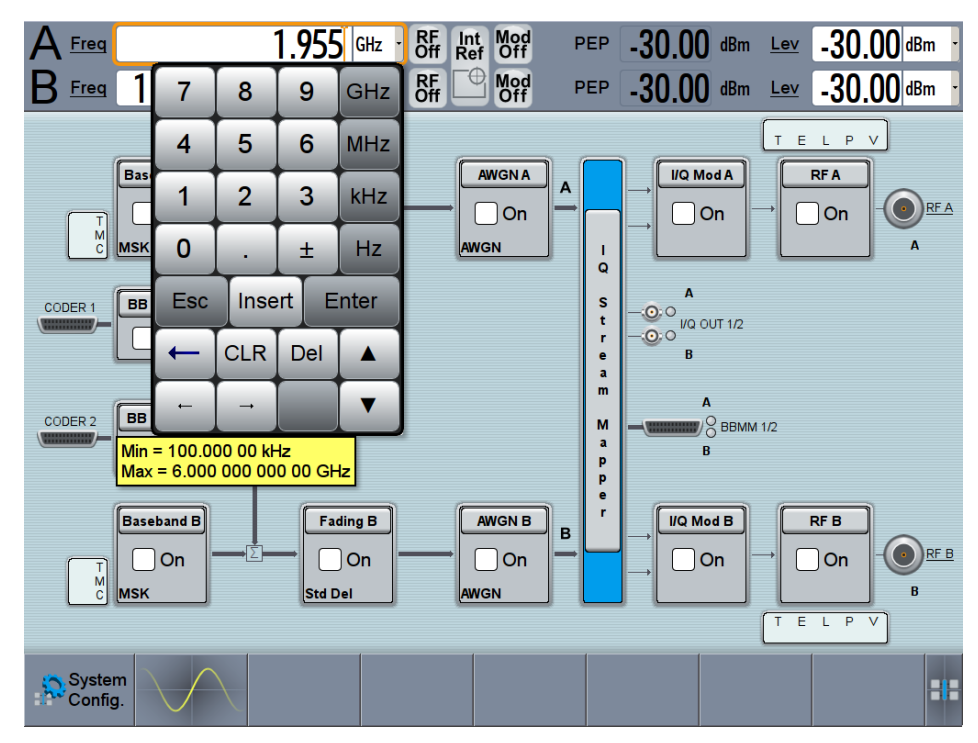

b) オンスクリーン・キーボードで、「1, 955」と入力し、"GHz" キーを押します。

オンスクリーン・キーパッドが閉じて、入力した周波数値が表示されます。

3. 同じように、"Status Bar" で"Lev" フィールドをタップし、レベルを入力します。

A Freq 1.955 000 000 00 GHz · Bit Int Mod PEP 20.00 dBm Lev 20.00 dBm ·

4. "Block Diagram > RF A Block > On" を選択し、生成された無変調信号の出力を有 効にします。

#### R&S®SMW200A インタンディング こうしょう しょうしょう しょうしょう しょうしょう しょうしゅう 本機の基本操作

無変調搬送波の生成

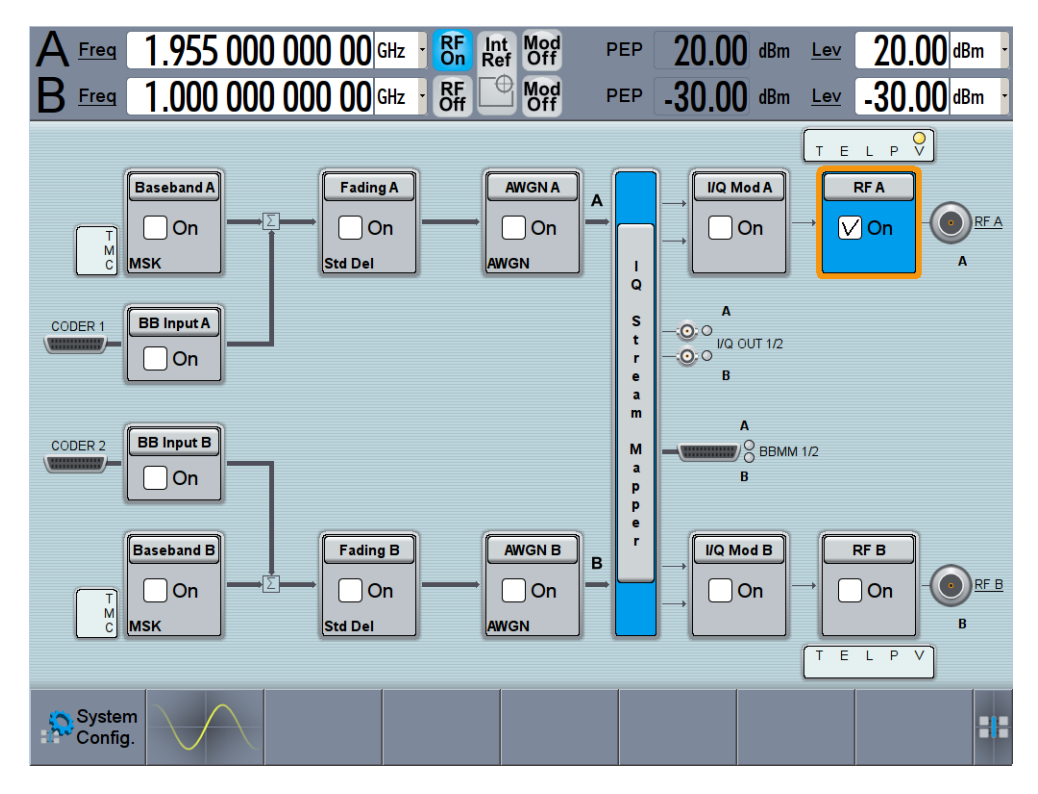

図 4-1: ブロック・ダイアグラム:無変調信号の生成

ヒント: 本機の機能へのアクセス方法について。. 上記と同じ操作は、ブロック・ ダイアグラム内のホット・スポットや、"RF" ブロック内にある機能、フロント・ パネルのファンクション・キーを使用しても行えます。 次のように操作してみてください。

- "Status Bar" およびブロック・ダイアグラムで、下線付きのラベル Freq、Lev、 REA をタップします。 - または -
	-
- "Block Diagram > RF A" ブロックを選択し、コンテキスト・メニュー内を移動 し、"Frequency" ダイアログと "Level" ダイアログにある設定を使用します。

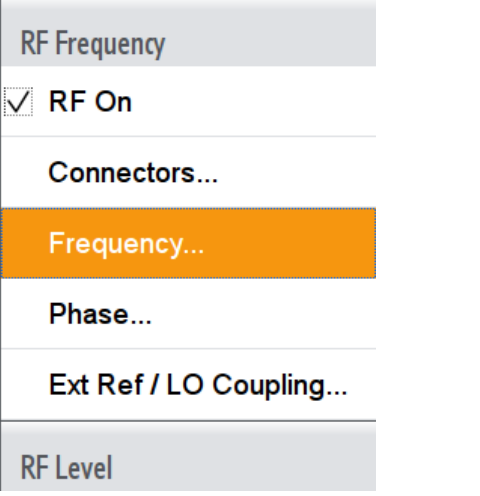

信号生成を有効にするには、"RF On" を有効化します。

#### - または -

<span id="page-49-0"></span>● フロント・パネルのキー FREQ、LEVEL、RF ON/OFF を使用します。

 [6,「本機の操作」](#page-92-0) (85 ページ) も参照してください。

R&S SMW のフロント・パネルの RF A コネクタから、1.95 GHz 信号が出力されま す。

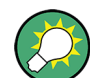

R&S SMW の RF A をシグナル・アナライザ(例:R&S®FSW)に接続すると、生成した信 号が表示されます。

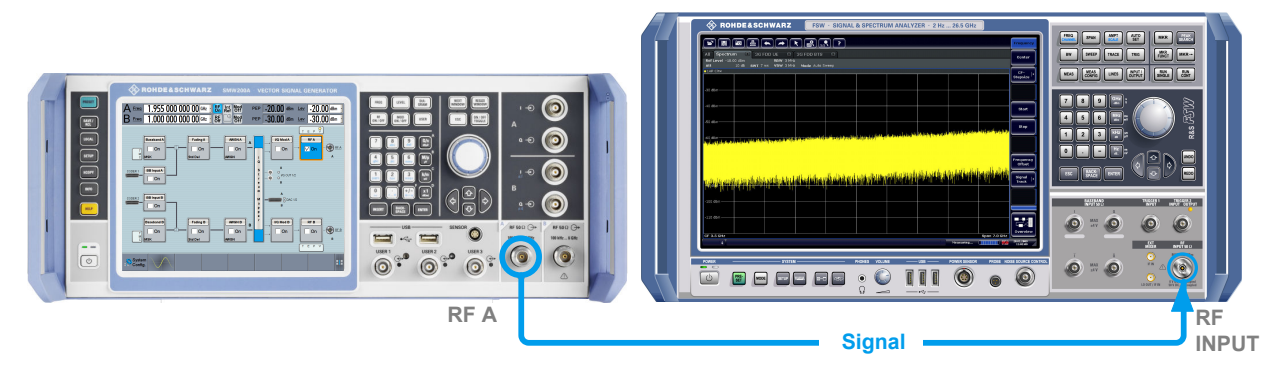

#### 図 4-2: 簡易的な試験セットアップ

シグナル・アナライザの設定条件については、シグナル・アナライザのユーザ・マニュ アルまたはオフライン・ヘルプを参照してください。

### 4.2 デジタル変調信号の生成

この例では、"Custom Digital Modulation" 機能を利用して単純な WCDMA-3GPP(QPSK 45° オフセット)信号を生成する方法を示します。この例で使用する R&S SMW の最小 構成は、本体だけです。

初期状態は本機のプリセット状態ではなく、 [4.1,「無変調搬送波の生成」\(39](#page-46-0) ページ) で説明した設定条件となっています。

1. ブロック・ダイアグラムで "Baseband A" を選択し、"Misc > Custom Digital Mod..." セクションに移動します。

デジタル変調信号の生成

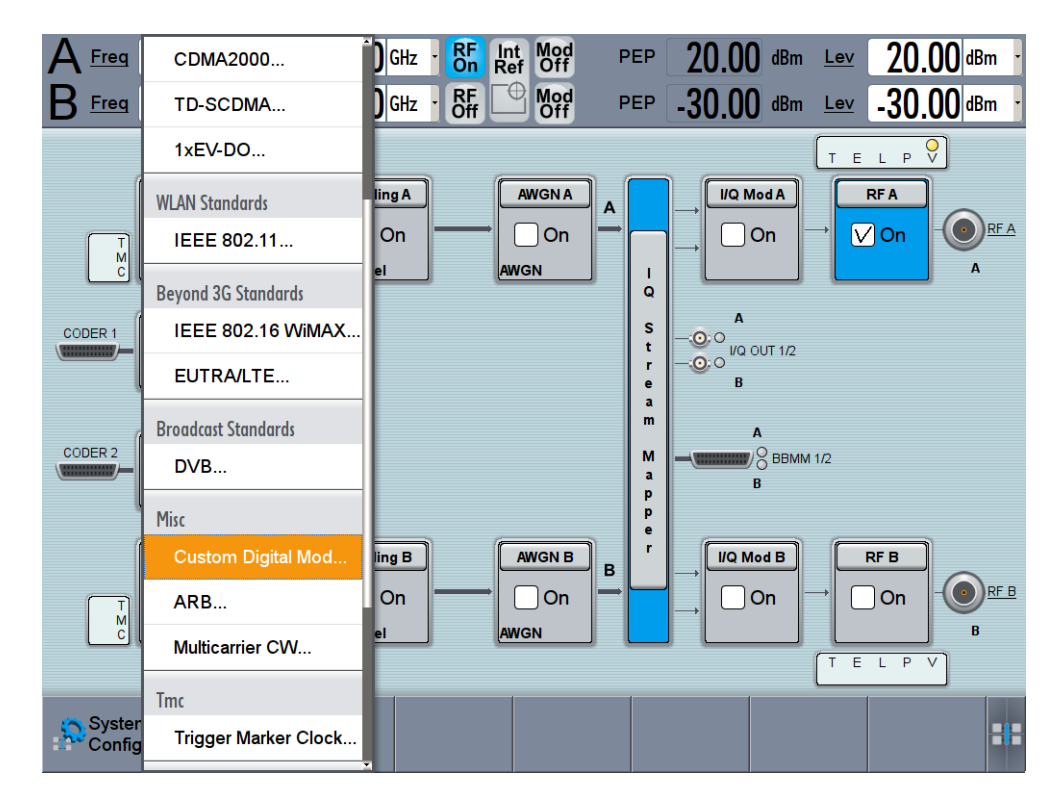

"Custom Digital Modulation" ダイアログ・ボックスが開きます。

- 2. "Custom Digital Modulation" ダイアログで、"General > Set acc to standard > WCDMA-3GPP" を選択します。
- 3. "General > State > On" を選択して信号生成を有効化します。

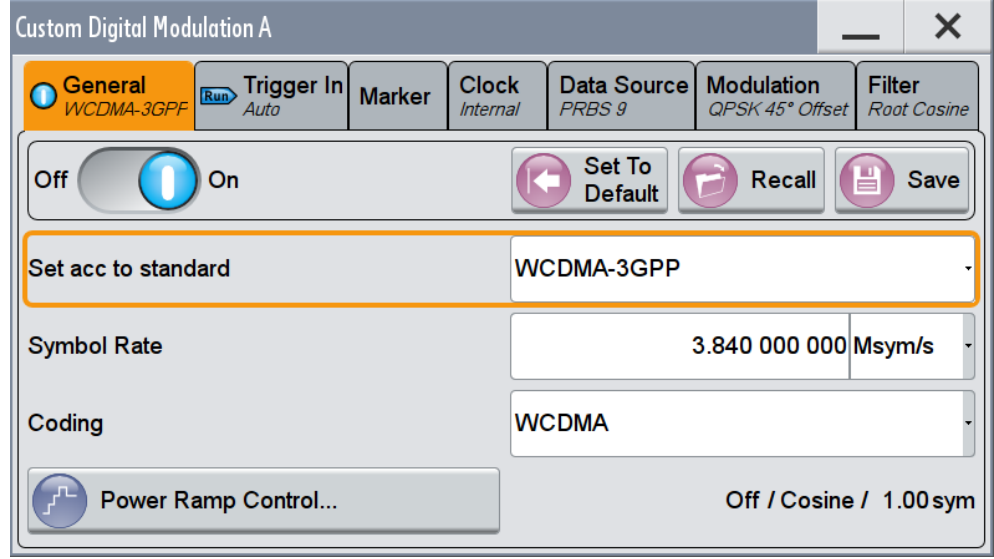

4. "Modulation" タブを選択し、使用する "Modulation Type" を確認します。

外部信号による本機のトリガ

<span id="page-51-0"></span>

| <b>Custom Digital Modulation A</b> |                        |               |                                 |                 |                                             |                                     |
|------------------------------------|------------------------|---------------|---------------------------------|-----------------|---------------------------------------------|-------------------------------------|
| General<br>Run<br>WCDMA-3GPF       | Trigger In<br>Auto     | <b>Marker</b> | <b>Clock</b><br><b>Internal</b> | <b>PRBS 9</b>   | Data Source   Modulation<br>QPSK 45° Offset | <b>Filter</b><br><b>Root Cosine</b> |
| 0.5                                | <b>Modulation Type</b> |               |                                 | QPSK 45° Offset |                                             |                                     |
| 0<br>0.5<br>-1                     |                        |               |                                 |                 |                                             |                                     |
| $1\,05\,0\,0.5$<br>- 1             |                        |               |                                 |                 |                                             |                                     |

図 4-3: 使用している変調の種類を表示

本機は自動的に "I/Q Mod A" を起動し、内部トリガ信号と内部クロック信号を使 用し、45°オフセット QPSK 変調で変調された WCDMA-3GPP 信号を生成します。

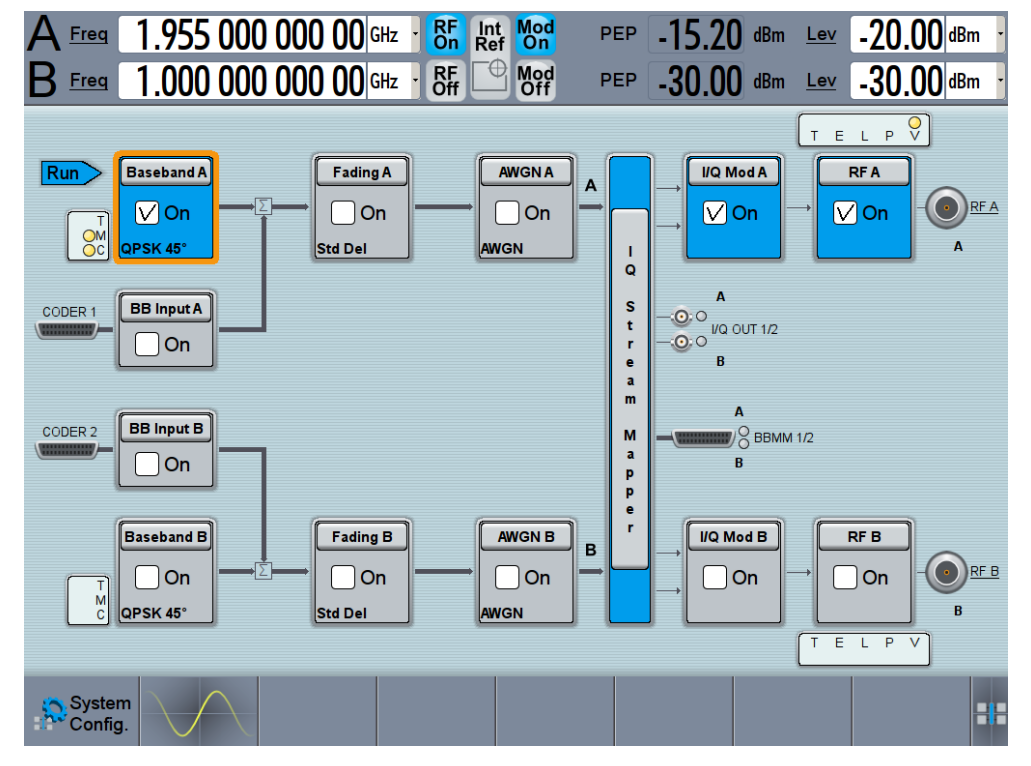

図 4-4: ブロック・ダイアグラム:デジタル変調信号の生成

### 4.3 外部信号による本機のトリガ

この例の設定は、理論的な説明になります。実務では、R&S SMW を単独で使用すること はほとんどありません。通常、本機は被測定物(DUT)やその他の測定装置に接続して 使用します。試験セットアップで 2 つ以上のデバイスが必要なときは、原則として両 方に共通の基準周波数を用意します。試験セットアップによっては、トリガイベントを 定義して、信号生成のタイミング制御や時間長の把握を行います。時間長は、本機を内 部的にまたは DUT 等から外部的にトリガして、定義済みのトリガ・イベントで決定さ れます。

この例では、外部トリガの一般的な原則を示し[、 4.2,「デジタル変調信号の生](#page-49-0) 成」 (42 [ページ\)で](#page-49-0)実行した設定に、必要なトリガ信号とコネクタの設定を加えていき ます。

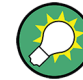

この例では、グローバル USER コネクタを使用します。また、ローカル [T/M/\(C\)](#page-43-0) コネ クタでも、同じ設定目的を達成することができます。

この試験セットアップには、追加装置として R&S®FSW などのシグナル・アナライザが 1 台必要です。

外部グローバル・トリガ信号と同期した信号生成をベースバンド A で開始する方法

設定作業には、3 つのステップが必要です。

- 1. 現在のコネクタ設定を確認し、外部グローバル・トリガ信号の入力コネクタを定義 すること 「現在のコネクタ設定を確認する方法」 (45 ページ) を参照してください。
- 2. この外部グローバル・トリガ信号をトリガ・ソースとして使用するために、ベース バンド A を設定すること [「トリガ設定を\(再\)設定する方法」](#page-55-0) (48 ページ) を参照してください。
- 3. 本機と外部トリガ・ソースを接続すること [「本機と外部トリガ・ソースを接続する方法」](#page-56-0) (49 ページ) を参照してください。

#### 現在のコネクタ設定を確認する方法

R&S SMW は、ユーザ定義のローカル T/M/(C) コネクタ、およびグローバル USER コネ クタを備えています。信号の方向や入出力、また信号の対応付け(マッピング)も、設 定可能となっているため、先に現在の設定を確認してからケーブル接続や本機の設定に 進むことを推奨します。

- 1. 信号とコネクタの対応付けの概要を表示するために、次のいずれかの操作を実行し ます。
	- ブロック・ダイアグラムで、"Baseband" ブロックの左側にある Trigger/ Marker/Clock ステータス LED を選択します。

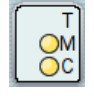

● "Baseband > Trigger Marker Clock" を選択します。

外部信号による本機のトリガ

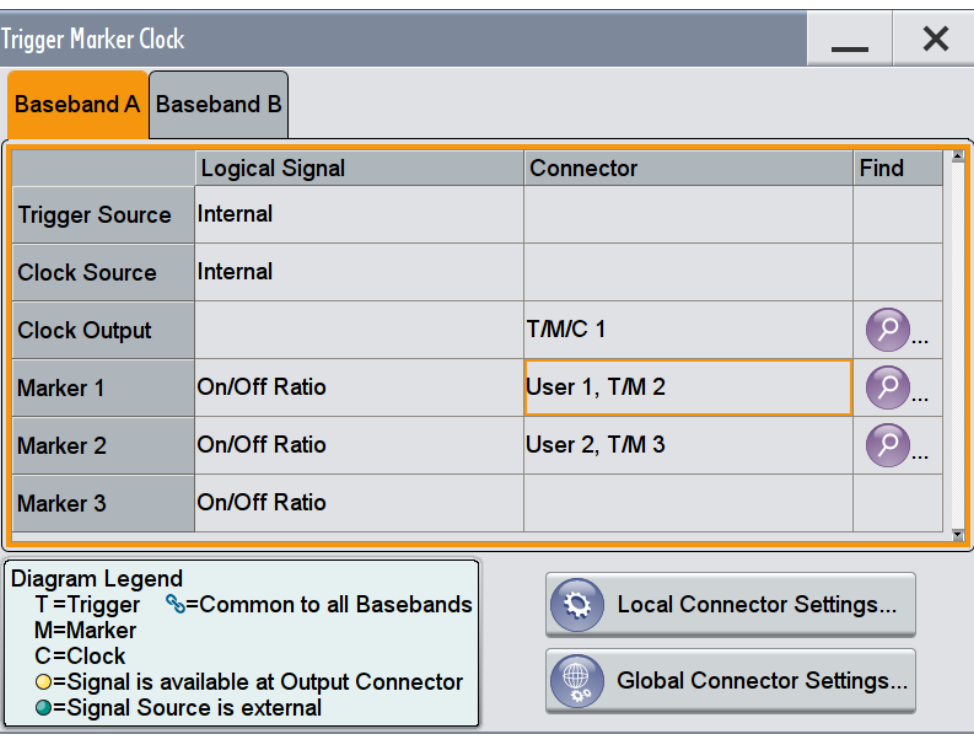

本機では、内部のトリガ信号とクロック信号、マーカ信号をコネクタへ対応付けす ることができます。

- 2. コネクタの設定にアクセスするには、次のいずれかの操作を実行します。
	- "Global Connector Settings" を選択します。
	- コネクタ名をタップします。例えば、"User 1, T/M 2" コネクタを選択します。

外部信号による本機のトリガ

<span id="page-54-0"></span>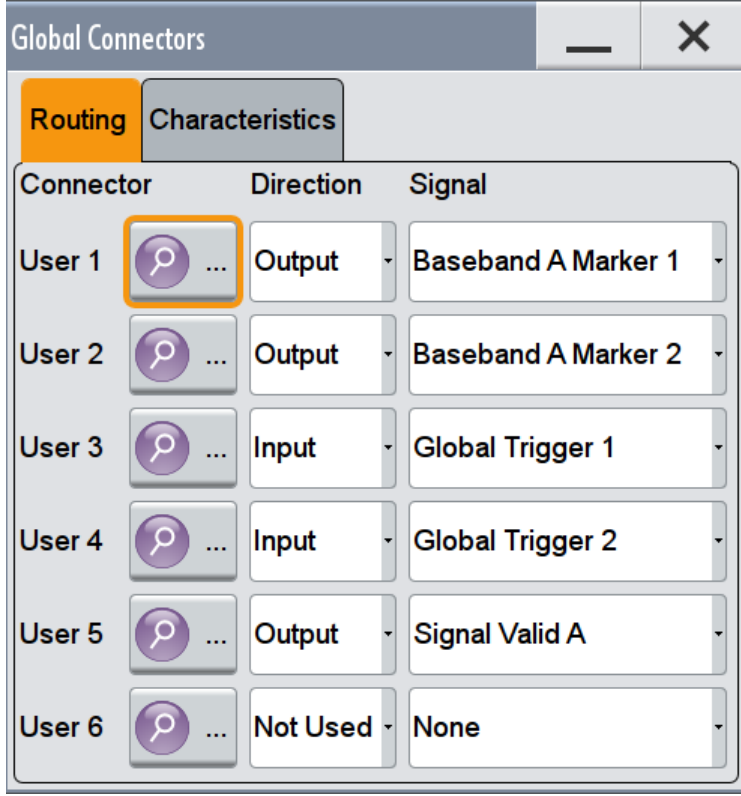

図 4-5: グローバル・コネクタへの信号の対応付け

"Global Connectors" ダイアログに、現在のコネクタ設定が表示されます。設定は 変更可能ですが、この例ではデフォルトの対応付けを使用します。

3. または、"Block Diagram > Baseband > Misc > Custom Digital Mod" を選択し、 "> Trigger In" タブを選択した後、"Local Connector Settings" もしくは "Global Connector Settings" を選択します。

現在の対応付けでは、フロント・パネルの 3 つのコネクタ [USER 1、2、3](#page-40-0) が次 のように設定されています。

- "Marker 1/2" は、USER 1/2 コネクタからの出力。
- USER 3 コネクタは、"Global Trigger 1" 信号の入力。

R&S SMW のフロント・パネルを確認します。USER 1/2 LED が黄色で、USER 3 LED が緑色となっています。

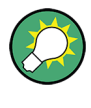

#### 各コネクタの物理的位置を調べる

"Trigger Marker Clock > Find" 機能を使用すると、選択されているコネクタの位置が 表示されます。また、フロント・パネルやリア・パネルでは、選択されているコネクタ に対応する LED が点滅しています。

#### <span id="page-55-0"></span>トリガ設定を(再)設定する方法

ここでは[、 4.2,「デジタル変調信号の生成」](#page-49-0) (42 ページ)に従って本機が設定されい ること、またコネクタの対応付けがデフォルト状態のままであるものとして説明します [\(図 4-5](#page-54-0) を参照)。

- 1. ブロック・ダイアグラムで、"Baseband > Misc > Custom Digital Mod > Trigger In" を選択します。
- 2. 以下の設定を選択します。
	- a) "Mode > Armed Auto"
	- b) "Source  $>$  External Global Trigger 1"

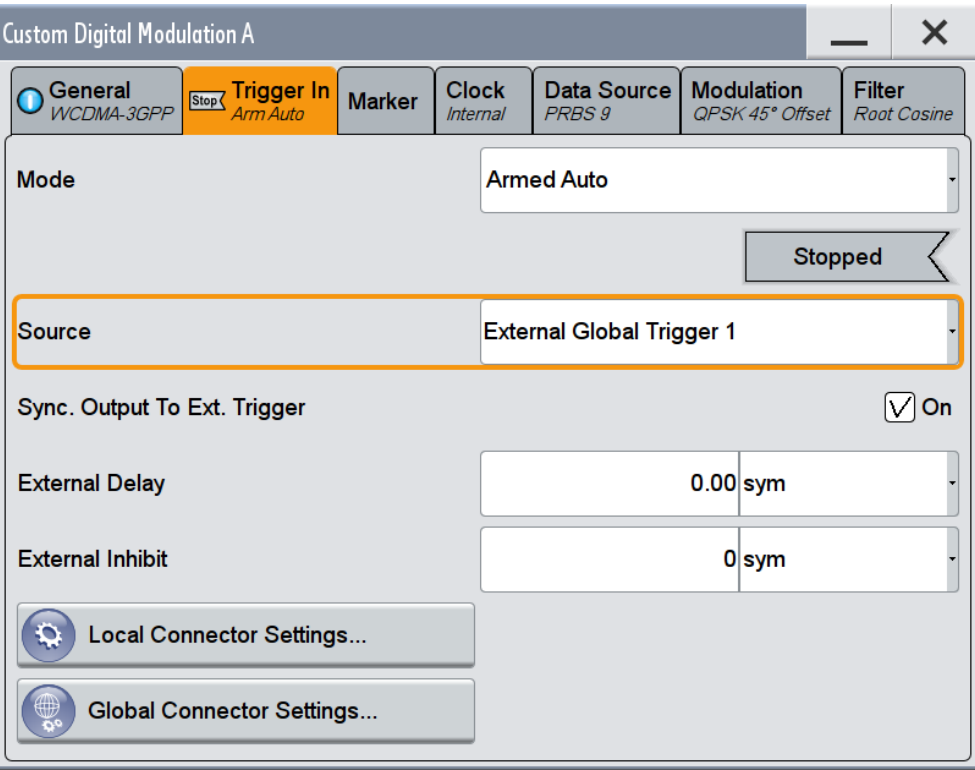

本機は、外部グローバル・トリガ・イベントを受け取ることができます。この設定 では([図 4-5](#page-54-0) を参照)、入力コネクタ USER 3 に "Global Trigger 1" 信号を供給 してください。

ブロック・ダイアグラム内の Trigger/Marker/Clock ステータス LED で示されてい るように、外部トリガ信号が選択されていますが、本機のトリガ動作は停止してい ます。

外部信号による本機のトリガ

<span id="page-56-0"></span>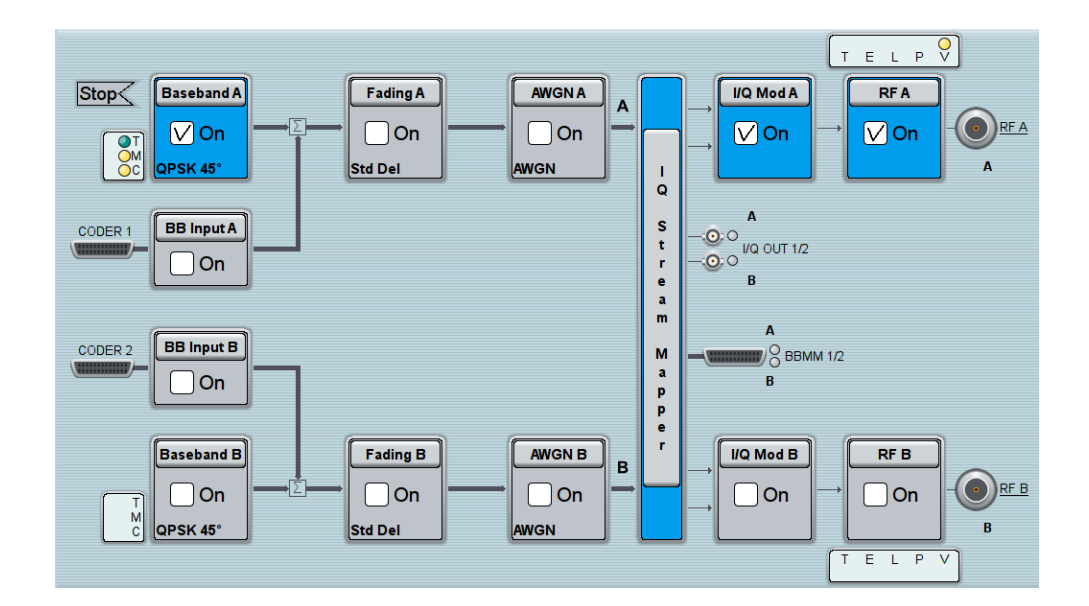

#### 本機と外部トリガ・ソースを接続する方法

1. 適切なケーブルを使用し、外部トリガ・ソースを R&S SMW の USER 3 コネクタに接 続します。図 4-6 を参照してください。

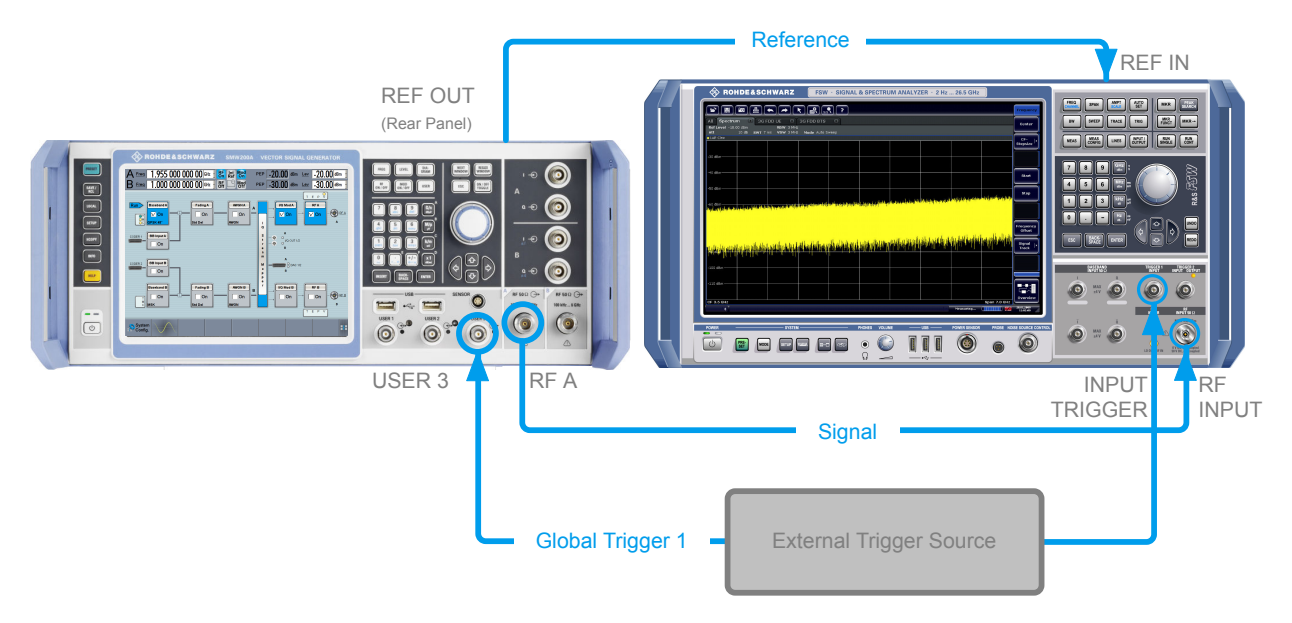

#### 図 4-6: 試験セットアップの簡易説明図\*\*

\*\* = この図では、一般的なケーブル接続を示しています。試験セットアップによっては、すべての接続 が必要であるとは限りません。

図 4-6 は、コネクタの位置を示し、原則的な接続を説明するものです。実際には、 アナライザの代わりに基地局(BS)などの DUT を使用することになります。DUT は基準信号源としてフレーム・トリガ信号などを R&S SMW に送信し、R&S SMW は信 号源として動作します。

#### <span id="page-57-0"></span>R&S®SMW200A ということについて、この基本操作を実現している。 インター・シーク かんきょう あいしゃ 本機の基本操作

マーカ信号の有効化と設定

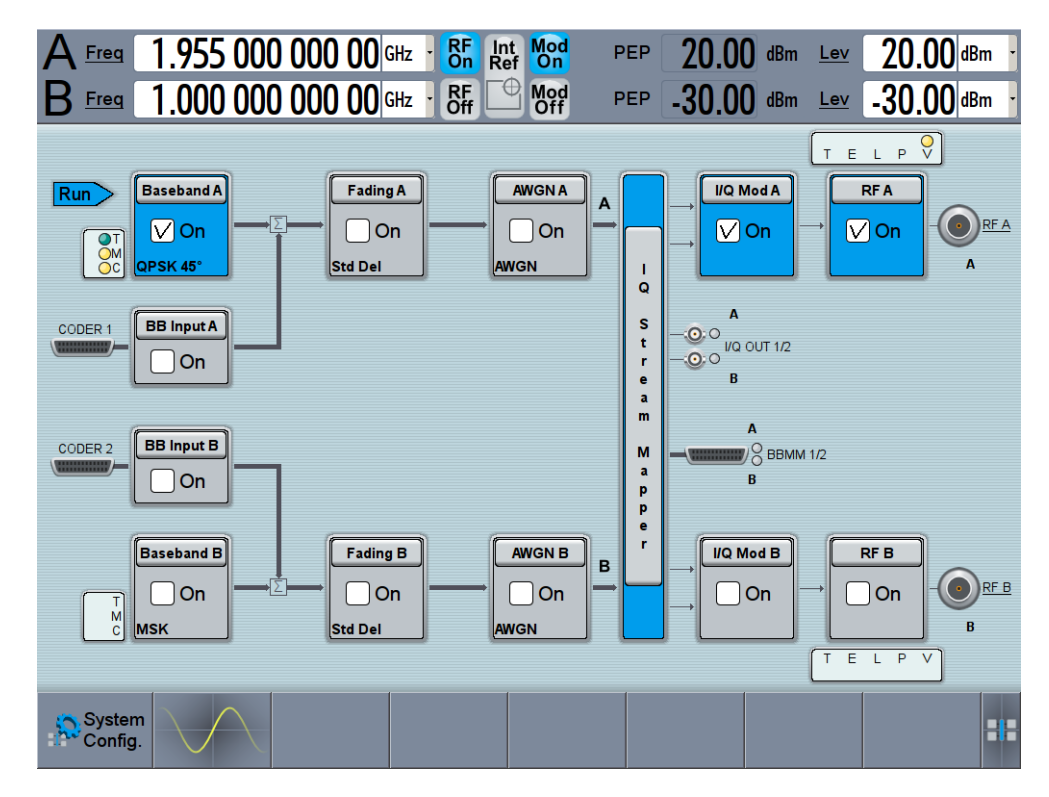

2. [RF A / RF B](#page-40-0) および [REF OUT](#page-42-0) への接続には適切なケーブルを使用してください。 R&S SMW のコネクタにシグナル・アナライザまたは DUT を接続します。

R&S SMW は、外部トリガ・イベントを受信すると、信号生成を開始し、連続信号を 生成します。"Arm" が発生すると、信号生成を停止します。その後にトリガ・イベ ントが発生すると、信号生成が再開します。

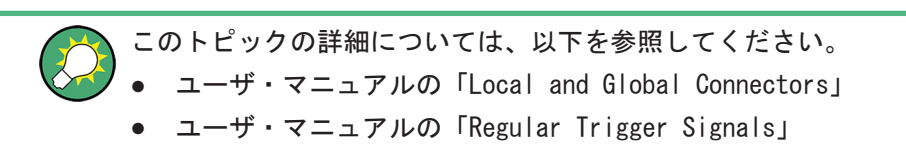

### 4.4 マーカ信号の有効化と設定

試験セットアップでは、生成したデータ・ストリームに外部デバイスを同期させること が必要になる場合があります。そのため、R&S SMW では、生成した信号に加えてマーカ 信号(マーカとも呼ばれます)を出力できるようになっています。R&S SMW は、通常の マーカ信号のほか、ファームウェア・オプションに固有のマーカ信号を備えています。 マーカを適切に設定することで、スロットやフレームの境界や特定の変調シンボルの始 点をマークできます。

この例では[、 4.2,「デジタル変調信号の生成」](#page-49-0) (42 ページ)で実行した設定をさらに 拡張します。コネクタの対応付けは、デフォルトのものを使用します[\(図 4-5](#page-54-0) を参照)。

#### <span id="page-58-0"></span>R&S®SMW200A ということについて、このように、この基本機の基本操作を実現している。<br>- 本機の基本操作

本機内の信号の経路設定と出力コネクタの定義設定

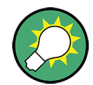

この例では、グローバル USER コネクタを使用します。また、ローカル [T/M/\(C\)](#page-43-0) コネ クタでも、同じ設定目的を達成することができます。

この試験セットアップには、追加装置として R&S RTO などのオシロスコープが 1 台必 要になります。

- 1. ブロック・ダイアグラムで、"Block Diagram > Baseband > Misc > Custom Digital Mod > Marker" タブを選択します。
- 2. "Marker Mode > Marker 1 > Pulse" を選択し、"Divider = 2" を選択します。 マーカ周波数 1.92 MHz の周期マーカが生成されます。この信号は、R&S SMW の USER 1 コネクタから出力されます [\(図 4-5](#page-54-0) を参照)。
- 3. 適切なケーブルを使用し、R&S SMW の USER 1 コネクタを信号をモニタする装置 (R&S RTO オシロスコープなど)に接続します。図 4-7 を参照してください。

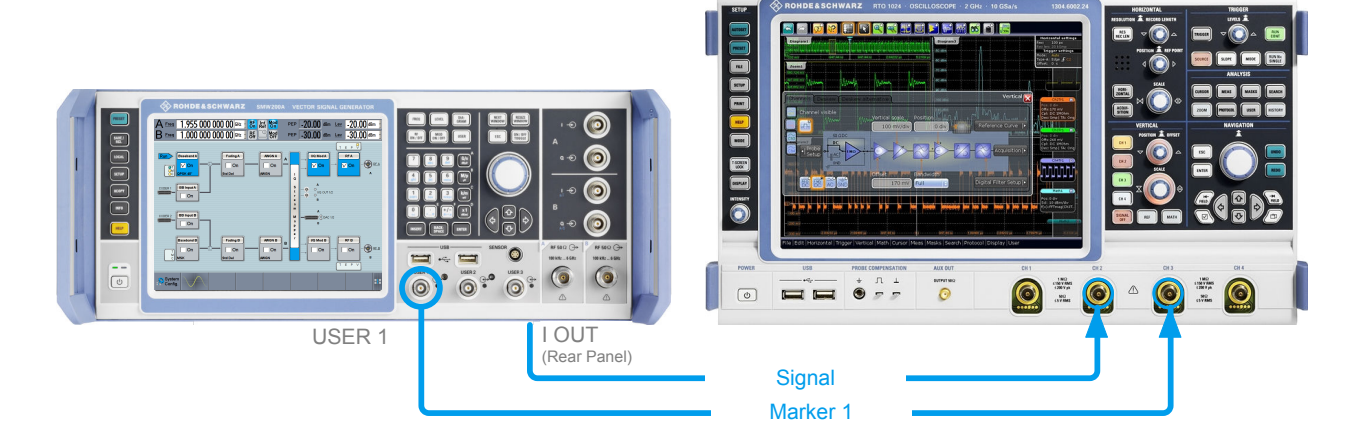

#### 図 4-7: 信号モニタの簡易試験セットアップの説明図\*

\*\* = この図では、一般的なケーブル接続を示しています。

4. R&S SMW の [I OUT](#page-45-0) コネクタをモニタ装置と接続してください。

このトピックの詳細については、ユーザ・マニュアルの「Regular Marker Output Signals」を参照してください。

### 4.5 本機内の信号の経路設定と出力コネクタの定義設定

このセクションでは、本機のデフォルト状態(標準のシステム設定モード)での信号経 路設定機能を中心に説明します。R&S SMW には、生成した I/Q 信号を任意の出力コネ クタに割り当てる "I/Q Stream Mapper" 機能があります。

以下の例では、R&S SMW で 2 つのベースバンド信号を生成し、ベースバンド周波数シ フトを適用して、ベースバンド信号を重み付けして加算します。次に、生成したストリ

ームの経路を設定し、出力コネクタを定義します。初期状態としては[、 4.3,「外部信](#page-51-0) [号による本機のトリガ」](#page-51-0) (44 ページ)に記載した設定を使用します。

この例で使用する本機の最小要件として、R&S SMW に 2xR&S SMW-B10、R&S SMW-B13T、 および 2xR&S SMW-B103 の各オプションを搭載している必要があります。

#### 合成ベースバンド信号を設定する方法

- 1. 1 番目のベースバンドで[、 4.2,「デジタル変調信号の生成」](#page-49-0) (42 ページ) に従って WCDMA-3GPP 信号を生成します。
- 2. "Baseband B" ブロックからの信号を 1 番目の信号パスに出力するために、次のい ずれかの操作を実行します。
	- ブロック・ダイアグラムで "Baseband B" ブロックを選択し、1 番目のパス(本 機に搭載しているオプションに応じて "Fading A" ブロックまたは "AWGN A" ブロック)にドラッグ&ドロップします。

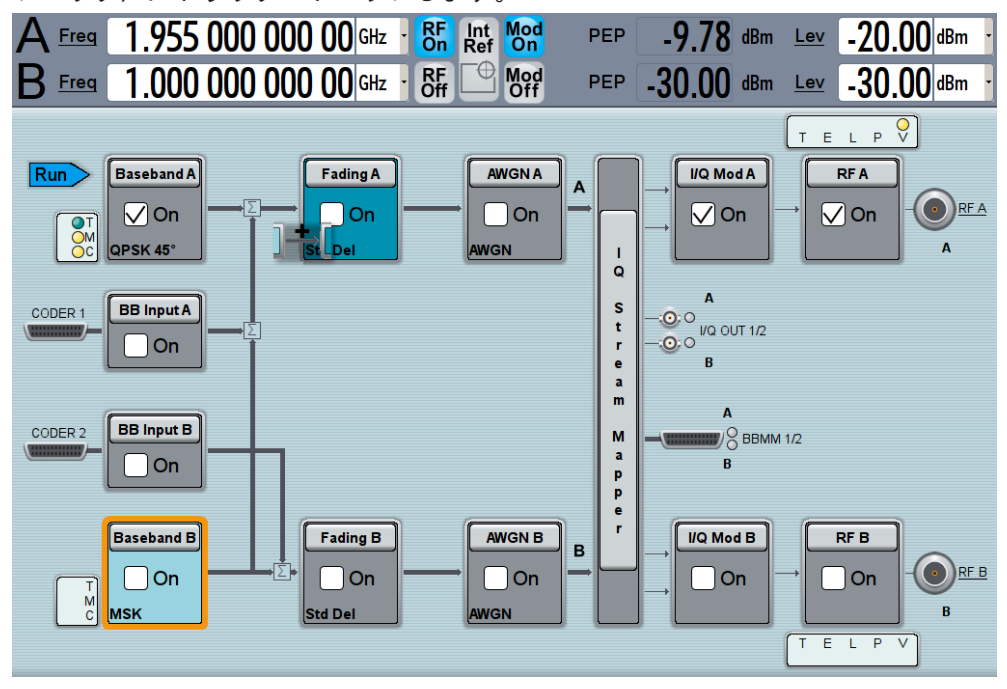

"Fading B" ブロックを選択し、"Baseband B" ブロックにドラッグ&ドロップ します。

● ブロック・ダイアグラムで、"Baseband B" ブロックを選択し、コンテキスト・ メニューで "Signal Routing > route to path A" を選択します。

**Signal Routing** 

route to path B

route to path A

route to path A and B

本機内の信号の経路設定と出力コネクタの定義設定

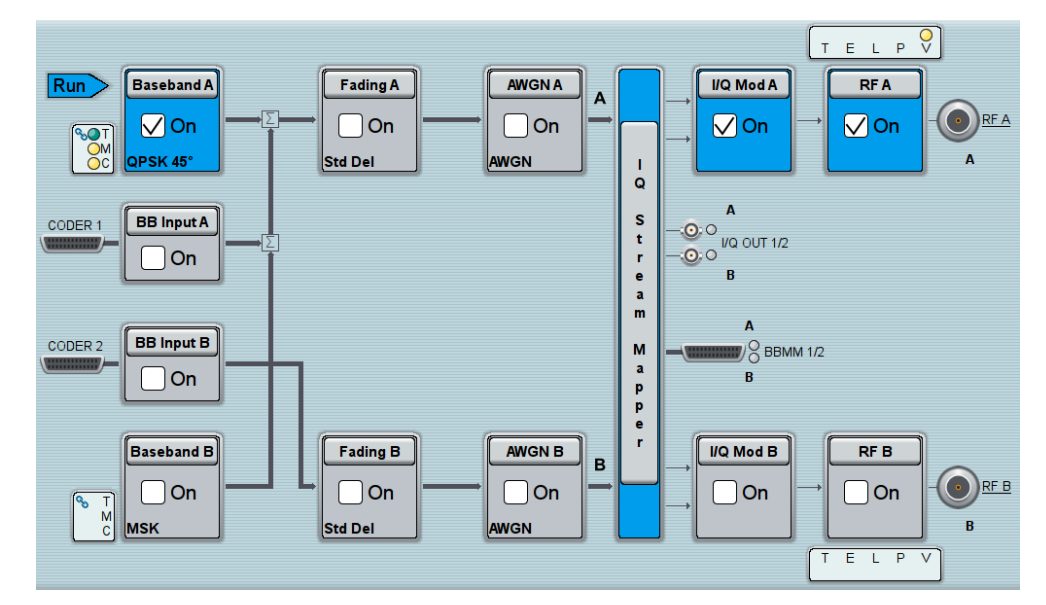

ブロック・ダイアグラムに、設定した経路が表示されます。

3. ブロック・ダイアグラムで、"Baseband B > Misc > Custom Digital Mod..." を選 択し、次に "Set acc. to standard > 3GPP FDD" を選択し、"Custom Digital Modulation > State > On" を有効にします。

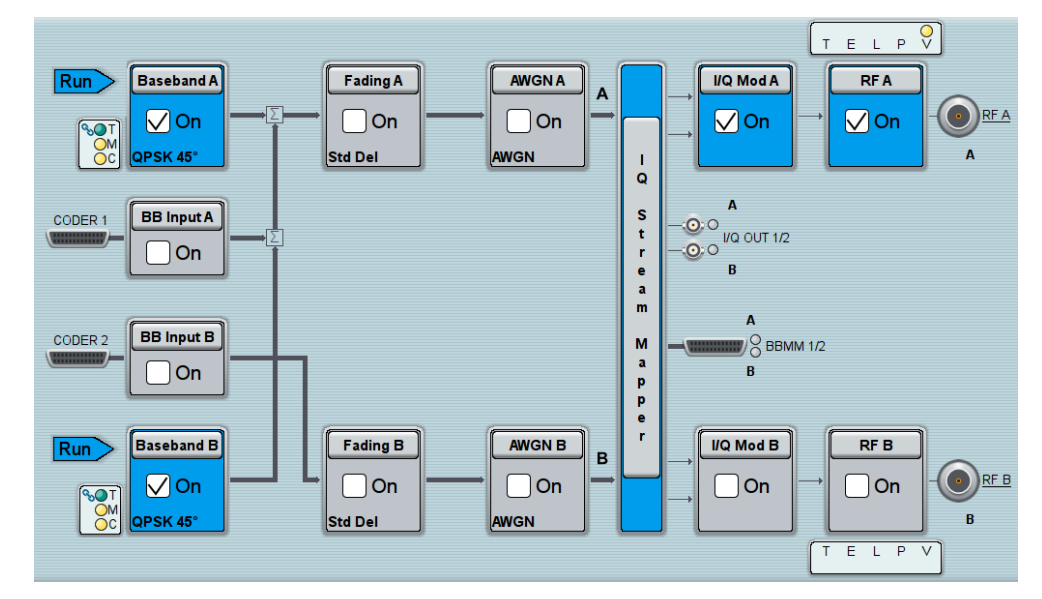

- 4. 各信号に周波数オフセットとレベル・オフセットを適用するために、"Baseband B > Baseband Offsets" を選択します。
	- a) "Baseband A > Frequency Offset > 5 MHz" を入力します。
	- b) "Baseband B > Frequency Offset > −5 MHz" を入力します。
	- c) "Baseband B > Path Gain > −30 dB" を入力します。
	- d) "Baseband Offsets" ダイアログを閉じます。

本機内の信号の経路設定と出力コネクタの定義設定

<span id="page-61-0"></span>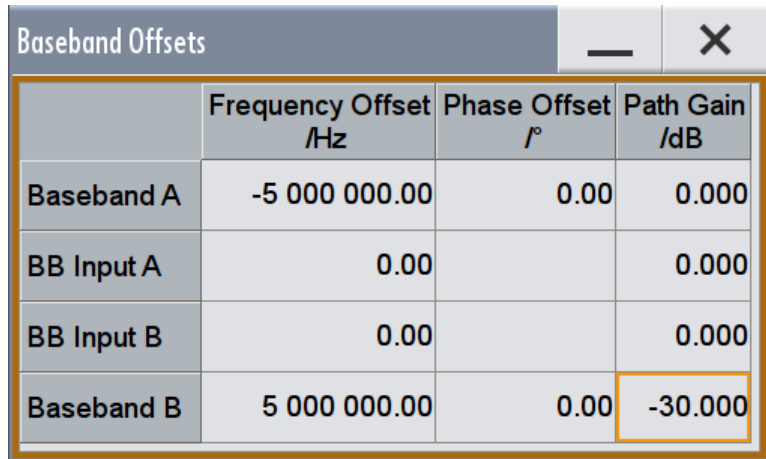

ブロック・ダイアグラムに 西 と 囚 の記号が表示されています。これは、各信号 の重み付けとして周波数オフセットが両方のパスに追加され、レベル・オフセット がパス B に追加されていることを示しています。

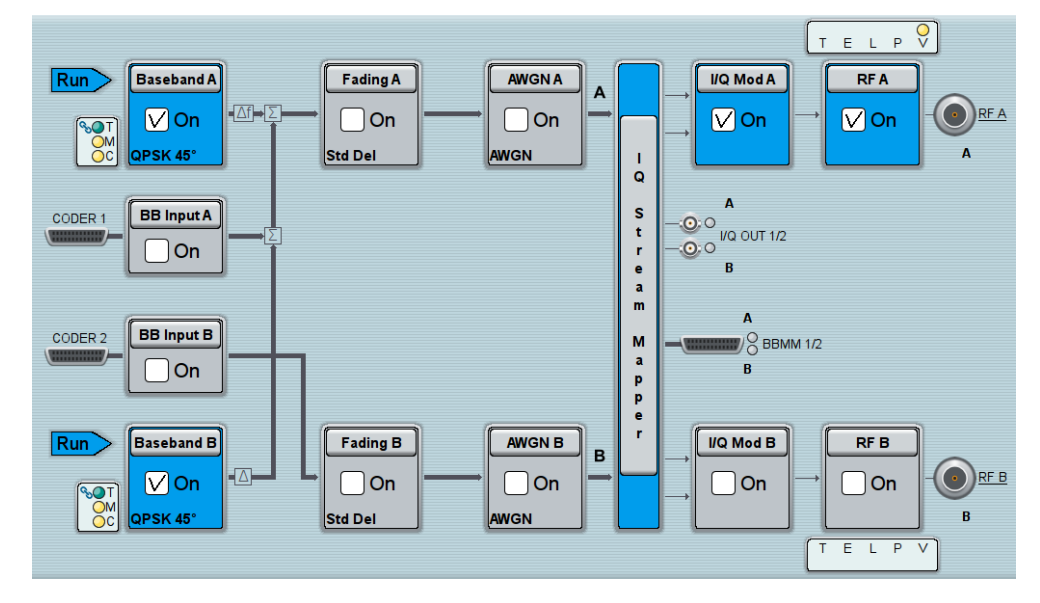

図 4-8: ブロック・ダイアグラム: 合成信号の生成 (ストリーム A)

両方のベースバンドでの同時信号生成を有効にするために、R&S SMW は各ベースバ ンドのトリガ設定を結合します。すなわち、"Baseband A" のトリガ設定が自動的 に "Baseband B" にも適用されます。 記号 % は、共通のトリガ設定が適用されていることを示しています。

#### I/Q ストリームを対応付け(マッピング)し、出力コネクタを定義する方法

「ストリーム」とは、"I/Q Stream Mapper" の入力から本機の出力コネクタまでの信号 を表す用語です。

1. ブロック・ダイアグラムで、"I/Q Stream Mapper" ブロックを選択します。

本機内の信号の経路設定と出力コネクタの定義設定

"System Configuration > I/Q Stream Mapper" ダイアログでは、出力コネクタま での I/Q ストリームについて、現在(デフォルト)の設定および対応付けをマッ ピング・マトリクスとして表示します。

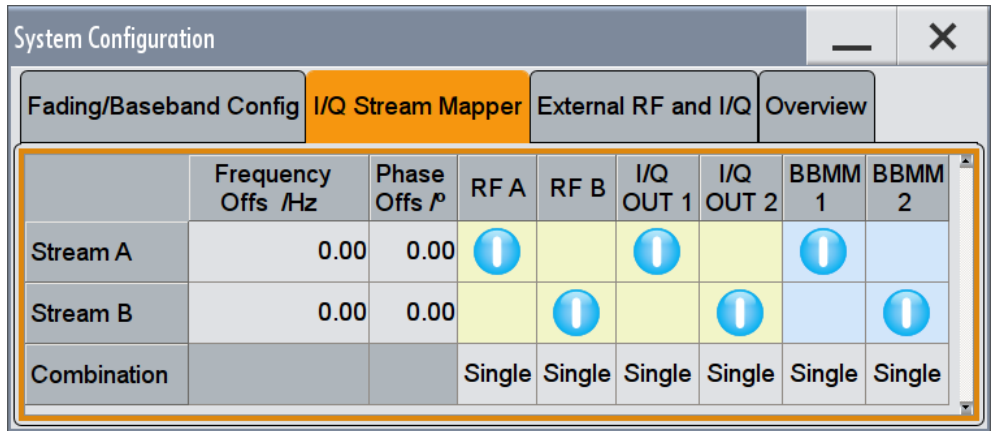

ストリーム A は、使用可能なすべての出力コネクタ(この例では、アナログ・コ ネクタの RF A と I/Q OUT 1、およびデジタル I/Q 出力コネクタの DIG I/Q OUT("BBMM 1"))に送られます。

2. 対応付けの設定を変更するには、マトリクスの入力をタップします。例えば、BBMM 1 インタフェースでストリーム A の出力を無効化します。

"I/Q Stream Mapper" では、ストリームの経路を設定しますが、出力のオン/オフ 設定とは独立しています。

ヒント: 入出力インタフェース設定へのアクセス方法.

ブロック・ダイアグラムでは、入出力インタフェース関連のブロックを折りたたん で全体を見やすくすることができます。

ブロック・ダイアグラムに "I/Q Analog" ブロックが表示されていない場合は、対 応するコネクタのアイコン("I/Q Out 1/2")をタップすると展開されます。

<span id="page-63-0"></span>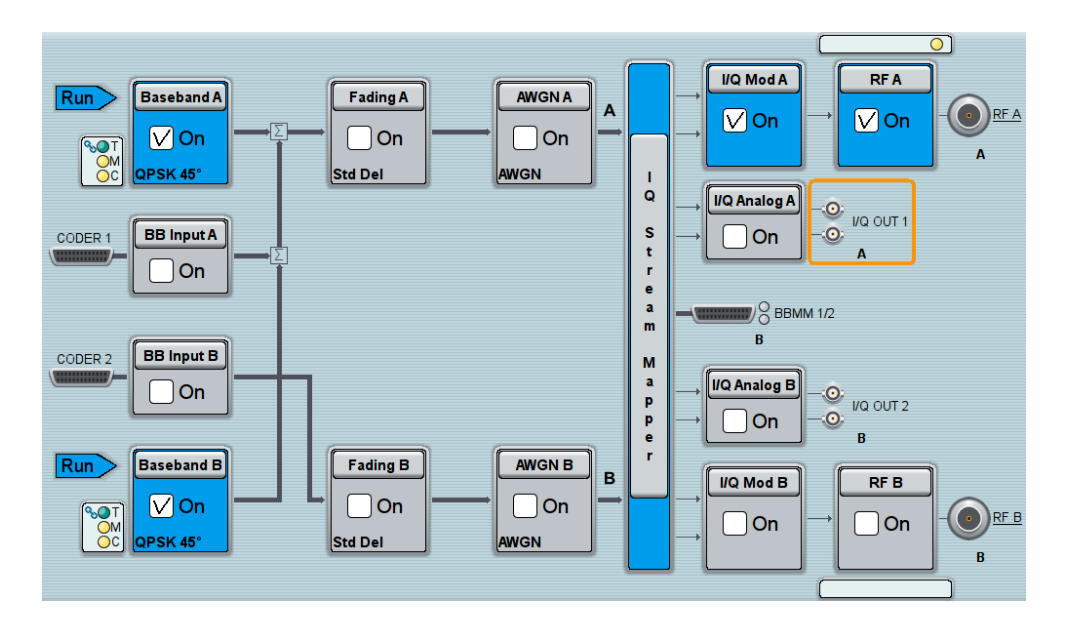

生成された合成信号 (ストリーム A) はアナログ・コネクタ RF A に出力され、I/ Q OUT 1 コネクタに送られます。ブロック・ダイアグラムではこの経路を反映し て、出力コネクタの記号の横に "A" の文字が表示されます。 ただし、I/Q OUT 1/2 コネクタは無効になっています。

経路設定機能の全体などの詳細については、ユーザ・マニュアルの「Signal Routing and System Configuration」を参照してください。

### 4.6 グラフィック・ディスプレイでの生成信号の確認

本機の RF 出力を有効化する前に、設定した信号のスペクトラムを調べておくとよい場 合があります。

R&S SMW は、生成した信号を信号ディスプレイにグラフィック表示する機能を内蔵して います。この機能の説明として、信号処理フローの中の 1 点について表示例を紹介し ています。なお、フロー内のほかの展での信号特性を表示することもできます。

以下の例では、このグラフィック・ディスプレイを使用して生成信号を確認する方法を 示します。使用する信号は[、 4.5,「本機内の信号の経路設定と出力コネクタの定義設](#page-58-0) 定」 (51 [ページ\)で](#page-58-0)生成したものです。

#### グラフィック信号ディスプレイ機能にアクセスする方法

▶ 次のいずれかを実行します。

a) "Taskbar > System Configuration > Graphics" を選択します。

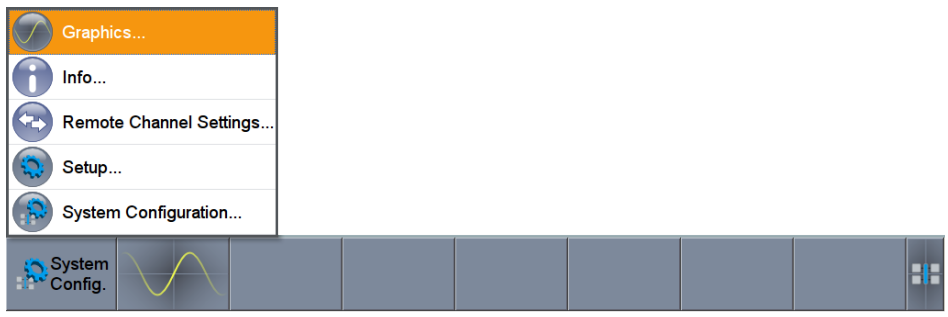

b) "Taskbar" で、波形アイコンをタップします。

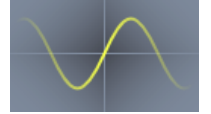

"Graphics Configuration" ダイアログが開きます。

#### 加算された信号を視覚化する方法

- 1. "Graphics Configuration" ダイアログで、"Mode > Power Spectrum" を選択しま す。
- 2. "Source > A Stream" を選択します。
- 3. "Add" を選択して信号表示を有効にします。

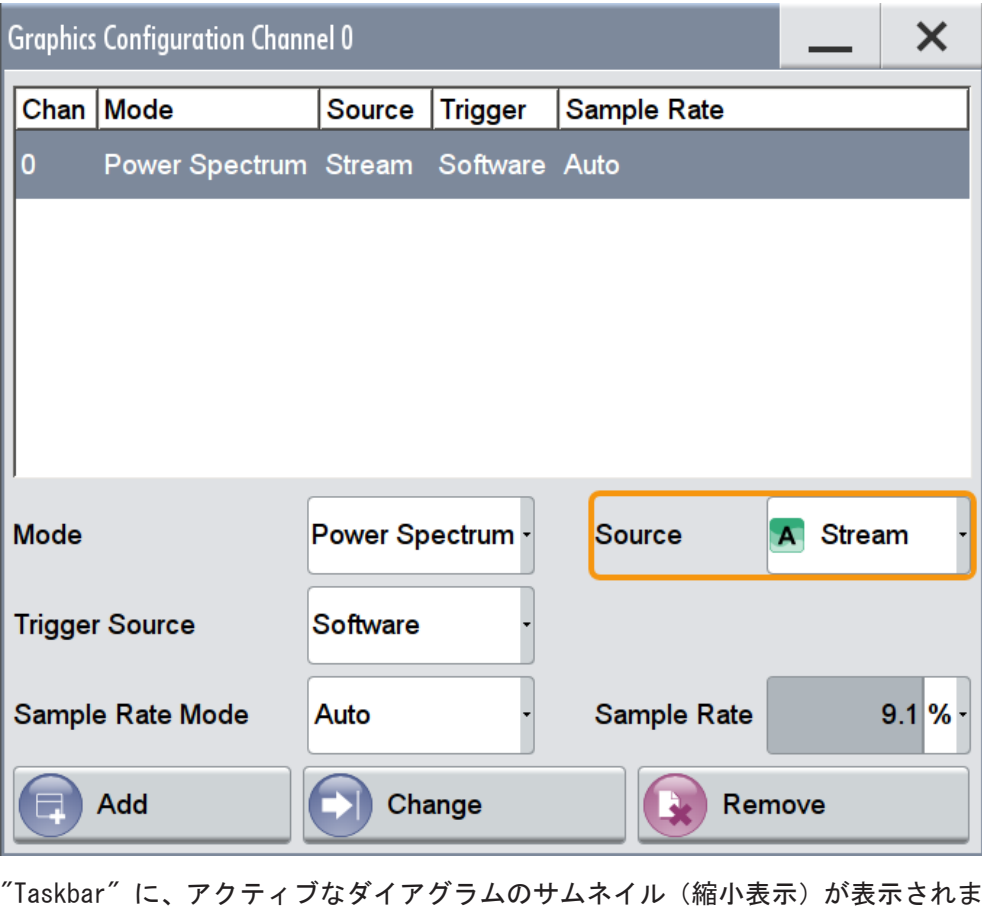

す。

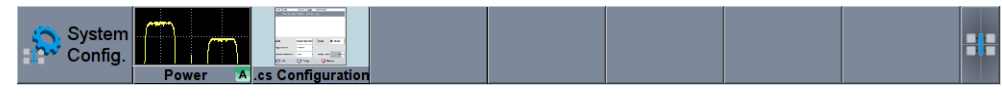

4. サムネイルを押すと、図形が拡大され、ダイアグラムが通常のサイズで表示されま す。

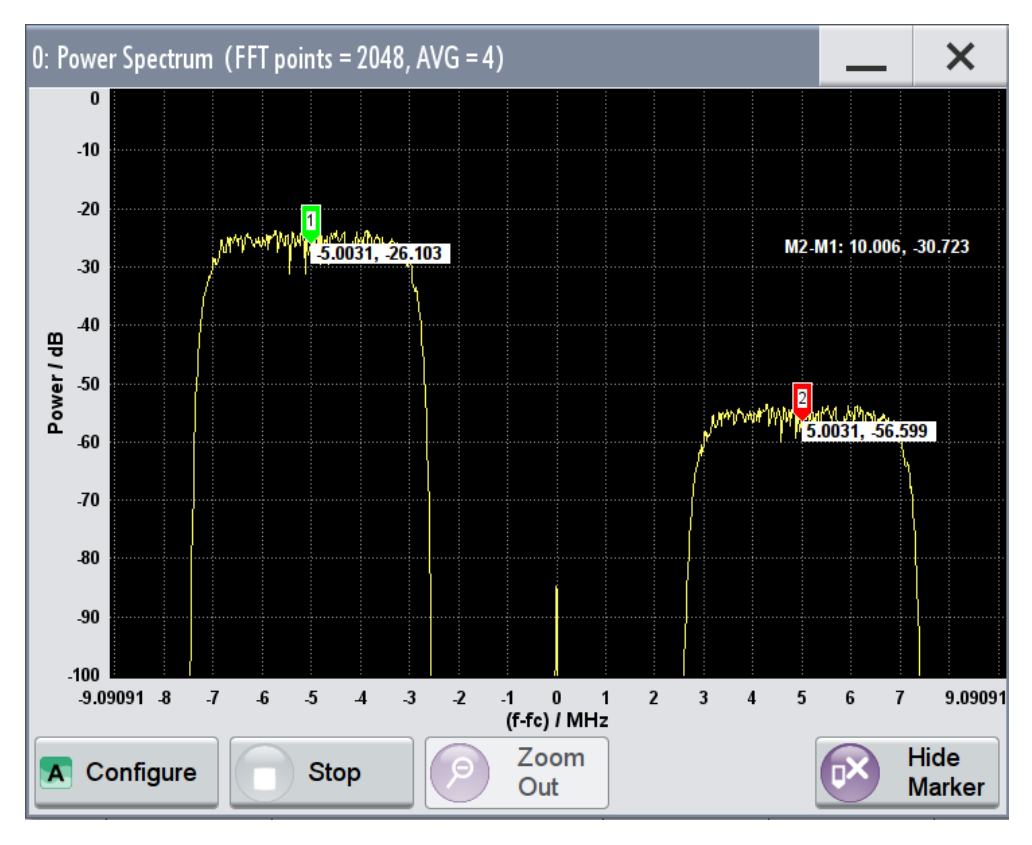

"Power Spectrum" に 2 つの信号が表示されます。どちらも周波数シフトした 3GPP FDD 信号ですが、右側の信号には減衰も加えられています。

- 5. さらに情報を得るために、スペクトラムにズーム・インします。"Show Marker" を 選択すると、2 つの信号間の距離を測定することができます。 ズーム・イン機能は、スマートフォンで画像を拡大するときのように 2 本指でつ まむ動作をします。
- 6. "Power Spectrum" ダイアログで、"Configure" を選択して "Graphics Configuration" に戻ります。 "Graphics Configuration" ダイアログを閉じます。

この操作は、ダイアログが変わるだけで、設定したグラフィックには影響しませ ん。

ブロック・ダイアグラムでは、現在の信号経路が表示され、周波数オフセットとレ ベル・オフセットが有効になっていることが示されています。また、 "Taskbar" に 最小化されたリアルタイム・ダイアグラムの収集ポイントが表示されています。

設定のセーブとリコール

<span id="page-67-0"></span>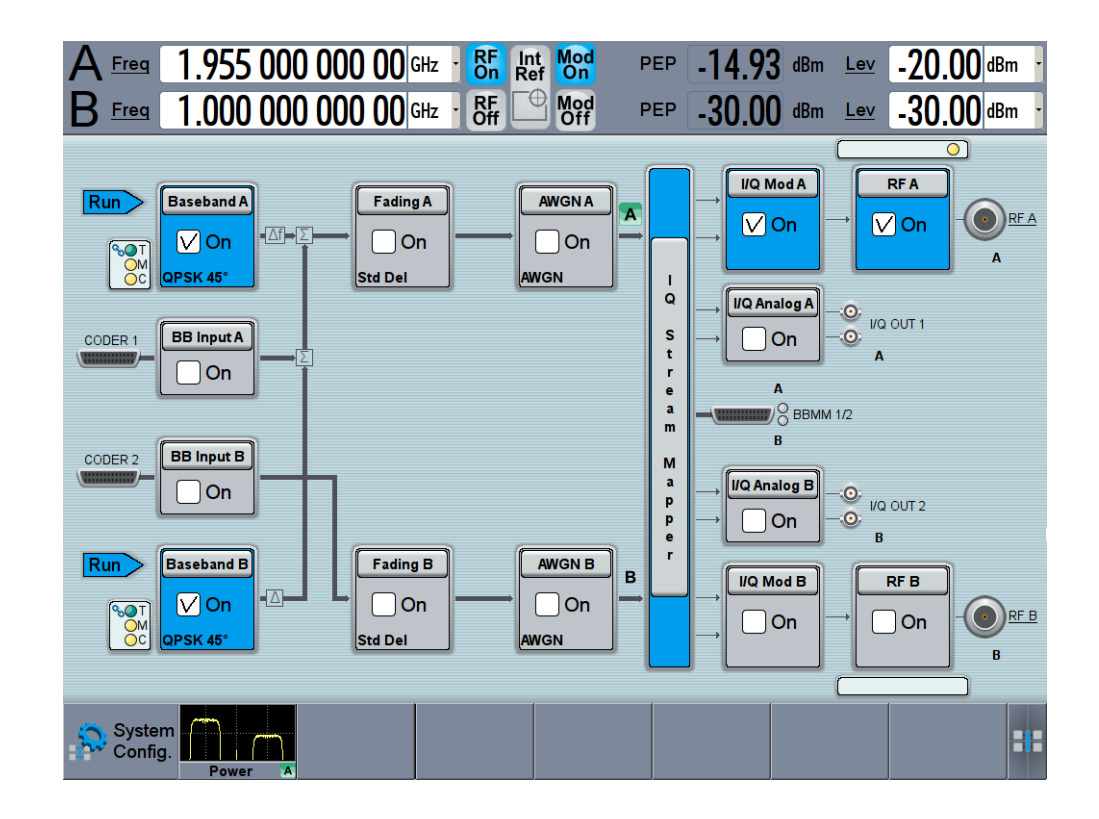

### 4.7 設定のセーブとリコール

ここでは、測定結果を後から復元できるよう、本機の設定をファイルにセーブします。

#### 本機の設定をファイルにセーブする方法

 [4.5,「本機内の信号の経路設定と出力コネクタの定義設定」](#page-58-0) (51 ページ) で説明した 試験セットアップを使用します。

- 1. フロント・パネルの SAVE/RCL キーを押します。
- 2. "Save/Recall" ダイアログ・ボックスで、"Select Operation > Save" を選択しま す。

"File Name" をタップし、オンスクリーン・キーボードを使用して 「MyTestSignal」と入力します。

設定のセーブとリコール

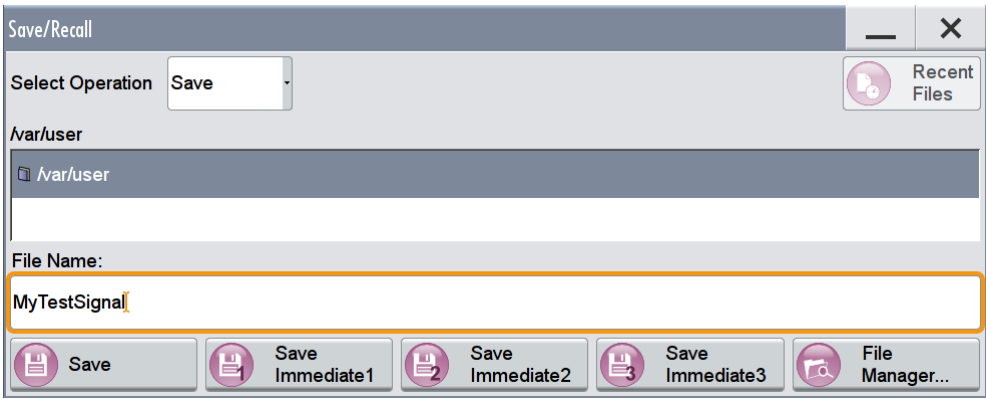

3. "Save" ボタンをタップします。

MyTestSignal.savrcl ファイルが、デフォルト・ディレクトリの /var/user に保存されます。

#### 保存された本機の設定をリコールする方法

本機の設定は、設定ファイルを使用して復元することができます。

- 1. PRESET ボタンを押して、本機のデフォルト設定を復元します。これにより、保存 されたユーザ設定が実際に復元されるかどうかを確認することができます。
- 2. SAVE/RCL キーを押します。
- 3. "Save/Recall" ダイアログ・ボックスで、"Recall" を選択します。 ファイルが保存されているディレクトリに移動し、MyTestSignal ファイルを選 択します。

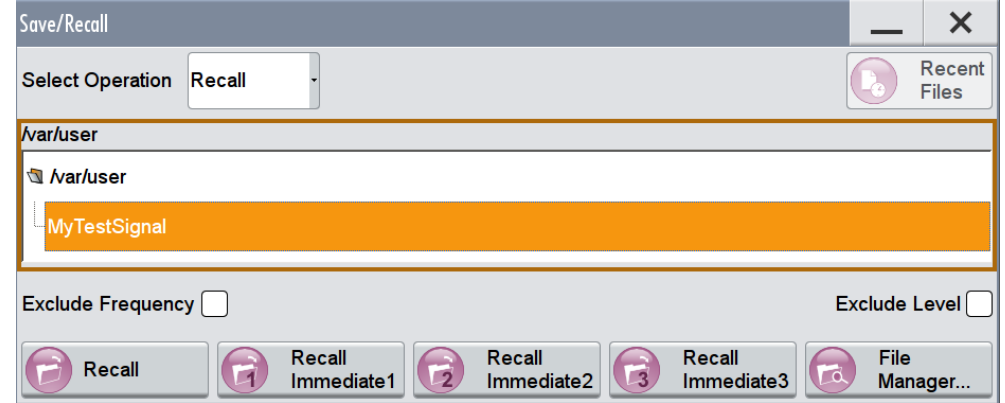

4. "Recall" ボタンをタップします。

保存された本機の設定が復元され、表示は[図 4-8](#page-61-0) のようになります。これは、 設 定保存時の本機のディスプレイ表示と同じです。

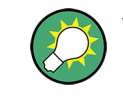

#### すべてのパラメータをプリセット値とは異なる値で表示する方法

リコールしたファイルが、変更された設定について十分な情報を持っていない場合もあ ります。デフォルト状態から変更されたパラメータを一括で視覚化すると効果的です。

<span id="page-69-0"></span>次の操作をしてください。

- ブロック・ダイアグラムの空白部分をタップ&ホールドして、コンテキスト・メニ ューを表示します。
- "Mark all parameters changed from preset" を選択します。

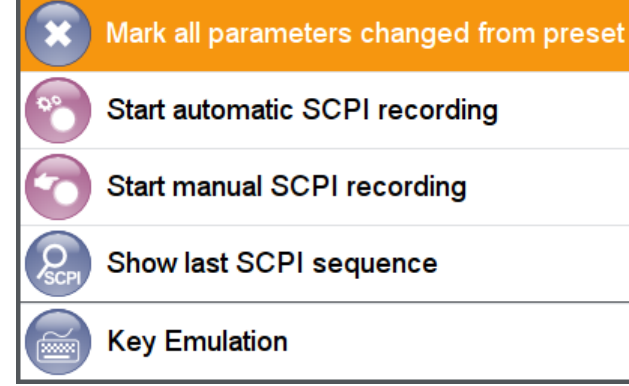

● 変更されたパラメータがハイライト表示されます。

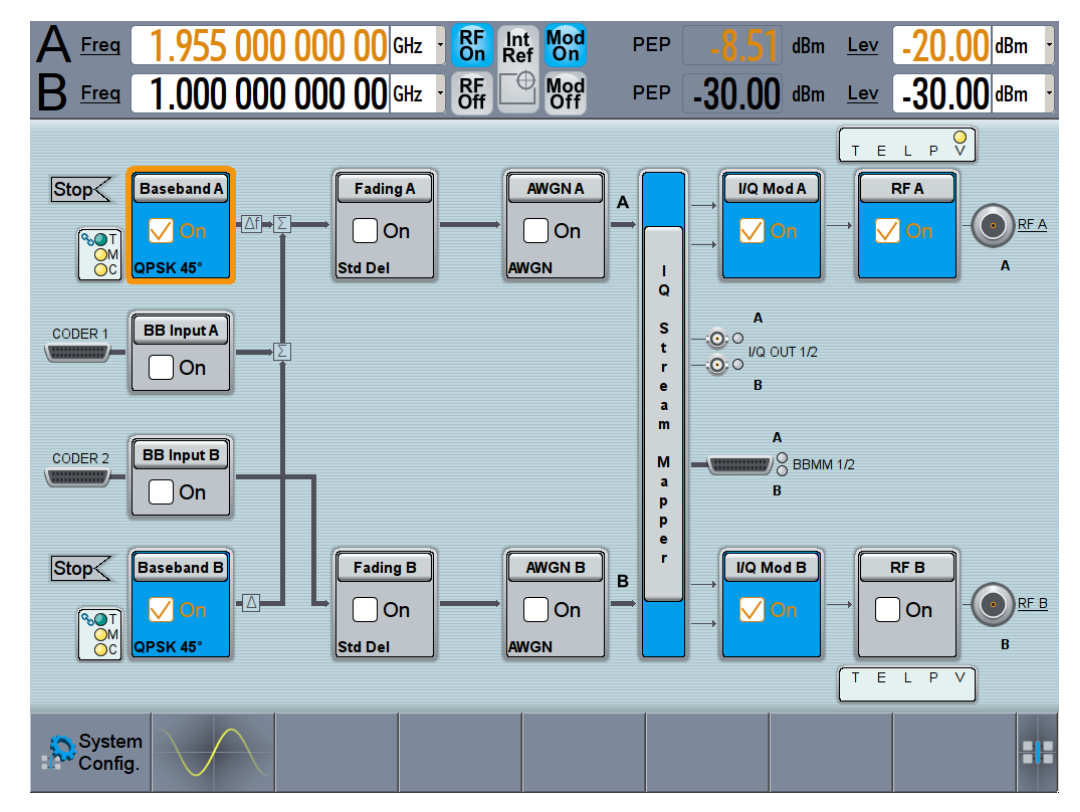

### 4.8 EUTRA/LTE 信号の生成

R&S SMW は、WCDMA、EUTRA/LTE、WLAN など、各種の通信規格や無線規格に従ってデジ タル信号を生成します。以下の例では、デジタル規格 EUTRA/LTE を使用した操作方法 を紹介します。また、追加されたオプションの機能も確認いただけます。

この例で使用する R&S SMW の最小要件として、R&S SMW-K55 デジタル規格 EUTRA/LTE オプションを搭載している必要があります。

#### ダウンリンク・テスト信号を生成する方法

以下の例は、R&S SMW の機能や、ファームウェア・オプションの特徴を説明するもので はありません。各デジタル規格に共通する基本的な設定や構成を把握していただくた めの説明です。

標準で含まれている EUTRA テスト・モジュール (E-TM) の 1 つを使用し、簡単な操作 でテスト信号を生成する方法を紹介します。

- 1. R&S SMW のフロント・パネルで PRESET キーを押し、本機をデフォルト状態にリセ ットしてから操作を開始します。
- 2. ブロック・ダイアグラムで、"Baseband > Beyond 3G Standards > EUTRA/LTE" を 選択します。

EUTRA/LTE ダイアログが表示され、EUTRA/LTE デジタル規格の設定がまとめられて います。

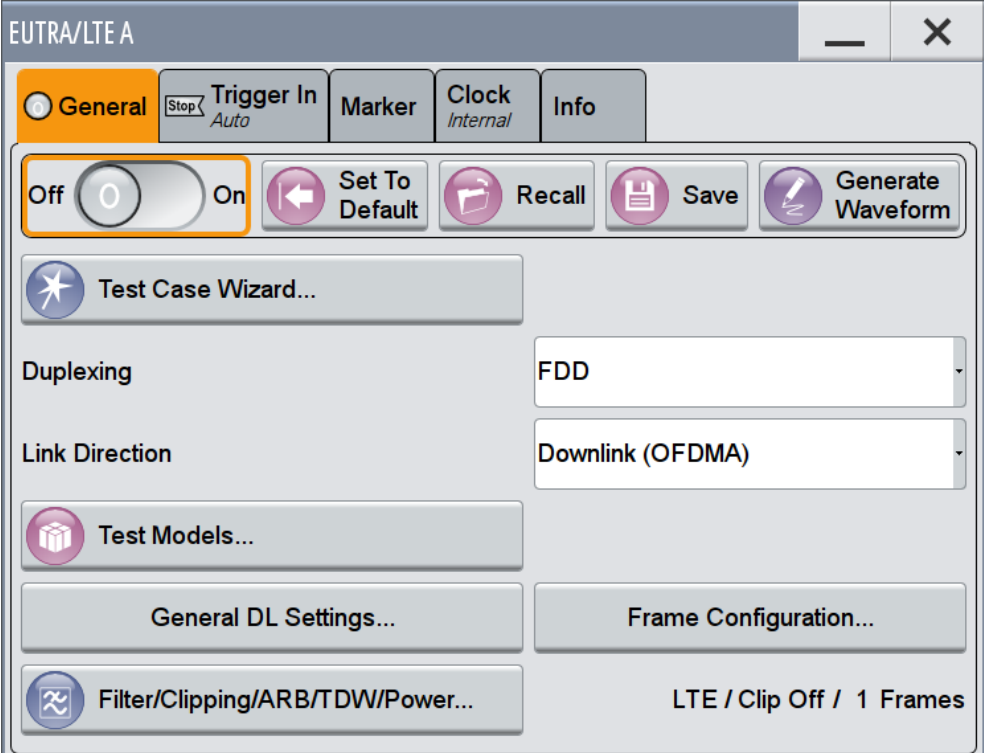

他のデジタル規格のユーザ・インタフェースと同様に、"EUTRA/LTE" もいくつかの タブに分かれています。"General" タブには、規格の基本設定や、設定の保存/リ コール機能が含まれています。また、"Filter" 設定など、関連する他の機能やダ イアログへのアクセス・ポイントにもなっています。"Trigger In"、"Marker"、 "Clock" の各タブには、それぞれに機能の設定が含まれています。

デジタル規格が複雑であるほど、ダイアログとタブの構造も複雑になります。どの デジタル規格もスタート・ダイアログは同じダイアログ構造となっていて、 "General"、"Trigger In"、"Marker"、"Clock" というタブから構成されています [\( 6.2.4,「ディスプレイのその他の機能」](#page-96-0) (89 ページ))も参照)。

ヒント: ダイアログの高さを最大表示するには、フロント・パネルの RESIZE WINDOW キーを押します。

3. "EUTRA/LTE General" タブで、"Test Models" を選択します。

「Test Models」は、EUTRA テスト・モジュール (E-TM) に従った設定を簡単に選 択・調整できるようにした機能です。

"File Select" 機能で、定義済み設定のフォーム・ファイルを選択することができ ます。

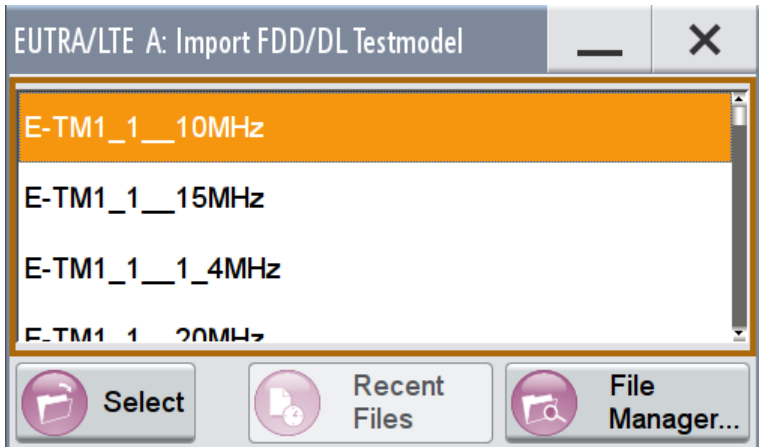

ヒント: フロント・パネルの HELP キーを押すと、現在の設定の詳細や定義済み ファイルの内容を確認することができます。

- 4. 所望のファイル、例えば E-TM1\_1\_\_10MHz (チャネル帯域幅 10 MHz の E-TM1.1 テスト・モジュール)に移動し、"Select" で確定します。 ダイアログが自動的に閉じて、選択したファイル名がユーザ・インタフェースに反 映されます。
- 5. "EUTRA/LTE > General" タブで、"State > On" を選択します。
EUTRA/LTE 信号の生成

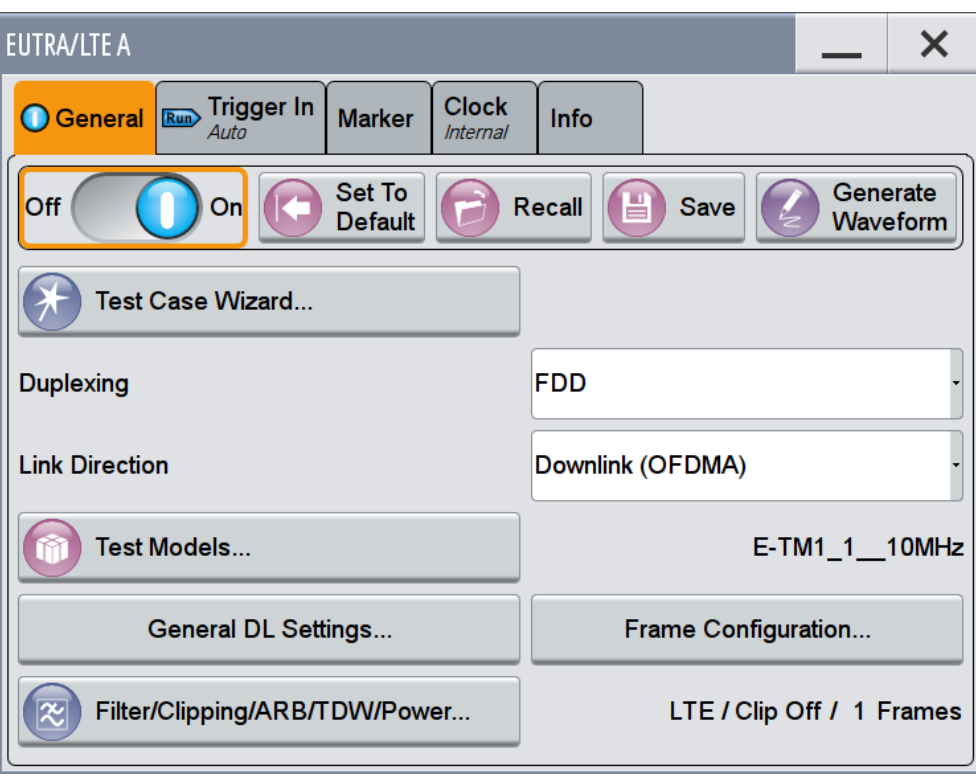

ダイアログを閉じます。

6. "Status Bar" で、"Freq" フィールドと "Lev" フィールドをタップし、値を入力 **します(例えば、それぞれ 2.1432 GHz、−20 dBm と入力)。** "RF A > On" を選択します。

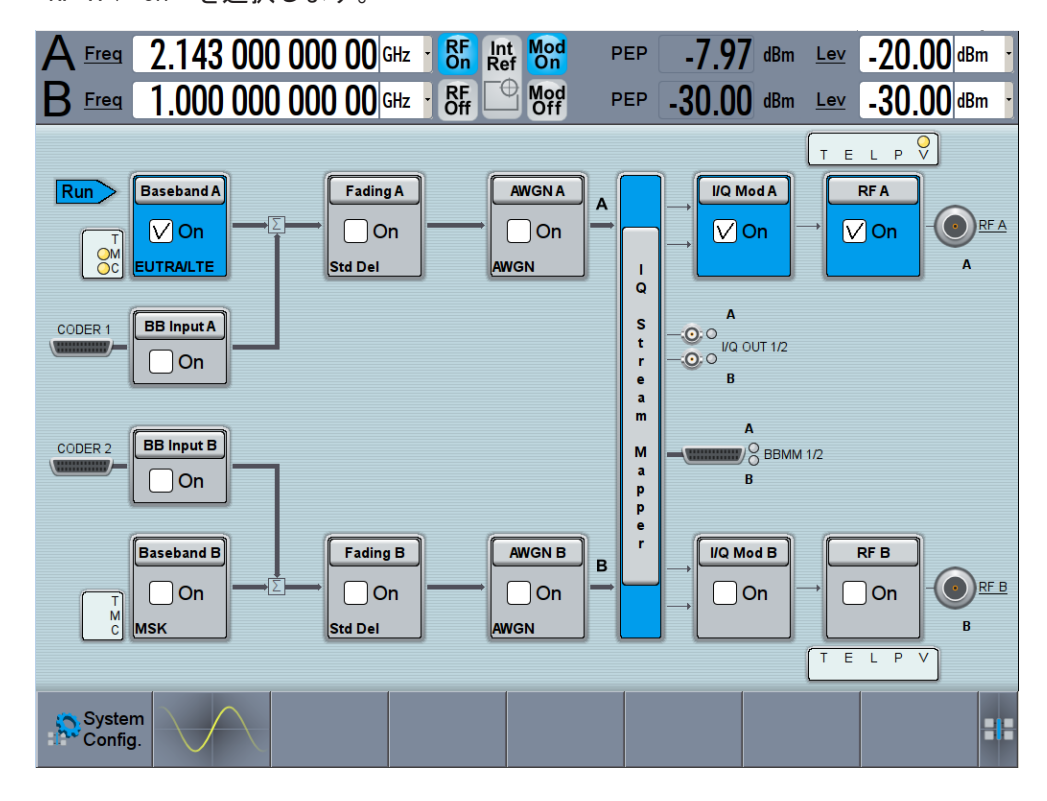

選択したチャネル帯域幅、周波数、レベルの EUTRA/LTE テスト信号が、本機で生 成されます。

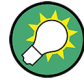

以上の基本ステップで、追加されたオプション機能のイメージをつかんでいただきまし た。

機能の詳細については、「EUTRA/LTE Digital Standard for R&S SMW200A」ユーザ・マ ニュアルを参照してください。

### 4.9 MIMO セットアップ対応のシステム設定機能の使用

R&S SMW は、汎用 MIMO 構成をサポートし、本機を複数台で構成する MIMO 試験セット アップの設定のために、定義付けとパス設定を簡単に行うことができます。複雑なパス 設定シナリオについては、"System Configuration" 機能で設定作業と主な操作を行い ます。1 つのダイアログ内で、最大 8 本の Tx または Rx アンテナもしくは最大 2 つ のスタンドアロン 2x2 MIMO システムを実装した、複雑な構成を設定することができま す(例:8x2 MIMO 構成、2x2 MIMO の LTE-A キャリア・アグリゲーション構成、など)。

この例では、"System Configuration" 機能のすべてを説明するのではなく、概要を把 握していただきます。結合されたベースバンド・ソースを使用し、適切なフェージング /ベースバンド構成を選択して、EUTRA/LTE 信号を 2x2 MIMO 構成で生成するまでの方 法を示します。

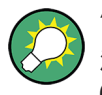

"System Configuration" 機能の詳しい説明、特に外部デバイスを接続して設定する方 法については、R&S SMW ユーザ・マニュアルの「Signal Routing and System Configuration」を参照してください。

この例では、2 つの信号パスを搭載した R&S SMW を使用します。これに、2 つのベース バンド・オプション R&S SMW-B10 のほか、2 つのフェージング・シミュレータ R&S SMW-B14、Fading MIMO R&S SMW-K74、1 つの R&S SMW-B13T、周波数オプション R&S SMW-B10x/20x、2 つの R&S SMW-K55 Digital Standard EUTRA/LTE を加えた構成となってい ます。

### System Configuration 機能にアクセスする方法

- 1. 次のいずれかを実行します。
	- a) "Taskbar"で、"System Config > System Configuration"を選択します。

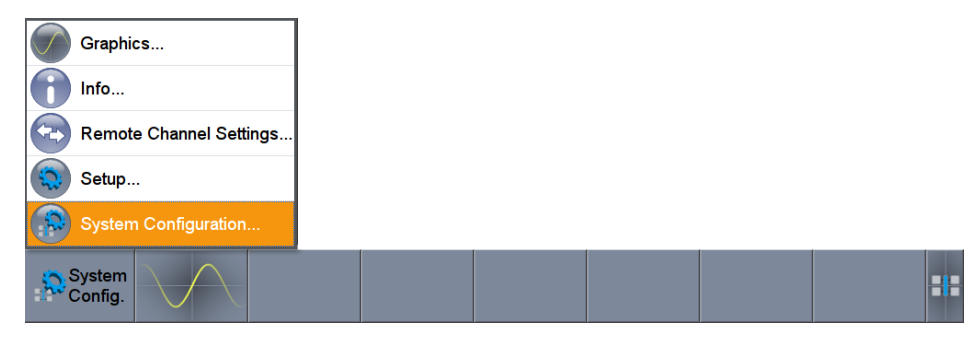

b) ブロック・ダイアグラムで、"Fading > MIMO > System Configuration" を選択 します。

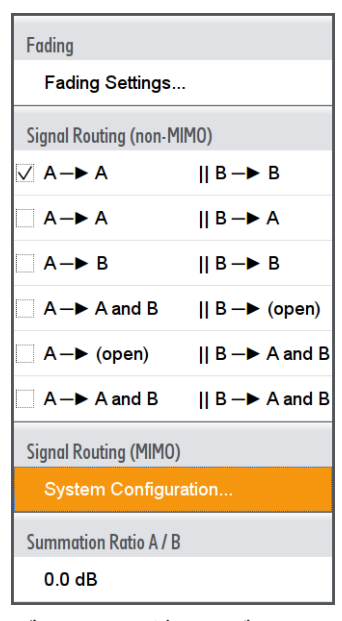

c) ブロック・ダイアグラムで、"I/Q Stream Mapper" を選択し、次に "Fading/ Baseband Configuration" タブを選択します。

"System Configuration > Fading/Baseband Configuration" ダイアログに、現在 の信号経路が表示されます。本機は、デフォルトの "Standard" モードで動作しま す。

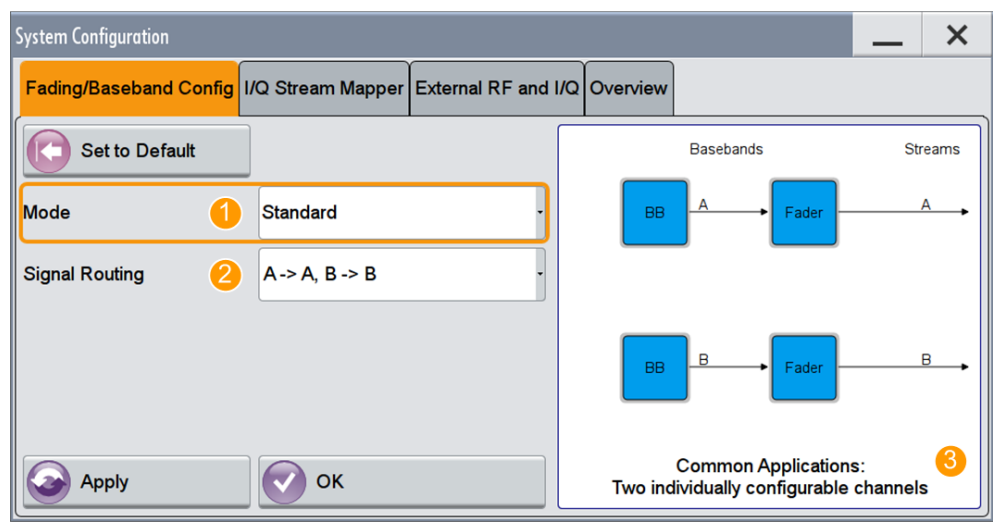

#### 図 4-9: デフォルトの Standard モードでの System Configuration

- 1 = Standard / Advanced モード(複雑な LxNxM MIMO シナリオの設定に必要)
- 2 = 現在の信号経路
- 3 = 当該設定に関して説明を加えた簡易プレビュー・ダイアグラム
- 2. "System Configuration > I/Q Stream Mapper" を開き、出力コネクタまでの I/Q ストリームについて、現在のパスおよび対応付けの概要を表示します[。「I/Q スト](#page-61-0)

[リームを対応付け\(マッピング\)し、出力コネクタを定義する方法」](#page-61-0) (54 ページ) も参照してください。

3. "System Configuration > External RF and I/Q Instruments" を開き、現在のセ ットアップ情報を確認します。

このタブには、後段に接続する装置類の設定を簡略化するために、設定項目が容易 されています。コネクタの設定、本機への接続の確立、各装置の制御などの設定項 目です。

この試験セットアップでは、他の装置は接続されていません。

### 2x2 MIMO 構成 (1x2x2 フェージング/ベースバンド構成) を有効にする方法

- 1. "System Configuration > Fading/Baseband Configuration" ダイアログで、"Mode > Advanced" を選択し、以下の設定を有効化します。
	- a) "Entities (Users, Cells) > 1", "Basebands (Tx Antennas) > 2", "Streams (Rx Antennas)  $> 2$ "
	- b) "BB Source Config > Coupled Sources" を選択します。
	- c) プレビュー・ダイアグラムに表示されている信号経路を確認します。目的の信 号経路と一致しているか確認してください。
	- d) "Apply" を選択して構成を確定します。

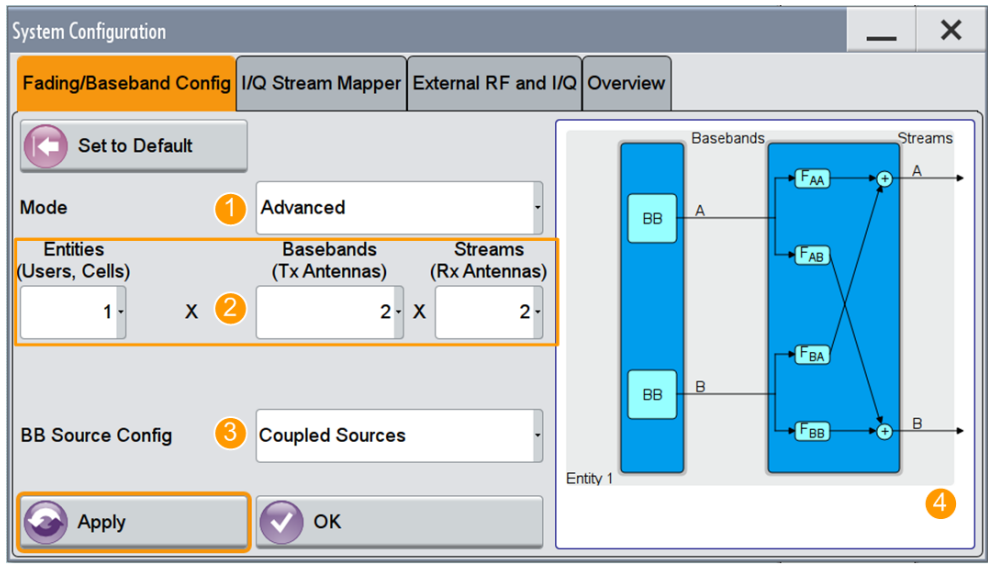

#### 図 4-10: Advanced Mode での System Configuration (1x2x2 構成)

1 = Advanced モード(複雑な LxNxM MIMO シナリオの設定に必要)

- 2 = 現在の信号経路。2x2 MIMO 構成
- 3 = ベースバンド・ソース間の分離/結合を選択
- 4 = 構成の簡易プレビュー・ダイアグラム
- 2. "I/Q Stream Mapper" など、その他の設定はデフォルト値のままにして、"System Configuration" ダイアログを閉じます。

ブロック・ダイアグラムに、選択した構成が表示されます。

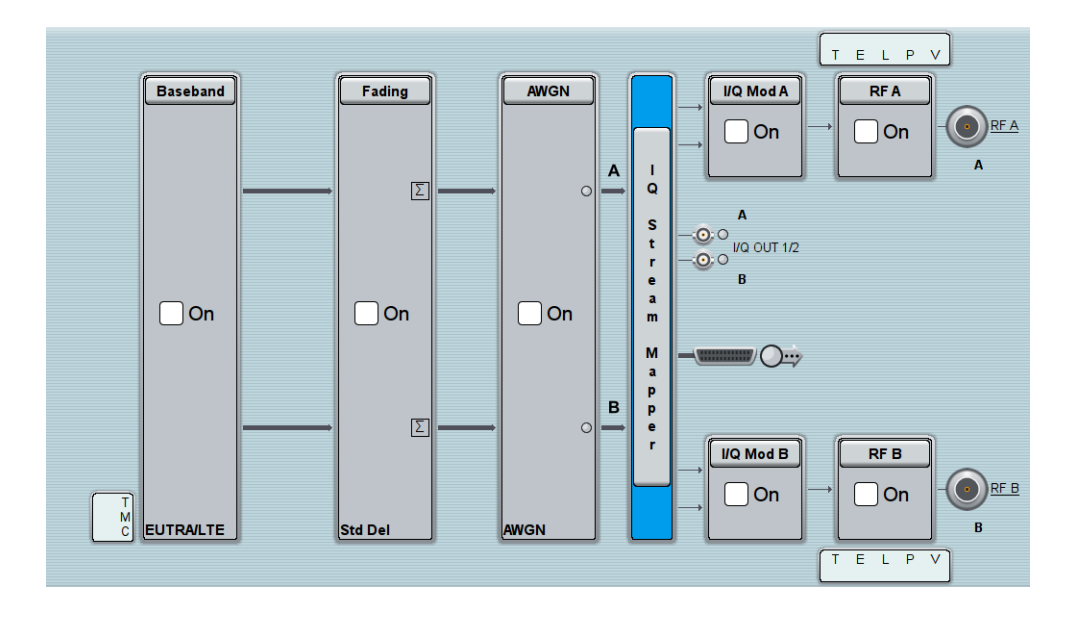

### 2x2 MIMO シナリオで EUTRA/LTE 信号を生成する方法

- 1. ブロック・ダイアグラムで "Baseband > EUTRA/LTE" を選択し、"State > On" を 選択した後、ダイアログを閉じます。 ベースバンド・ソース結合モードでは、R&S SMW はベースバンド信号設定を継承し、 送信アンテナからベースバンドへの対応付けなど、ベースバンド内の設定を自動的 に調整します。
- 2. ブロック・ダイアグラムで、"Fading > On" を選択します。 デフォルトの "Standard Delay" フェージング・プロファイルが適用されます。
- 3. "Status Bar" で、両方のパスに同じ周波数とレベルを設定します。
	- a)  $\text{"A}$  Freq = B Freq = 2.1432 GHz"
	- b) "Lev  $(A)$  = Lev  $(B)$  = -20 dBm"

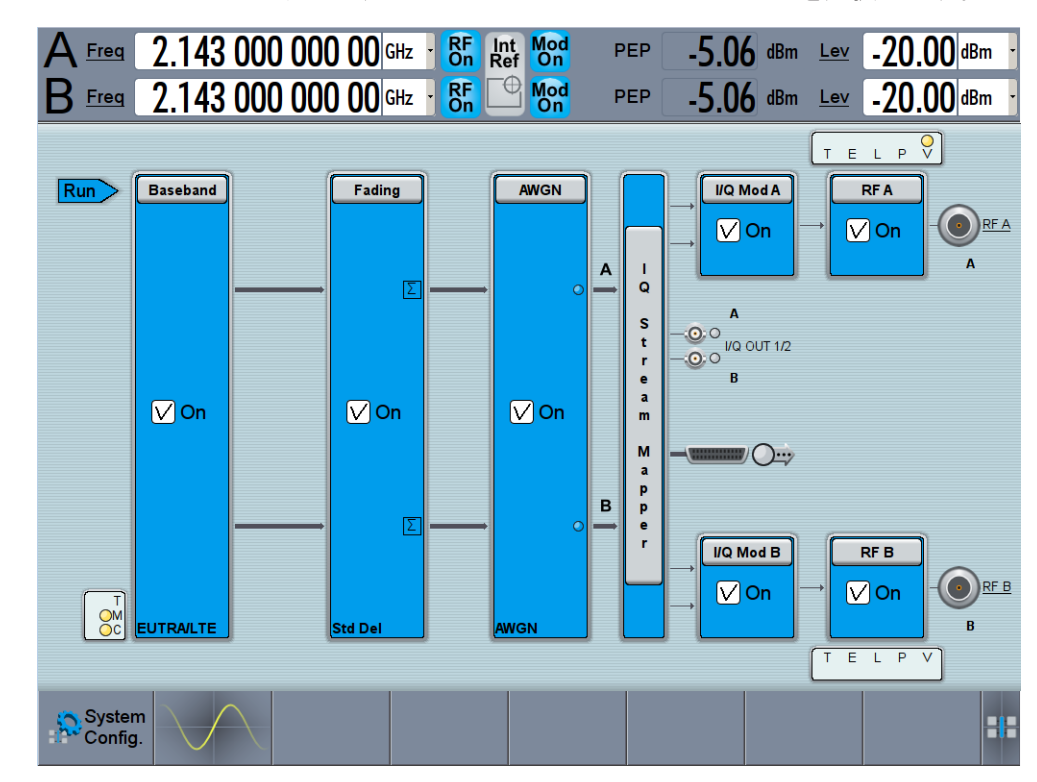

4. ブロック・ダイアグラムで、"RF A > On" および "RF B > On" を選択します。

R&S SMW は、チャネル帯域幅 10 MHz の EUTRA/LTE ダウンリンク信号をリアルタイ ム生成します(ただし、スケジュールされたデータは含まれません)。

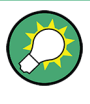

スケジュールされたデータの生成を有効にするには、さらに設定が必要です。 詳細については、「EUTRA/LTE Digital Standard for R&S SMW200A」ユーザ・マニュア ルを参照してください。

## <span id="page-78-0"></span>5 システムの概要

このセクションでは R&S SMW の概要を示し、想定される用途における使用例を交えて 本機の一般的なコンセプトを紹介するとともに、シグナル・ジェネレータの信号フロー と主要なブロックを説明します。

R&S SMW の各機能と操作の詳細については[、 6,「本機の操作」](#page-92-0) (85 ページ)を参照し てください。

### 5.1 本機のコンセプトの概要

R&S SMW は、1 台または 2 台のシグナル・ジェネレータを 1 つの筐体に統合し、抜群 の RF 特性とベースバンド特性を実現した製品です。本機は*モジュール設計*となって いるため、さまざまな用途に合わせて最適化することができます。RF パスには、任意 の周波数オプションを 1 つ搭載することができます。R&S SMW のベースバンド部は、 完全なデジタル処理を行い、内部には I/Q 信号のリアルタイム生成処理や任意波形発 生器で信号生成するハードウェアが組み込まれています。

### 5.1.1 本機で可能な操作方法

R&S SMW の操作方法は、次の 3 種類があります。

- マニュアル操作 タッチスクリーン、ハード・キー、ロータリ・ノブ、もしくは外付のマウスやキー ボードを使用します。マニュアル操作の基本については[、 6,「本機の操](#page-92-0) 作」 (85 [ページ\)に](#page-92-0)説明があります。
- リモート制御 設定、試験、測定を繰り返す場合は、プログラムを作成して自動化することができ ます。リモート制御用のプログラムを実行するコンピュータに本機を接続する必 要があります。 この操作方法については、ユーザ・マニュアルの「Network and Remote Control Operation」に説明があります。
- コンピュータからのリモート操作 本機を接続先のコンピュータからリモートで監視および制御する操作は、共通のク ロスプラットフォーム・テクノロジの VNC(Virtual Network Computing)に基づ いています。リモート・コンピュータ上で、標準的な Web ブラウザ(Java 対応バ ージョン)または専用の VNC クライアント(Ultr@VNC など)を使用することがで きます[。 6.7,「VNC を用いたリモート操作」](#page-103-0) (96 ページ) も参照してください。

### 5.1.2 ひと目でわかる信号フロー

R&S SMW に搭載された大型のタッチスクリーンにブロック・ダイアグラムを表示しま す。ブロック・ダイアグラムには、信号フローのほか、信号生成に必要なステップが表 示されます。R&S SMW に搭載されているオプションに応じて、ブロック・ダイアグラム の表示状態が変わります。

<span id="page-79-0"></span>以下の例は、搭載オプションがブロック・ダイアグラムに表示された状態を簡単に紹介 するものです。

● 本体に、1 つの信号パスを搭載した例(R&S SMW-B10、R&S SMW-B13、R&S SMW-B103/106)

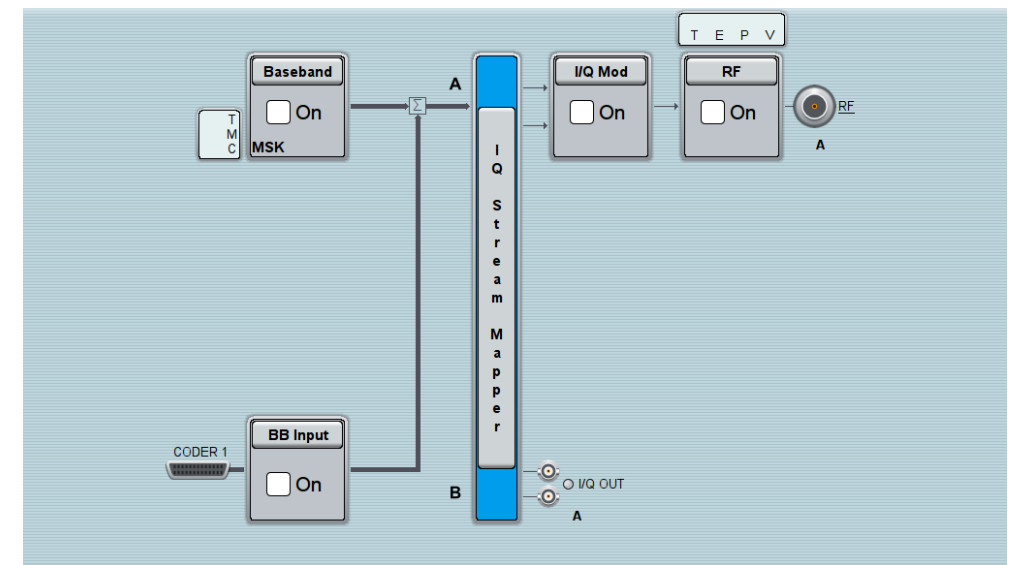

- すべての機能を搭載した例。1番目は本機のデフォルト状態、2番目は高度な設定 を抽象的に表現した場合。
	- このブロック・ダイアグラムでは、インストールされたハードウェア・オプシ ョンとソフトウェア・オプションをブロックで表示し、信号の流れをそのまま 示しています。

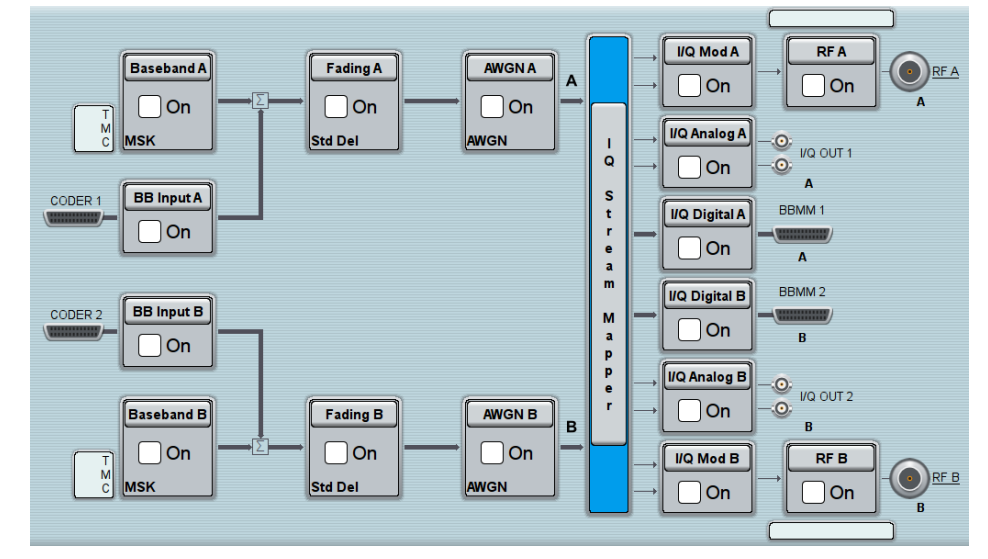

図 5-1: すべての機能を搭載した 2 パス構成のブロック・ダイアグラム (デフォルト)

– ベースバンド・ソースを結合させた 4x4 MIMO シナリオのブロック・ダイアグ ラムは、抽象的な表現になります。信号生成の各段階は機能ブロックで示され ますが、信号経路は概念的に表示されます。

本機のコンセプトの概要

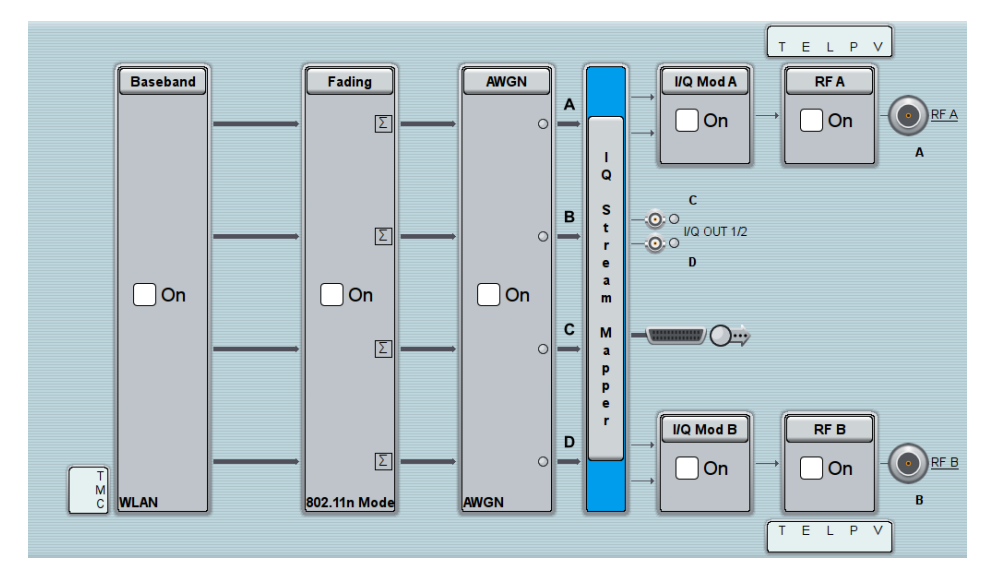

図 5-2: すべての機能を搭載した 2 パス構成のブロック・ダイアグラム(4x4 MIMO 構成)

その他の例については、 5.2,「R&S [SMW の使用例」](#page-84-0) (77 ページ)を参照してくださ い。

### 搭載されたオプションと表示

以下の説明では、本機にすべての機能を搭載した場合を想定します[\(図 5-1](#page-79-0))を参照)。 使用可能なオプションの詳細については、R&S SMW データ・シートおよび R&S SMW 構 成ガイドを参照してください。

最新情報は、ローデ・シュワルツ web サイトの R&S SMW のページ ([http://www.rohde](http://www.rohde-schwarz.com/product/smw200a.html)[schwarz.com/product/smw200a.html](http://www.rohde-schwarz.com/product/smw200a.html))から入手することができます。

表 5-1 は、使用可能なオプションの抜粋です。ブロック・ダイアグラムに機能ブロッ クを表示するために必要なオプションを紹介しています。

使用可能なオプションの情報について、また最小要件やオプション間の相互依存性につ いては、R&S SMW データ・シートを参照してください。

表 5-1: 機能ブロックごとに必要なオプション (抜粋)

| 機能ブロック               | 必要なオプション                     |
|----------------------|------------------------------|
| "Baseband A"         | R&S SMW-B10                  |
| "Baseband B"         | 2 つ目のオプション R&S SMW-B10       |
| "BB Input A"         | R&S SMW-B10 に含まれる            |
| "BB Input B"         | 2 つ目のオプション R&S SMW-B10 に含まれる |
| "Fading A"           | R&S SMW-B14                  |
| "Fading B"           | 2 つ目のオプション R&S SMW-B14       |
| $"AWRN A" /*AWGN B"$ | 1 つ以上のオプション R&S SMW-K62      |
| "I/Q Stream Mapper"  | $\overline{\phantom{0}}$     |

本機のコンセプトの概要

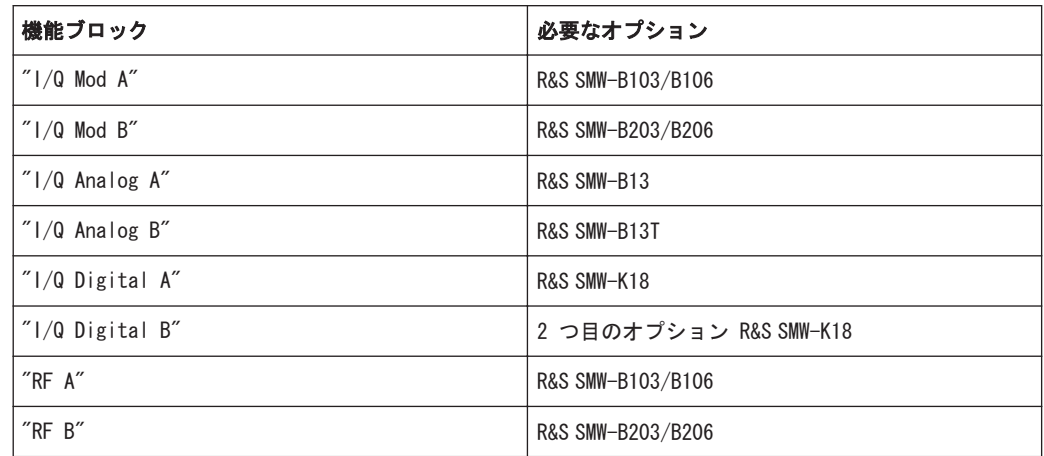

### 5.1.3 内部ベースバンド・ソース(Baseband ブロック)

"Baseband" ブロックは、ベースバンド信号のソースを表しています。

この機能ブロックから、以下の機能にアクセスすることができます。

- 内部ベースバンド・ジェネレータ ベースバンド・ジェネレータには、リアルタイム信号生成(カスタム・デジタル変 調)用のモジュール、および任意波形発生器(ARB:arbitrary waveform generator)を内蔵しています。 R&S SMW に 1 台または 2 台のベースバンド・ジェネレータを搭載し、それぞれ個 別に操作することができます。
- 使用可能なデジタル規格 対応規格に従ってデジタル信号を生成するためには、追加のソフトウェア・オプシ ョンが必要です。例えば、オプション R&S SMW-K55 は EUTRA/LTE 規格に従って信 号を生成し、オプション R&S SMW-K42 は 3GPP FDD 規格に従って信号を生成しま す。
- 信号経路設定(標準の「クラシック」モード) ベースバンド・ジェネレータの出力信号を、使用可能なパス間に割り当てることが できます。また、この出力信号を加算することや、周波数、位相、パワーの各オフ セットを追加することもできます。

### 5.1.4 デジタル・ベースバンドの入出力(BB Input ブロックと I/Q Digital ブロック)

"BB Input" ブロックと "I/Q Digital" ブロックは、デジタル・インタフェースの設定 へのアクセス・ポイントです。

R&S SMW は、ソフトウェア・オプションやハードウェア・オプションに応じて、デジタ ル・ベースバンド信号を入出力することが可能です。すべての機能を搭載した場合、本 機には 8 個の設定可能なデジタル・インタフェースがあります。これらのデジタル・ インタフェースは、その設定に応じて最大 6 個の入力または最大 6 個の出力として使 用することができます。

デジタル・ベースバンド入力と出力は、シグナル・ジェネレータ、シグナル・アナライ ザ、デジタル・インタフェース・モジュール R&S EX-IQ-BOX、R&S CMW500 ワイドバン ド無線機テスタなど、ローデ・シュワルツの他の装置と併用することができます。例え ば、3 個以上のベースバンド・ソースが必要な試験セットアップにおいて、ローデ・シ ュワルツのシグナル・ジェネレータをデジタル信号源として使用することができます。 フェージング条件での試験には、R&S CMW500 ワイドバンド無線機テスタを用いた試験 セットアップが適しています。

"BB Input" ブロックから、以下の設定にアクセスすることができます。

- 外部デジタル 1/0 信号 外部デジタル I/Q 信号は、ベースバンド部でさらにフェージングや雑音の追加な どの処理が行われます。
- 信号経路設定(標準の「クラシック」モード) 外部および内部のベースバンド信号を割り当てることができます。また、この信号 を加算することや、周波数、位相、パワーの各オフセットを追加することもできま す。

"I/Q Digital" ブロックから、以下の設定にアクセスすることができます。

- デジタル |/Q 出力信号
- デジタル |/Q 劣化

### 5.1.5 フェージング・シミュレータ(Fading ブロック)

"Fading" ブロックは、オプション R&S SMW-B14 フェージング・シミュレータを搭載し ている場合にのみ表示されます。このブロックは、フェージング・モジュールを制御 し、標準モードのときはフェージング・モジュールの出力への信号経路を設定します。

フェージング・シミュレータ機能により、ベースバンド信号に対するフェージング効果 をリアルタイムでシミュレートすることができます。必要なオプションが搭載されて いる場合、SISO (Single Input Single Output) モード (非 MIMO モード) では最大 20 のダイナミック・フェージングパス、MIMO モードでは各 MIMO チャネルに最大 20 の パスを同時に作成することができます。

以下の例のようなフェージング拡張オプションにより、さらなる機能強化が実現されま す。

- 2 台目のオプション R&S SMW-B14 を使用すると、2 つのチャネルにフェージング を追加することが可能になります(2 チャネルの RF 搬送波間隔は問いません)。
- オプション R&S SMW-K71 を使用すると、moving や birth-death などの 3GPP ダイ ナミック・フェージング構成、および遅延時間の高分解能化を提供します。
- オプション R&S SMW-K72 を使用すると、統計関数が拡張されます。これは、追加の フェージング・プロファイルや、一部の定義済みのテスト・シナリオに必要な機能 です。
- オプション R&S SMW-K74 を使用すると、送信アンテナまたは受信アンテナを最大 8 本まで配した MIMO シナリオのシミュレーションが可能になります。

### 5.1.6 加法性白色ガウス雑音(AWGN ブロック)

"AWGN" ブロックは、オプション R&S SMW-B62 が 1 つ以上インストールされている場 合にのみ表示されます。ここで、加法性白色ガウス・ノイズ・ジェネレータ(AWGN)を 設定します。移動無線基地局の測定の際には、加法性白色ノイズが必要です。

### 5.1.7 I/Q Stream Mapper ブロック

"I/Q Stream Mapper" は、本機の設定へのアクセス・ポイントの 1 つです。生成した I/Q ストリームについて、使用可能な出力コネクタ、アナログ RF 出力とアナログ I/Q 出力、およびデジタル I/Q 出力コネクタまでの分配と対応付けを設定するために、 直接アクセスすることができます。

### 5.1.8 I/Q 変調器(I/Q Mod ブロック)

"I/Q Mod" ブロックは、I/Q 変調器を表しています。

この機能ブロックから、以下の機能にアクセスすることができます。

- 内部ベースバンド信号の |/Q 変調
- 外部アナログ広帯域信号(シングルエンド信号または差動信号)の I/Q 変調
- アナログ |/Q 劣化

### 5.1.9 アナログ I/Q 出力(I/Q Analog ブロック)

"I/Q Output" ブロックは、アナログ I/Q 出力コネクタを表しています。

このブロックから、以下の設定にアクセスすることができます。

- アナログ |/Q 出力信号 生成した信号は、シングルエンド信号または差動信号として出力することができま す。
	- アナログ 1/Q 劣化

### 5.1.10 RF 変調とアナログ変調(RF ブロック)

"RF" ブロックは、本機の RF 設定を表しています。

このブロックから、以下の機能にアクセスすることができます。

- RF 周波数とレベルの設定、および基準周波数、ローカル発振器、ユーザ補正など
- アナログ変調
- リスト・モードと掃引モード

### <span id="page-84-0"></span>5.2 R&S SMW の使用例

R&S SMW はモジュール設計となっているため、用途に合わせて構成を最適化することが できます。

- デジタル変調信号の生成 R&S SMW の主な用途は、デジタル変調信号を生成することです。R&S SMW では、デジ タル変調信号をいくつかの方法で生成することができます。すなわち、内部ベース バンド・ジェネレータを使用する、外部からデジタル・ベースバンド信号を入力す る、アナログ広帯域 I/Q 信号を用いて変調する、といった方法が可能です。
- ダイバーシティ試験および MIMO シナリオ用の試験信号の生成 従来、MIMO 構成の試験信号を生成するには数台の信号発生器が必要だったものが、 1 台の R&S SMW で生成することができます。
- レシーバ試験に必要な希望信号と干渉信号の生成
- EUTRA/LTE と 3GPP FDD など、異なる規格のリアルタイム信号の加算
- WLAN IEEE 802.11ac 信号用などの、最大 160 MHz の信号帯域幅での信号生成
- R&S SMW と R&S®CMW を用いた試験セットアップ用などの、フェージング・シナリオ の生成

以下に、例を示します。

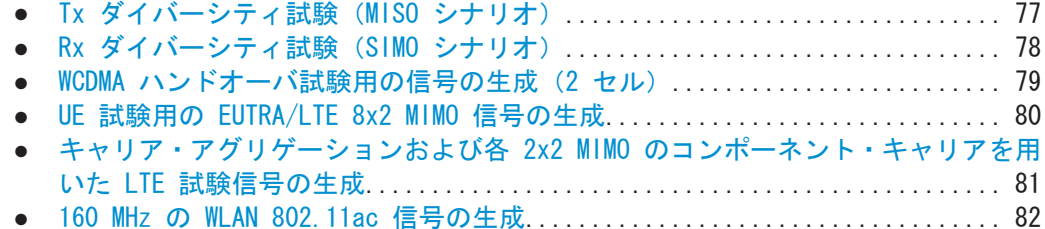

### 5.2.1 Tx ダイバーシティ試験(MISO シナリオ)

この例のブロック・ダイアグラムでは、2 つの内部ベースバンド・ジェネレータおよび 1 つの RF 出力(RF A)を使用して、試験信号を生成します。

<span id="page-85-0"></span>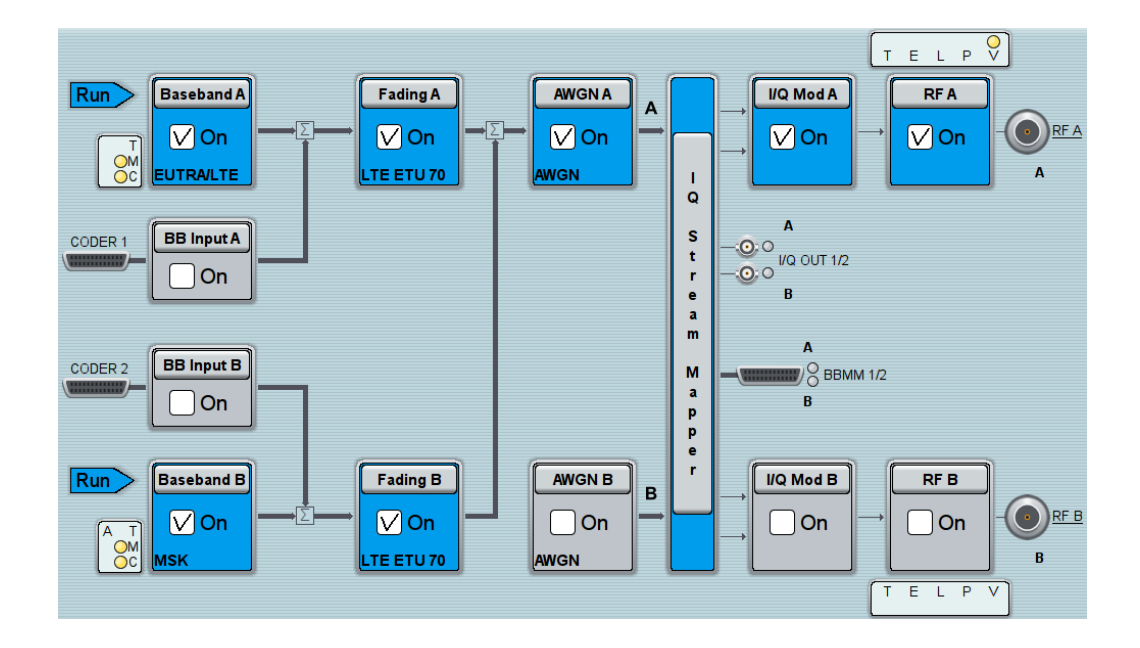

### 5.2.2 Rx ダイバーシティ試験(SIMO シナリオ)

この例のブロック・ダイアグラムでは、1台の内部ベースバンド・ジェネレータ(ベー スバンド A)を使用して信号を両方の RF 出力に分配する方法で、試験信号を生成しま す。

<span id="page-86-0"></span>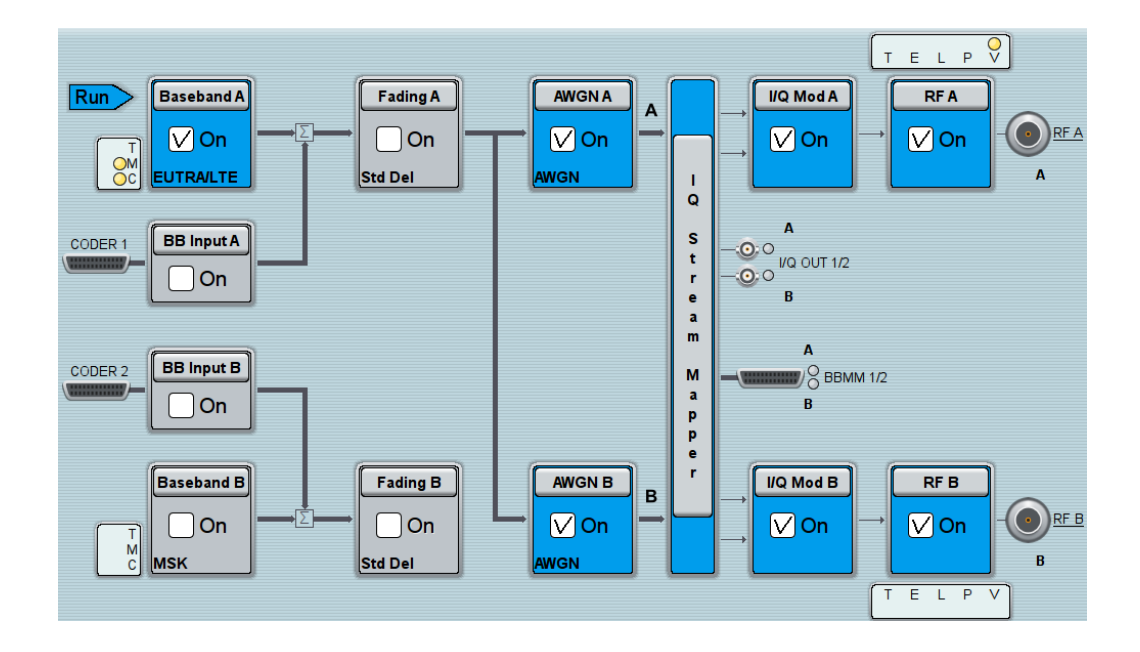

### 5.2.3 WCDMA ハンドオーバ試験用の信号の生成(2 セル)

この例のブロック・ダイアグラムでは、2 つの内部ベースバンド・ジェネレータと 2 つの RF 出力を使用して、ハンドオーバ試験用などの試験信号を生成します。R&S SMW は、独立した 2 台のジェネレータを 1 台の装置に組み込んだものとして機能します。

<span id="page-87-0"></span>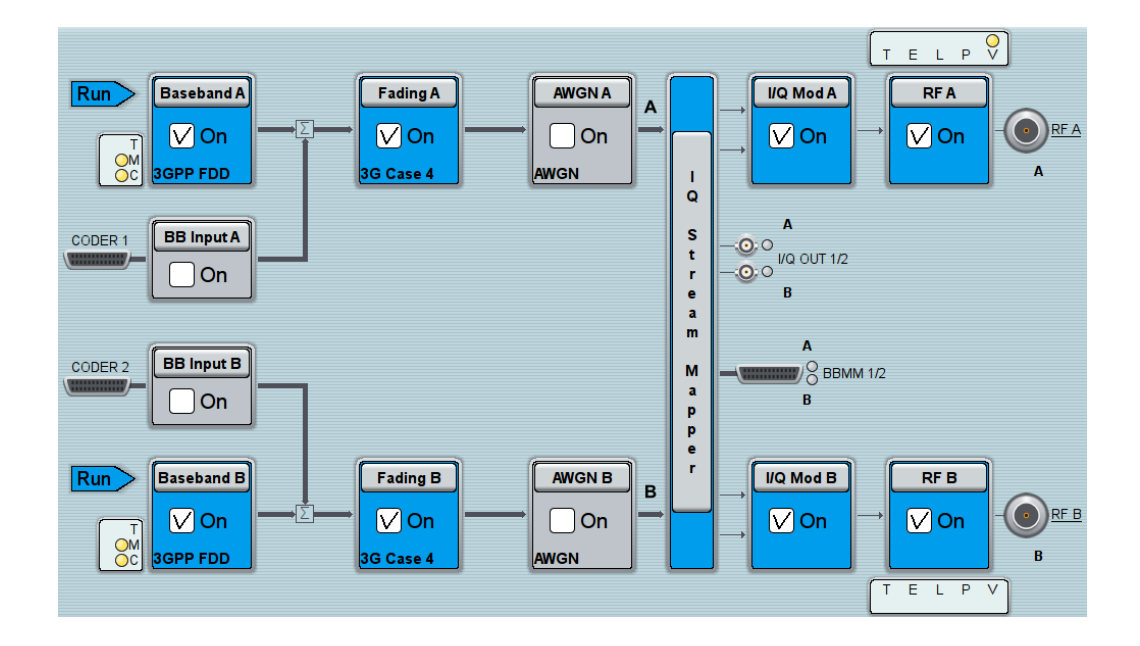

### 5.2.4 UE 試験用の EUTRA/LTE 8x2 MIMO 信号の生成

この例のブロック・ダイアグラムでは、8x2 MIMO シナリオでの EUTRA/LTE 試験信号 (UE 試験用などの信号)を生成します。本機は、内部ベースバンド・ソースを結合して 使用し、必要なすべてのベースバンド信号を生成します。

<span id="page-88-0"></span>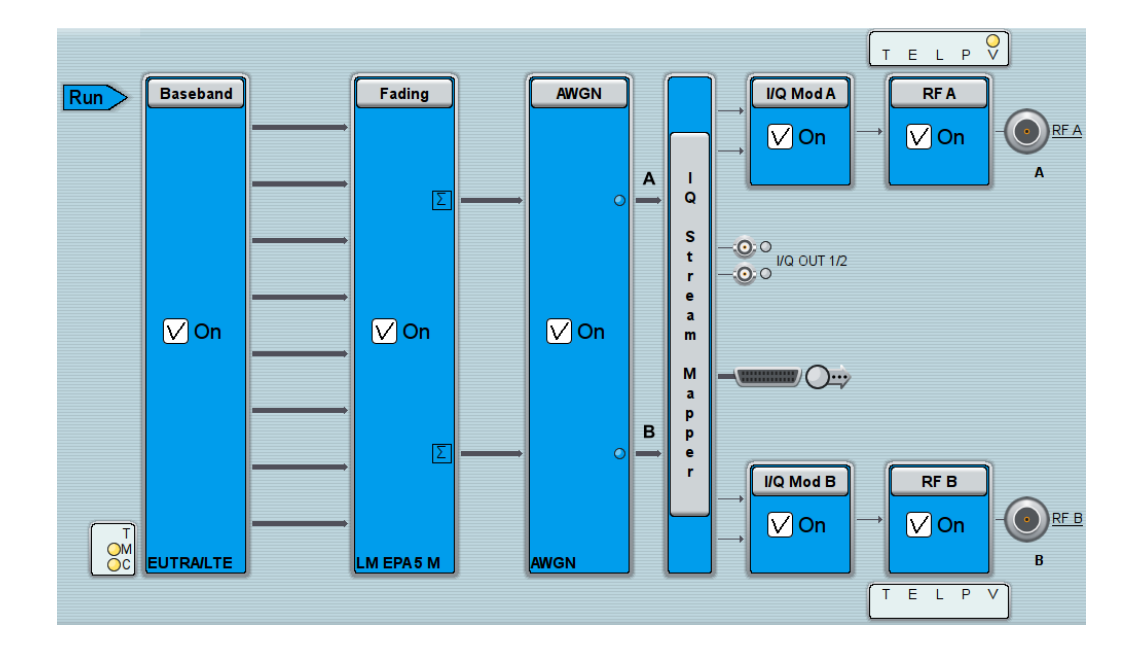

### 5.2.5 キャリア・アグリゲーションおよび各 2x2 MIMO のコンポーネント・キ ャリアを用いた LTE 試験信号の生成

この例のブロック・ダイアグラムでは、2 つのコンポーネント・キャリア(帯域内キャ リア・アグリゲーション)とそれぞれに 2x2 MIMO フェージングを適用した EUTRA/LTE 試験信号(UE 試験用などの信号)を生成します。本機は、結合した内部ベースバンド・ ソース、および 2 つの RF 出力を使用します。

<span id="page-89-0"></span>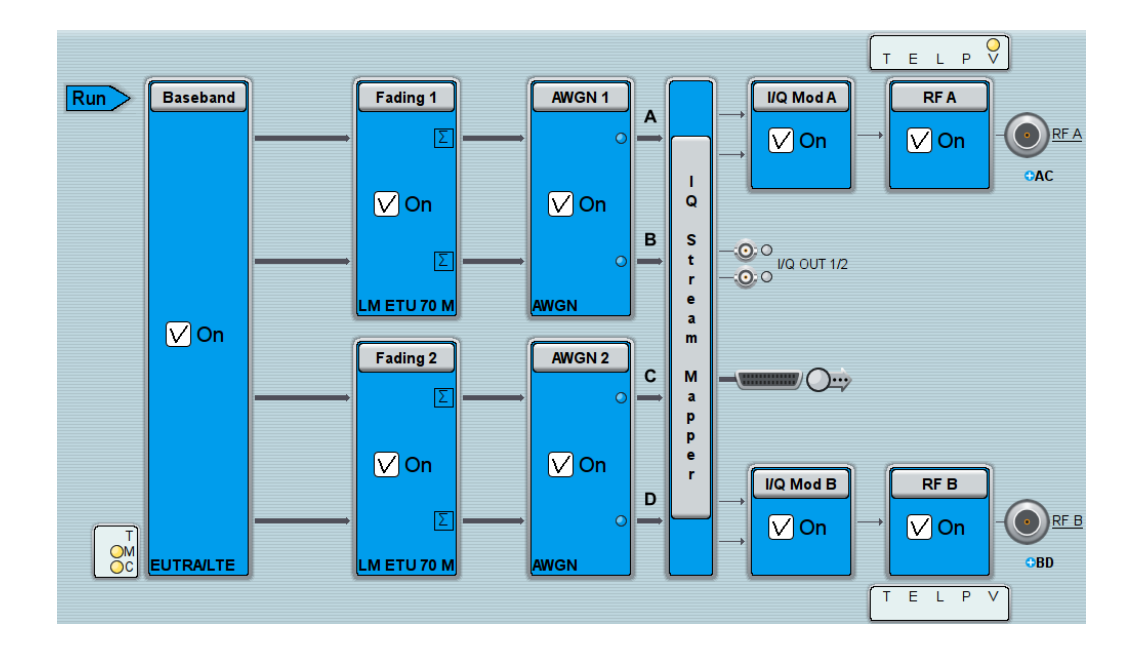

### 5.2.6 160 MHz の WLAN 802.11ac 信号の生成

この例のブロック・ダイアグラムでは、160 MHz の WLAN 802.11ac 試験信号を 2x2 MIMO シナリオで生成します。本機は、結合した内部ベースバンド・ソース、および 2 つの RF 出力を使用します。

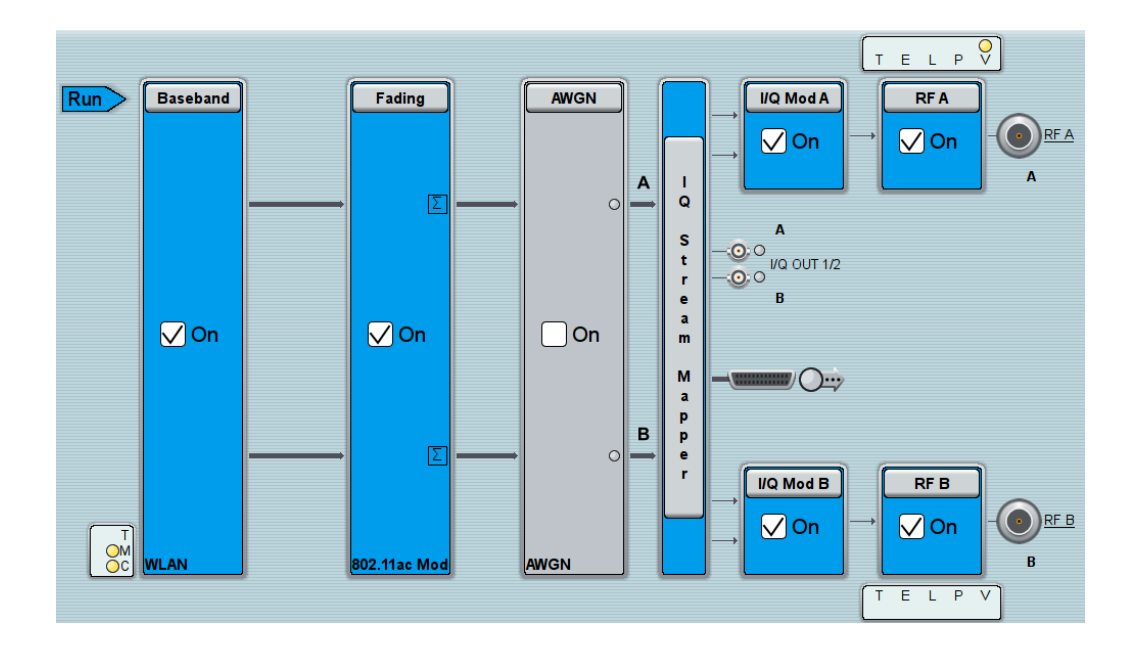

### R&S®SMW200A システムの概要 しょうしょう しょうしょう しょうしょう しょうしょう しょうしょう しょうしょう しょうしょう

## <span id="page-92-0"></span>6 本機の操作

この章では、R&S SMW の操作方法について概要を説明します。ダイアグラム・エリアに 表示される情報の種類、タッチスクリーン、フロント・パネルのキー、その他の対話方 式を使用して R&S SMW を操作する方法、オンライン・ヘルプの使い方などを説明しま す。

このセクションでは、R&S SMW のマニュアル操作を説明します。その他の操作方法につ いては[、 5.1.1,「本機で可能な操作方法」](#page-78-0) (71 ページ)を参照してください。

### 6.1 マニュアル操作の手段

R&S SMW は、マニュアル操作の手段として以下のものを提供しています。それぞれを状 況に応じて使い分けることができます。

● タッチスクリーン

最も直接的な操作方法です。指を使って、ダイアログ・ボックス内でのパラメータ の設定、データの入力など、様々な操作を行います。画面のコントロール機能や動 作は基本的に、標準的なオペレーティング・システムの概念に基づいています。 画面のタップ操作は、マウス・ボタンのクリックのように機能します。 – タップ = クリック。パラメータを選択する、または動作を実行します。

- タッチ&ホールド = 右クリック。コンテキスト・メニューを開きます。
- タッチ&ドラッグ = ドラッグ&ドロップ ウィンドウ(ダイアログまたは図形)の移動。ウィンドウを画面上の別の位置 にドラッグします。 信号の経路設定。ブロックを選択し、目的のブロックにドラッグします。 ウィンドウ(ダイアログまたは図形)のサイズ変更。ウィンドウの辺または隅 を目的のサイズになるまでドラッグします。
- 2 本指ピンチ = ズーム・イン スマートフォンの画面操作のように、グラフィック・ディスプレイ内でズーム・ インします。
- ファンクション・キーとロータリ・ノブ フロント・パネルには、タッチスクリーンを使用しないで本機を操作するための機 能を、ほぼすべて備えています。
- オプションのマウスとキーボード (またはいずれか) これらのデバイスは、PC での操作と同じように機能します。フロント・パネルの ナビゲーション・キーは、キーボード上の矢印キーに相当します。

タッチスクリーンとナビゲーション・キーの使用方法ついては、以下のセクションで詳 しく説明します。

## 6.2 ディスプレイの情報

R&S SMW の表示画面には、主な設定項目とジェネレータの状態が、3 つの操作領域に分 けて表示されます。

ディスプレイの情報

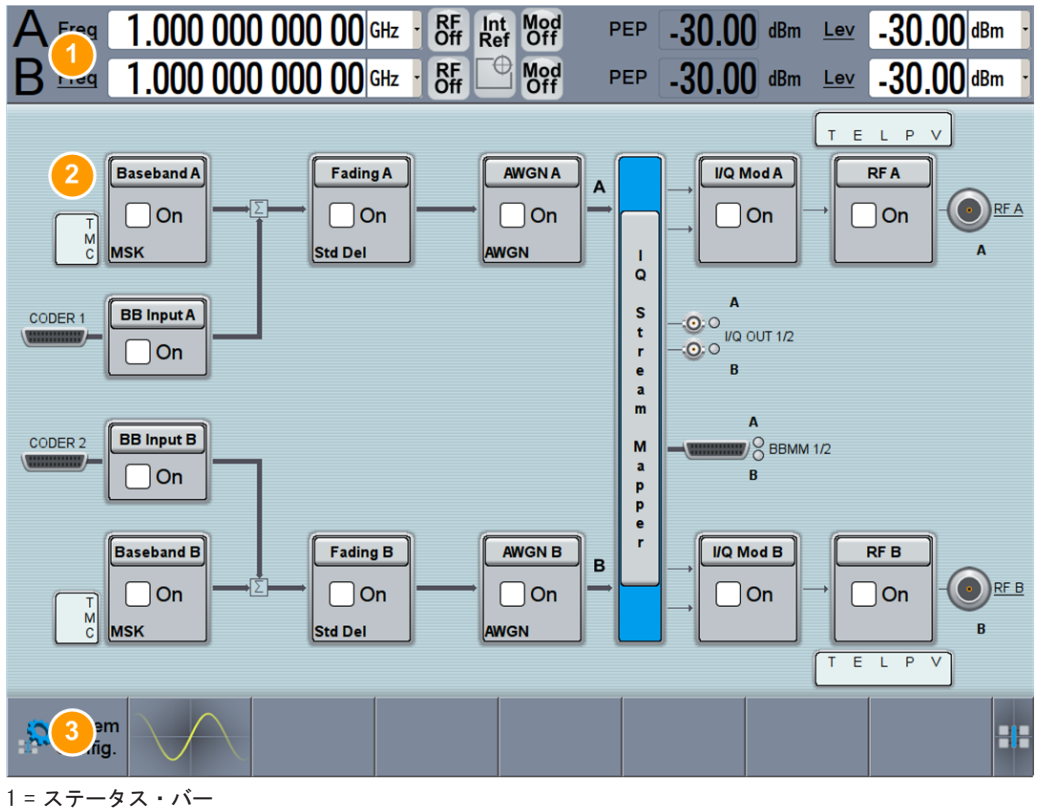

<sup>2</sup> = ブロック・ダイアグラム

3 = タスクバー/ソフトキー・バー

操作領域については、以下のセクションで詳細に説明します。

- 6.2.1, 「ステータス・バー」 (86 ページ)
- 6.2.2, 「ブロック・ダイアグラム」 (87 ページ)
- ● [6.2.3,「タスクバー」](#page-95-0) (88 ページ)

 [6.2.4,「ディスプレイのその他の機能」](#page-96-0) (89 ページ)も参照してください。

### 6.2.1 ステータス・バー

ディスプレイのヘッダ部にあるステータス・バーには、RF 出力信号の周波数設定値と レベル設定値が表示され、オフセットとピーク・エンベロープ・パワー(PEP)が示さ れています。

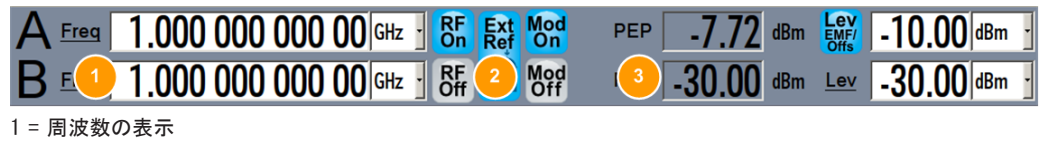

<sup>2</sup> = ステータス・ボタン

RF 信号、周波数、レベルの主な特性が並んで表示されていて、それぞれを設定するこ とができます。さらにステータス・ボタンには、出力信号に追加設定される主要なパラ メータが表示されています。ステータス・ボタンは仮想キーとなっていて、そこから対 応するメニューやダイアログを開くことができます。

<sup>3</sup> = レベルの表示

<span id="page-94-0"></span>

Freq、Lev、RFA など、ブロック・ダイアグラムの中で下線が付いている名称、タッチ操 作に対応しています。これにタッチすることで、設定を実行したり、適切なダイアログ やメニューにアクセスしたりできます。

ステータス・ボタンとその機能については、ユーザ・マニュアルの付録に概要が説明さ れています。

### 6.2.2 ブロック・ダイアグラム

ブロック・ダイアグラムには、信号線で接続されている各機能ブロックによって、ジェ ネレータの現在の設定と信号フローが表示されます。下の図は、ブロック・ダイアグラ ムに表示されるエレメントをほぼすべて示しています。ただし、有用な設定を表してい るものではありません。

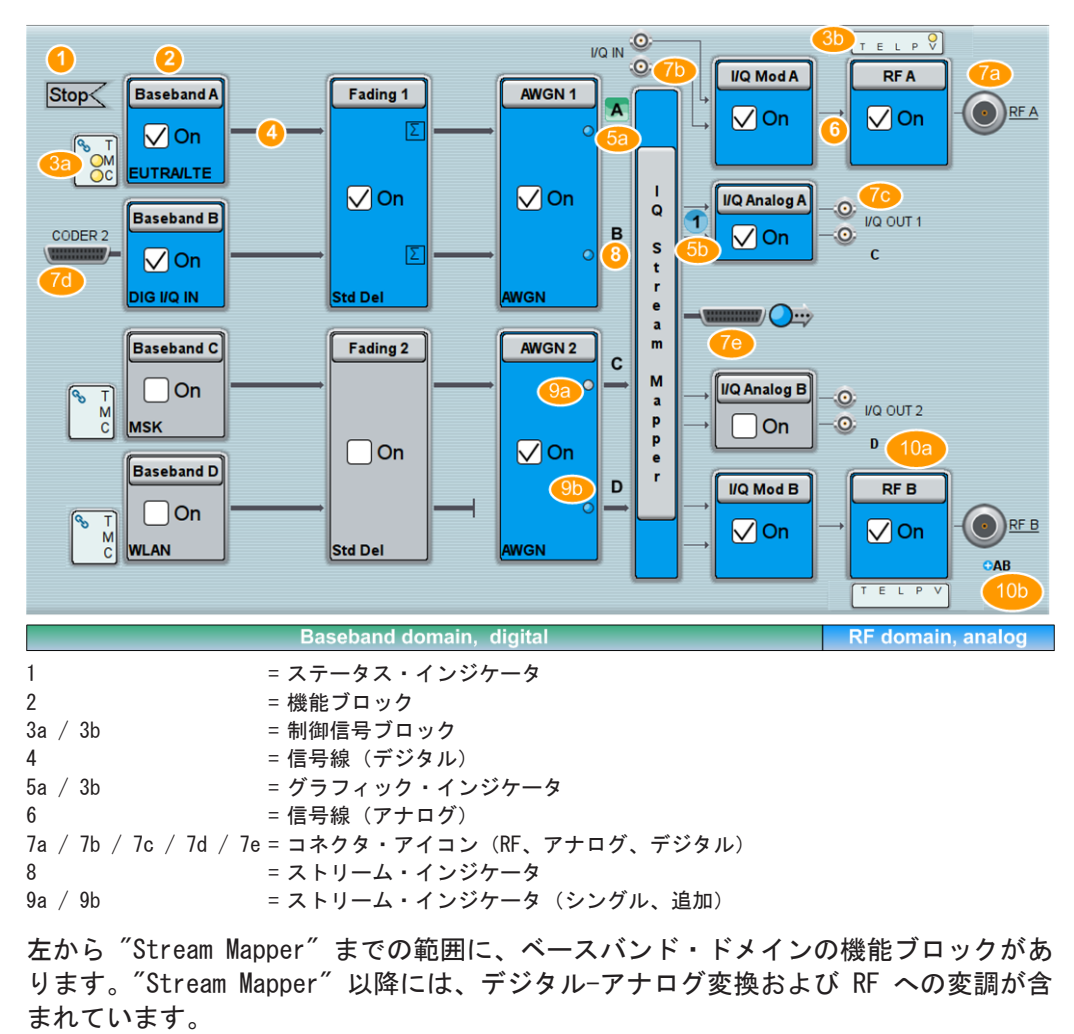

<span id="page-95-0"></span>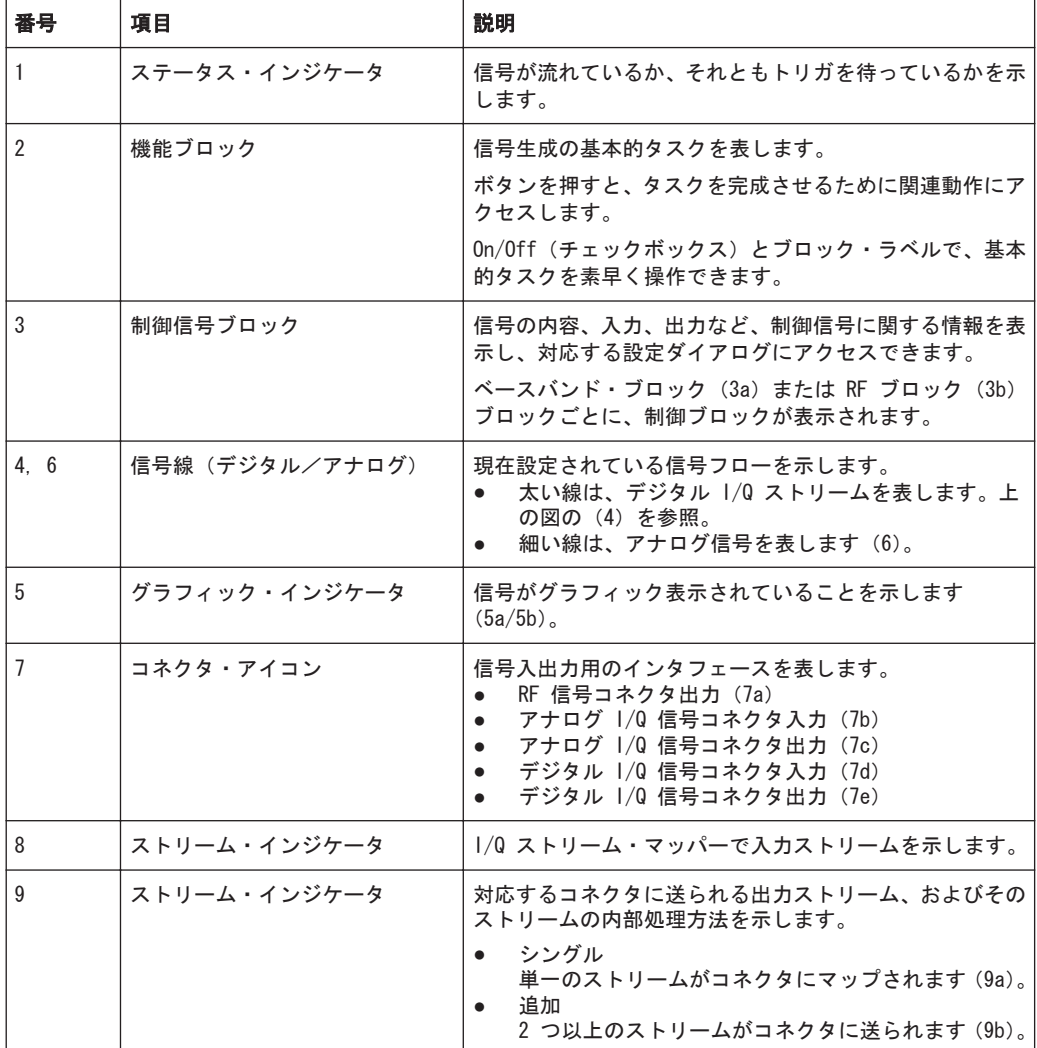

### 6.2.3 タスクバー

"Taskbar" には、ラベルの付いたソフトキーが配置されています。また、アクティブな グラフィックとダイアログが最小化されて表示されます(サムネイル)。

初期状態では、固定的に割り当てられているソフトキーが、下の図のように表示されて います。正弦波が表示されているソフトキーは、グラフィック表示用に使用されている 信号がないことを示します。

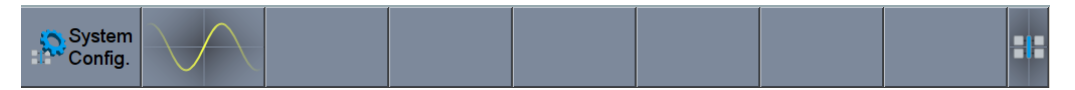

#### 図 6-1: デフォルト状態のタスクバー

設定やグラフィック・ダイアログを開くと、それが "Taskbar" に自動的に割り当てら れます。表示されるソフトキーには、下の図のようなものがあります。

<span id="page-96-0"></span>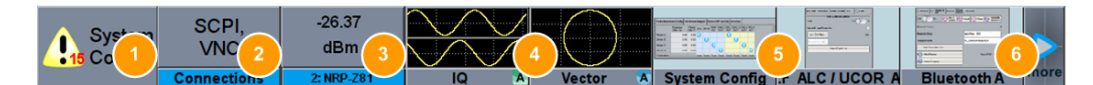

#### 図 6-2: 割り当てられた状態のタスクバー

- 1 = システム設定
- 2 = リモート制御接続
- 3 = R&S NRP-Zxx パワー・センサ
- 4 = グラフィック
- 5 = ダイアログ
- 6 = ダイアグラム/その他

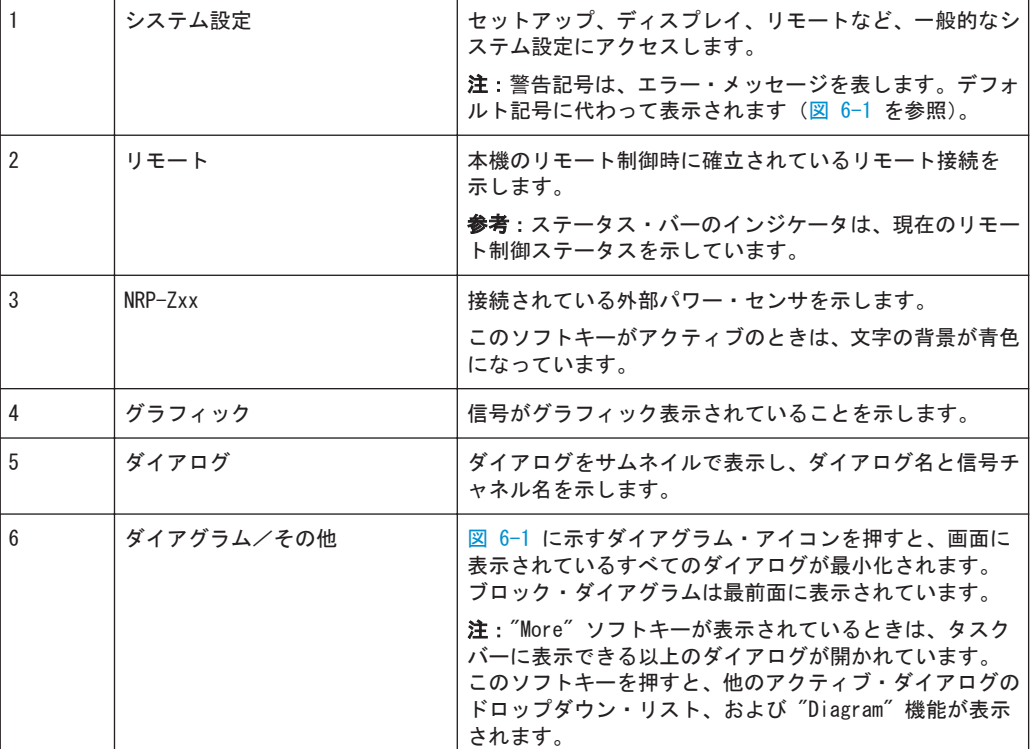

### 6.2.4 ディスプレイのその他の機能

ここでは、一般的な画面表示について、また特定の操作モードや、ダイアログ、設定で 表示される重要なエレメントについて、簡単に紹介します。それぞれ、ユーザ・マニュ アルの各章に詳しい説明があります。

- アクティブなエレメントの表示状態
	- アクティブなエレメント、例えば On/Off スイッチ、ステータス・ボタン、ブ ロック、記号などは、背景が青色に表示されます。
	- 選択されているエレメント、例えばブロック・ダイアグラム内のブロックやコ ネクタは、オレンジ色にハイライトされます。
	- 非アクティブなエレメントは、灰色で表示されます。
- オンスクリーン・キーボード

入力フィールドをアクティブにすると、数字または英数字のオンスクリーン・キー パッドが表示され、外部キーボードに接続することなく本機を操作することができ ます[\( 6.4,「データの入力」](#page-99-0) (92 ページ))を参照)。

```
● Info 行
```
"Info 行"には、ステータス情報やエラー・メッセージが表示されます。イベント からメッセージが発生したときに、Info 行が"タスクバー"の上側に表示されます。  $\bigoplus$  Info

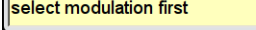

● タブのラベルに含まれるパラメータ

ほとんどのダイアログは、関連するパラメータをまとめたタブに分割されていま す。タブのラベルは内容を表していますが、ステータス・インジケータや、パラメ ータの設定値もラベルに含まれている場合があります。

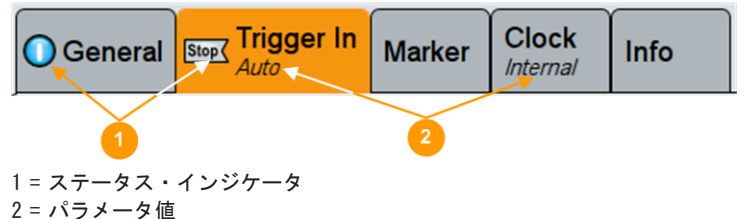

● コンテキスト・メニュー

画面の表示範囲内であればどこからでも、コンテキスト・メニューにアクセスして 機能を使用することができます。

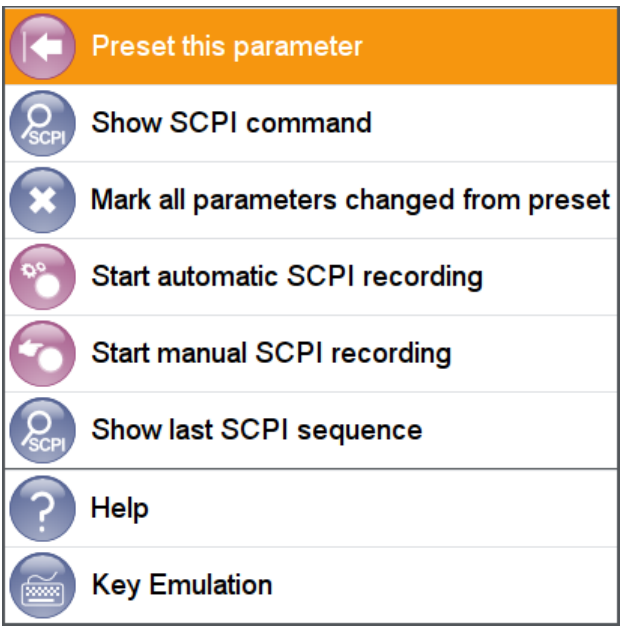

### 6.3 機能へのアクセス

すべての機能は、ダイアログ・ボックスで表示されます。本機はタッチスクリーンから 直感的に操作することができます。ここでは、機能にアクセスする方法を紹介します。 ほとんどのタスクには、2 通り以上の操作方法が用意されています。

- タッチスクリーンを使用する方法
- フロント・パネルのキーパッド、ロータリ・ノブ、矢印キー、ポジション・キーな どを使用する方法

本機の機能や設定にアクセスするには、次のいずれかの方法で行います。

- フロント・パネルのシステム・キーまたはファンクション・キー
- タッチスクリーンのタスクバー/ソフトキー
- タッチスクリーンの特定のエレメントのコンテキスト・メニュー
- タッチスクリーンのステータス・バーのエレメント
- タッチスクリーンに表示されている設定(ブロック・ダイアグラム、およびダイア ログにある設定)

### ダイアログ・ボックスを開く方法

- ▶ 次のいずれかの操作を実行します。
	- 所望のブロック、次にメニュー項目をタップします。
	- タスクバーで最小化表示(サムネイル)をタップします。

一部のユーティリティ・キーは、専用のダイアログにもアクセスします。

#### ダイアログ・ボックスを最小化する方法

▶ 右上の "Minimize" アイコンをタップします。

#### ダイアログ・ボックスを閉じる方法

► 右上の "Close" アイコンをタップします。 - または - フロント・パネルの ESC キーを押します。

#### ダイアログ・ボックス内でオプションを選択する方法

▶ 所望のオプションをタップします。

#### リストからオプションを選択する方法

トリガ・モードのように多数のオプションが用意されている場合は、オプションがリス トとして表示されます。現在選択しているオプションは、リスト・ボタンに示されてい ます。

- ► リスト内をタップしてリスト内をスクロールし、所望のオプションをタップしま す。 - または -
	- ロータリ・ノブを使用します。
	- または -
	- オプションは、ON/OFF/TOGGLE キーを使用して選択します。
	- または -
	- フロント・パネルのキーを使用します。
	- a) LEFT/RIGHT の矢印キーを押してリスト・ボタンに移動します。
	- b) ENTER キーを押してリストを開きます。
- <span id="page-99-0"></span>c) UP ARROW/DOWN ARROW キーを押し、リスト内の必要なオプションに移動します。
- d) ENTER キーを押して、カーソル位置のオプションを選択します。

## 6.4 データの入力

一部のパラメータには、専用のキーがフロント・パネルにあります。

ダイアログ・ボックスでデータを入力するために、タッチスクリーンには数値と単位を 入力するためのオンスクリーン・キーパッドがあります。文字の入力には、オンスクリ ーン・キーボード(英語配列)を使用します。

ダイアログ・ボックスへのデータの入力は、次のいずれかの方法で行います。

- タッチスクリーンのオンライン・キーボードまたはキーパッドを使用する
- フロント・パネルのキーパッド、ロータリ・ノブ、矢印キー、ナビゲーション・キ ーなどを使用する ロータリ・ノブを押すと、ENTER キーと同じように機能します。
- 外部キーボードを接続して使用する

#### 入力の訂正

- 1. 矢印キーを使用して、削除したい文字の右にカーソルを移動します。
- 2. BACKSPACE キーを押します。
- 3. カーソルの左にある文字が削除されます。
- 4. 新しい文字を入力します。

#### 入力の完了確認

► ENTER キーを押すかロータリ・ノブを押します。

#### 入力の中止

► ESC キーを押します。 現在の内容を変更せずに、ダイアログ・ボックスを閉じます。

### 6.4.1 数値パラメータの入力

### オンスクリーン・キーパッドで値を入力する方法

数値のみを入力するフィールドの場合、キーパッドは数値だけが入力できる状態になり ます。入力可能な単位は、パラメータの単位に対応しています。

データの入力

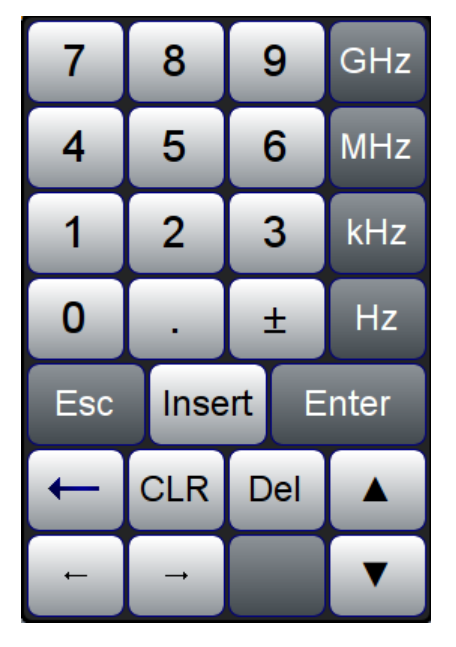

図 6-3: キーパッドの例 (周波数パラメータ)

- 1. 数値を入力します。
- 2. 単位ボタンをタップして入力を完了させます。 入力値に単位が追加されます。
- 3. 単位のないパラメータの場合には、"Enter" を押すと、入力した値が確定されま す。

#### フロント・パネルのキーを使用して値を入力する方法

- 1. 現在使用しているパラメータ値を変更するには、変更幅が小さいときはロータリ・ ノブを使用し、大きいときは UP/DOWN キーを使用します。
- 2. 単位のないパラメータの場合には、ENTER キーまたは単位キーを押すと、入力した 値が確定されます。 編集行がハイライトされ、入力が確定します。

テーブル(表)内の数値データを編集する場合は、入力フィールドを編集モードにする 必要があります。ENTER またはロータリ・ノブを押すと、編集行がアクティブになりま す。

### 6.4.2 英数字パラメータの入力

入力フィールドに英数字を入力する場合、オンスクリーン・キーボードを使用して数字 や文字や特殊文字を入力することができます [\(図 6-4](#page-101-0) を参照)。

<span id="page-101-0"></span>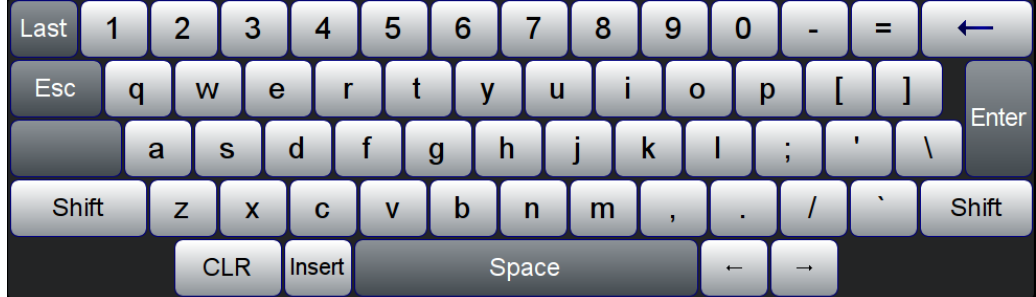

#### 図 6-4: オンスクリーン・キーボード

オンスクリーン・キーボードは、外部キーボードと同じ要領で使用します。

### 6.5 情報とヘルプ機能

ダイアログ・ボックスの一部には、グラフィックを入れて設定方法を説明しています。 詳細については、以下を参照してください。

- ツールティップ:パラメータの値の範囲が指示されます。
- コンテキスト・ヘルプ:設定に関する機能説明があります。
- 通常のヘルプ:ダイアログ·ボックスについて説明し、操作方法および一般的な情 報が表示されます。

#### コンテキスト・ヘルプを表示する方法

- ► ヘルプ・トピックにアクセスするには、次のいずれかの方法で行います。
	- a) 情報が必要なパラメータをタップ&ホールドし、コンテキスト・メニューで "Help" をタップします。
	- b) パラメータをタップし、HELP キーを押します。

"Help" ダイアログが開きます。必要な情報をサーチしてください。

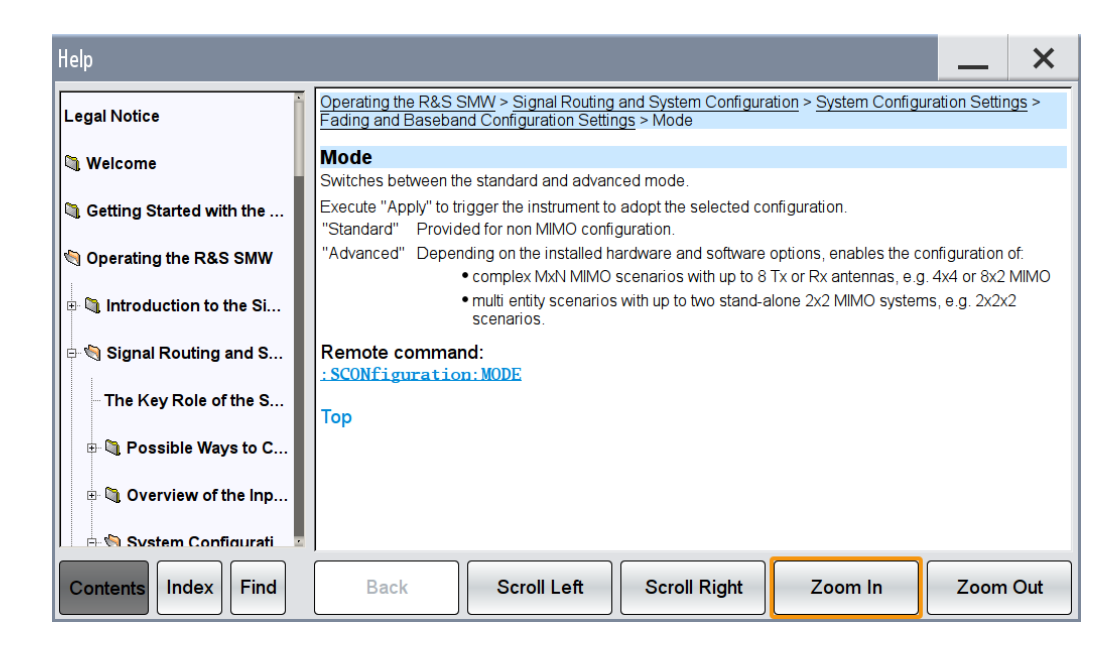

#### ヘルプ・ダイアログ・ボックスの内容

ヘルプ・ダイアログ・ボックスには、2 つの領域があります。

- "Contents" ヘルプの目次
- "Topic" 特定のヘルプ・トピック

さらに、ヘルプ・システムは "Index" 領域、"Find" 領域、"Zoom" 機能を備えており、 それぞれに対応するボタンからアクセスすることができます。

#### 通常のヘルプを開く方法

▶ フロント・パネルの黄色い HELP キーを押します。

ダイアログ・ボックスが開いているときは、現在のタブに関するヘルプ・トピック が表示されます。それ以外の場合は、"Contents" ページが表示されます。

#### 目次内およびヘルプ・トピック間の移動

1. 表示されている目次の項目間を移動するには、項目をタップしてからスクロールし ます。または、UP/DOWN キーもしくはマウス(接続されている場合)を使用しま す。

下位項目がある項目には、プラス記号が表示されています。

- 2. ヘルプ・トピックを表示するには、トピック名をタップまたはダブル・クリックす るか、もしくは ENTER キーを押します。
- 3. リンクされているトピックにジャンプするには、リンク・テキストをタップしま す。
- 4. "Previous" リンクを使用すると 1 つ前のトピックに、"Next" リンクを使用する と次のトピックにジャンプします。
- 5. "Scroll Right" ボタンまたは "Scroll Left" ボタンを使用すると、ナビゲーショ ン・ウィンドウ内で指示している領域を左または右に移動します。

#### <span id="page-103-0"></span>索引を使用する

- 1. "Help" 画面で、"Go to Index" ボタンを選択します。
- 2. 調べたいトピックの文字を入力します。入力した文字から始まる項目が表示され ます。
- 3. ヘルプ・トピックをタップするか、または ENTER キーを押します。 対応するヘルプ・トピックが表示されます。

### 6.6 リモート制御

R&S SMW は、設置場所で直接操作するだけでなく、リモート PC から操作や制御をする こともできます。以下のリモート制御の方法がサポートされています。

- 本機を (LAN) ネットワークに接続 ( 2.4, 「ネットワーク (LAN) 接続のセットア ップ」 (20 [ページ\)を](#page-27-0)参照)。
- IEC-bus (EEE 488) インタフェースを使用して PC と接続
- USB インタフェースを使用したリモート制御

リモート制御インタフェースの設定方法については、ユーザ・マニュアルの「Network and Remote Control Operation」に説明があります。

### 6.7 VNC を用いたリモート操作

VNC は、リモート・コンピュータから LAN 接続で本機にアクセスし、コントロールす ることができるアプリケーションです。本機の画面の内容がリモート・コンピュータに 表示され、本機のすべてのアプリケーション、ファイル、およびネットワーク・リソー スに VNC を使用してアクセスすることができます。これによって、本機のリモート制 御が可能になります。

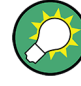

#### リモート・コンピュータから本機を制御

R&S SMW の基本的なユーティリティ機能にアクセスするには、ブロック・ダイアグラム でマウスの右ボタンをクリックし、"Key Emulation" を選択します。

ブロック・ダイアグラムの右にあるキー・パネルから、フロント・パネルのキーのユー ティリティ機能にアクセスすることができます。

VNC は、Linux/Unix オペレーティング・システムに組み込まれているアドオン・プロ グラムです。これは、インターネットから無料でダウンロードできます。

詳細については、R&S SMW ユーザ・マニュアルの「How to Set Up Remote Operation via VNC」を参照してください。

## 7 テクニカル・サポート

問題が発生した場合に表示されるエラー・メッセージは、多くの場合、エラー原因を特 定して対策を見つけられるような内容となっています。エラー・メッセージの種類につ いては、R&S SMW ユーザ・マニュアルで説明しています。"Troubleshooting" のセクシ ョンを参照してください。

また、当社のカスタマ・サポート・センターでも、R&S SMW に関する問題解決のサポー トを提供しています。下記の情報をご連絡いただけると、より迅速にサポートできるよ うになります。

- "Setup > Instrument Assembly" メニューから以下のダイアログ・ボックスにアク セスして情報を見ることができます。
	- Hardware Configuration:ハードウェア構成
	- Software and Options:本機にインストールされているソフトウェア・オプシ ョンおよびハードウェア・オプション
- System Messages:"Info" 行に表示されたエラーに関する情報が示されます。
- Support file: 重要なサポート情報が含まれた特別なファイル (\*.tar.gz ファイ ル)が自動的に作成されます。 サポート・ファイル \*.tar.gz は、ファイル名がユーザ定義可能です。以下の情
	- 報が記載されています。 – エラー・ログ RSError.txt ファイルには、エラーが時系列に記録されています。
	- セーブ/リコール・ファイル SystemRestaurationSMW.savrcltxt ファイルには、本機が最後に正常シ ャットダウンされたときの本機の設定が収められています。
	- デバイス・フットプリント DeviceFootprint <SerialNumber> <Date> <Time>.xml ファイルに は、本機の設定に関するサービス関連情報が収められています。
	- 調整ファイル 最後に実行した調整に関する情報を収めた、いくつかのファイルです。

エラー情報を収集したファイルと問題の内容を記入した電子メールに添付し、このマニ ュアルの巻頭に記載されているお近くのカスタマ・サポートのアドレスに送信してくだ さい。

#### エラー情報をサポート・ファイルに収集する方法

- 1. R&S SMW に USB デバイスを接続します。
- 2. フロント・パネルで SETUP キーを押し、"Maintenance > Create R&S Support Information" を選択します。
- 3. "Create R&S Support Information" ダイアログで、/usb ディレクトリに移動し、 サポート・ファイル名を入力します(例:RSSupport\_DeviceInfo)。

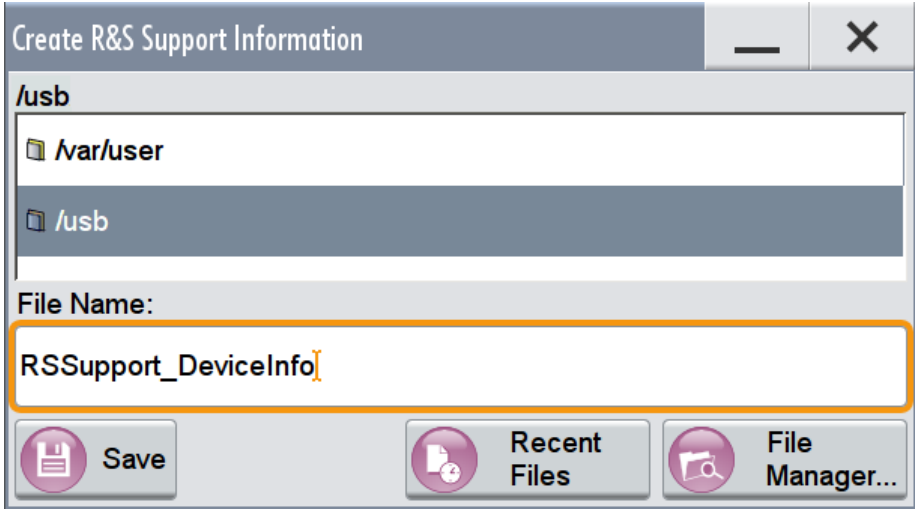

エラー情報、その他の必要データが自動的に収集されます。 サポート・ファイル RSSupport DeviceInfo.tar.gz が作成され、/usb ディ レクトリに保存されます。

### 機密データを削除する方法

▶ 本機において機密情報を取り扱うまたは削除する方法については、「Resolving Security Issues when working with R&S SMW」の説明 (製品に同梱のドキュメント CD-ROM に収録されています)を参照してください。

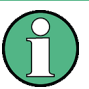

### 本機の梱包と搬送

配送中に損傷したなどの理由で、本機を移動・輸送する必要がある場合は[、 2.1.2,「パ](#page-19-0) [ッケージ内容の確認」](#page-19-0) (12 ページ)に記載されている注意事項に従ってください。

操作性の向上

# A まとめ:R&S SMU200A と比較した本 機の新機能について

R&S SMW では、いくつかの新機能を搭載しました。これまでに R&S SMU など、弊社の ベクトル・シグナル・ジェネレータを使用されていたお客様は、以下のまとめ情報およ び R&S SMU との比較を参考にしてください。

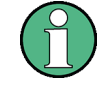

新機能の概要を把握するするために[、 4,「本機の基本操作」](#page-46-0) (39 ページ)の設定例を 参照してください。以下のセクションは、R&S SMU を熟知したユーザを対象に、まとめ たものです。

以下では、R&S SMU ベクトル・シグナル・ジェネレータ・シリーズの代表機種として R&S SMU を使用します。

### A.1 操作性の向上

- R&S SMW は、タッチスクリーンを搭載しています。 本機の操作をタッチスクリーンで行うことができます。これにより、ユーザ・イン タフェースでの操作が簡単かつ迅速になりました。
- 制御ブロックやダイアログ・ボックスを操作するとき、また本機の設定を変更する ときも、タッチスクリーンで行えます。 例えば、"RF Freq" や "Level" などの機能フィールドをタップして入力フィール ドを表示し、値を入力することが可能になりました。
- フロント・パネルのキーやロータリ・ノブを使用する場合は、次のいずれかの方法 で行います。
	- タッチスクリーンでの操作
	- フロント・パネルのキーやロータリ・ノブを使用する操作(R&S SMU などのシ グナル・ジェネレータと同じ操作方法)
	- 上記 2 つの操作方法の併用(外付マウスも併用可能)
- 主要な機能やダイアログに 1 回のタップでアクセスするために、ホット・スポッ トが用意されています。ホット・スポットは、下の例のようにブロック・ダイアグ ラム内にあります。
	- アイコン
	- コネクタ
	- 下線付きのテキスト・ラベル

フロント・パネル・キーの変更

### 例: 10 MHz の RF オフセットの設定

R&S SMU と R&S SMW とで、同じ作業を完了するまでに必要なステップを比較します。

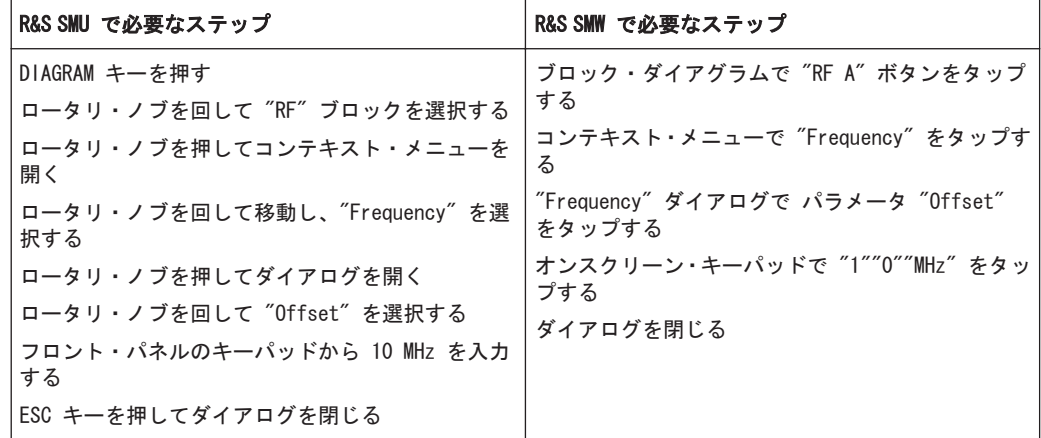

### A.2 フロント・パネル・キーの変更

R&S SMW では、フロント・パネル・キーを設計変更しました。フロント・パネル・キー への機能の割り当てを変更しました(一部には新機能を割り当てました)。また、一部 のキーについて、廃止または新設を行いました。

次の表に、R&S SMW と R&S SMU フロント・パネル・キーの比較を示します。

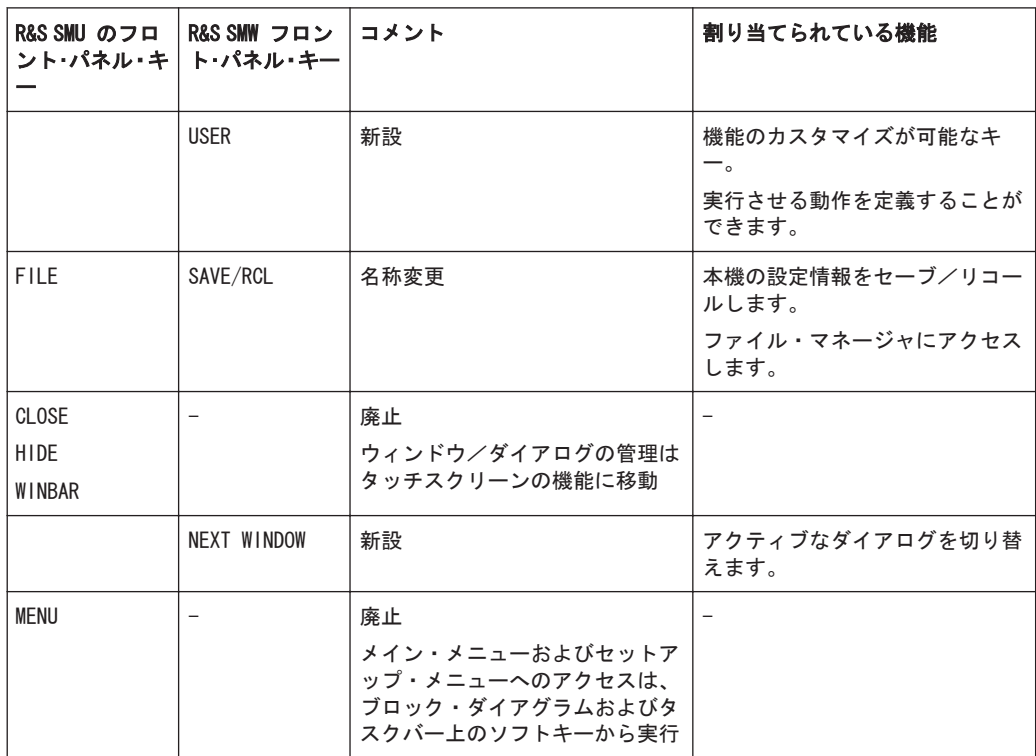
#### <span id="page-108-0"></span>A.3 新しいコネクタのコンセプト

R&S SMW は、新しいコネクタのコンセプトを導入しました。

- R&S SMU では、制御信号の経路には固定的に割り当てられた専用のコネクタを使用 しています。例えば、"Baseband A" の "Marker 1" 信号は、MARKER 1 コネクタに 出力されます。 これに対し、R&S SMW では、信号とコネクタの対応付けは固定されていません。 "Baseband A" の "Marker 1" 信号の出力先コネクタを指定することができます。
- R&S SMW では、共有コネクタとローカル・コネクタを次のように区別しています。 – グローバル共有コネクタ(USER 1 .. 6)
	- 変調符号器のローカル・コネクタ(T/M/(C) 1/2/3 および T/M/(C) 4/5/6)
- 信号からコネクタへの対応付けには、次の 2 つのステップが必要です。
	- 信号を定義する

– コネクタを定義する

デジタル規格のダイアログで "Marker" タブを選択し、マーカ・パターンを定義し ます。

"Marker" タブで、"Local/Global Connector Setting" を選択し、コネクタを定義 します。

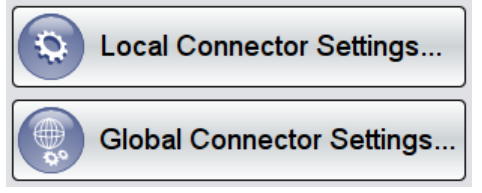

詳細については[、 4,「本機の基本操作」](#page-46-0) (39 ページ)の設定例を参照してくださ い。

デフォルト状態では、R&S SMW の信号とコネクタの対応付けは、従来からの方式を継承 しています。次の表に、R&S SMW と R&S SMU のコネクタ対応付けの比較を示します。

表 1-1: デフォルト状態での信号とコネクタの対応付け

| R&S SMU のコネクタ                                    | R&S SMW のコネクタ     | R&S SMW 上の物理的な場所<br><b>R&amp;S SMW</b> | デフォルトで割り当てら<br>れている信号 |
|--------------------------------------------------|-------------------|----------------------------------------|-----------------------|
| MARKER1 (パス A)                                   | USER <sub>1</sub> | フロント・パネル                               | 出力<br>ベースバンド A マーカ 1  |
| MARKER2 (パス A)                                   | USER <sub>2</sub> | フロント・パネル                               | 出力<br>ベースバンド A マーカ 2  |
| TRIGGER1                                         | USER <sub>3</sub> | フロント・パネル                               | 入力<br>グローバル・トリガ 1     |
| TRIGGER2                                         | USER 4            | リア・パネル                                 | 入力<br>グローバル・トリガ 2     |
| USER、デフォルト信号<br>時<br>"No Signal<br>(Blank)"、パス A | USER 5            | リア・パネル                                 | 出力<br>Signal Valid A  |

オプションのコンセプトの変更

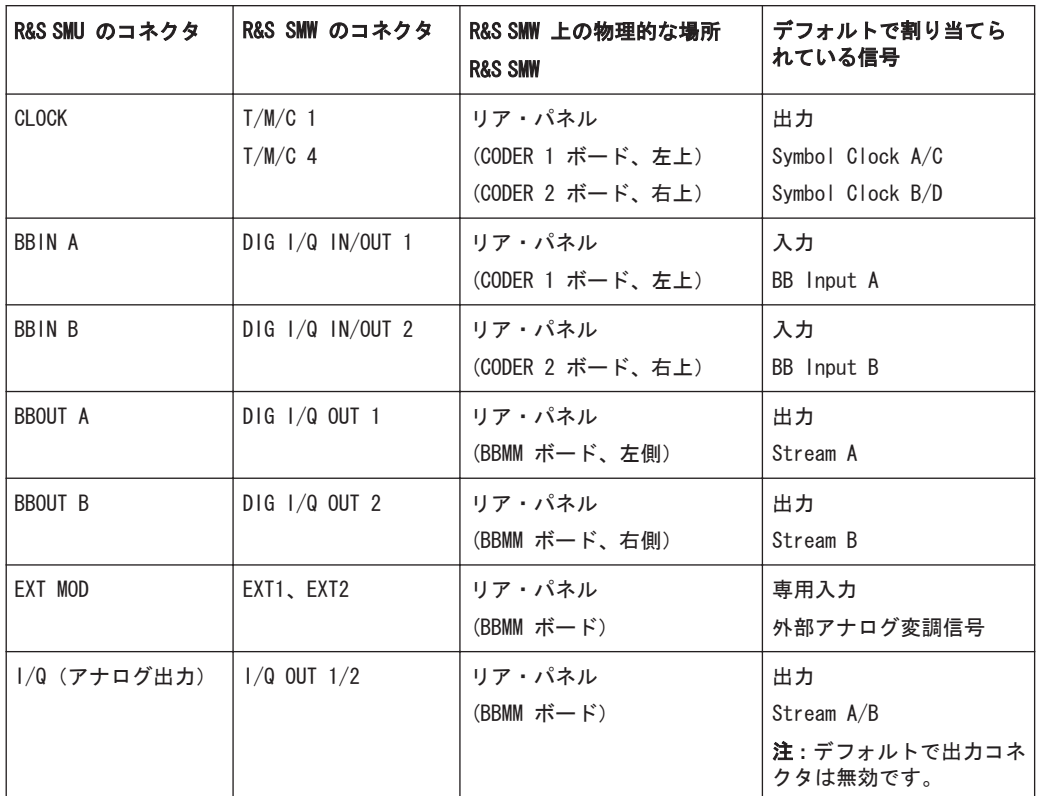

# A.4 オプションのコンセプトの変更

R&S SMW では、オプションのコンセプトを変更しました。

- デジタル・ベースバンド信号 の入力「Baseband Inputs」は、R&S SMW-B10 に含ま れています。そのため、R&S SMU-B17 などの追加オプションは必要ありません。 R&S SMW は、ベースバンド・ジェネレータへのアナログ信号の入力をサポートして いません。外部 I/Q 信号は I/Q 変調器に直接入力されます。
- 3GPP FDD デジタル規格は、R&S SMW-K42 と 1 つの拡張オプションである R&S SMW-K83 にまとめられました。
- IEEE 802.11 a/b/g デジタル規格の機能は、R&S SMW-K54 WLAN a/b/g/n に含まれて います。そのため、R&S SMU-K48 などの追加オプションは必要ありません。ただし、 IEEE 802.11 AC デジタル信号の機能には、オプション R&S SMW-K86 を追加する必 要があります。

# A.5 新しいタブ構造に基いたダイアログのコンセプトの設計 変更

R&S SMW では、以下のようにユーザ・インタフェースの表示を変更して使い勝手を向上 させました。

● 設定項目を縦に長いダイアログに並べていたものを、タブに分割

R&S®SMW200A センタンス こうしょう まとめ:R&S SMU200A と比較した本機の新機能について

重要情報への素早いアクセスと、コンテキスト・メニューを介した操作

- タブの繰り返しに対応したダイアログ構造
- メイン・ダイアログ内の(サブ)ダイアログをタブとして一体化
- 情報を素早く取得できるようにユーザ・インタフェースを設計変更 – アイコン、ステータス・インジケータ、ダイアログ、タブ・ヘッダにサマリ情 報を表示
	- ブロック、ダイアログ、タブの名前付け規則の改良

#### 例:

次の図は、R&S SMW と R&S SMU のダイアログ・コンセプトを比較したものです。 表 1-2: 設定表示の比較 (3GPP FDD > Basestations > BS1 の設定)

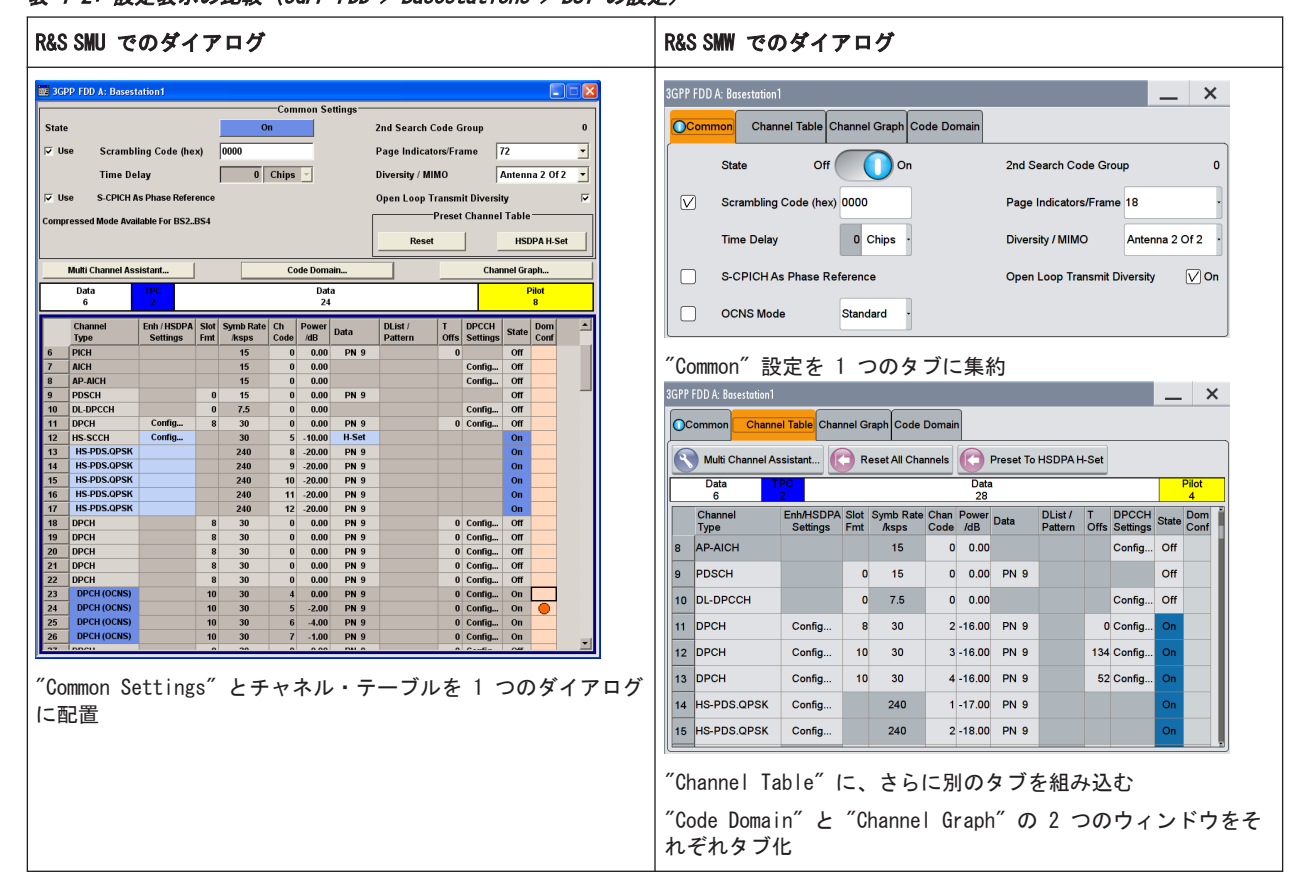

# A.6 重要情報への素早いアクセスと、コンテキスト・メニュー を介した操作

R&S SMW では、ユーザ・インタフェースに表示されるすべてのパラメータや操作エレメ ントにコンテキスト・メニューを設けています。

- このメニューにアクセスするには、エレメントをタッチ&ホールドします。
- コンテキスト・メニューから拡張機能や新規機能が利用できます。
- コンテキスト・メニューは、各パラメータに合わせて調整してあります。 次の図は、数値に対するコンテキスト・メニューの一例です。

強化機能および新機能

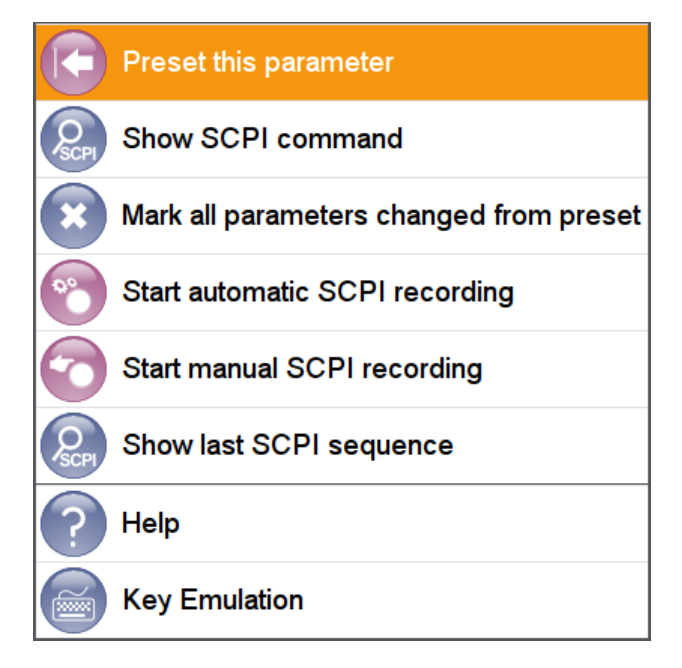

詳細については[、 6.3,「機能へのアクセス」](#page-97-0) (90 ページ)を参照してください。

#### A.7 強化機能および新機能

ベースバンド信号生成とデジタル規格に関しては、R&S SMU も R&S SMW も、基本的に 同じ機能をサポートしています。主な違いは次の点です。

● 外部クロック信号

R&S SMU は、1 つの外部ベースバンド・クロック信号のみをサポートします。 R&S SMW は、"Baseband A/C" と "Baseband B/D" に対して各 1 つ、計 2 つのベー スバンド・クロックをサポートします。 デフォルトでは、外部クロック信号は T/M/C 1 コネクタと T/M/C 4 コネクタでそ れぞれ使用できます[\(表 1-1](#page-108-0) を参照)。

- デジタル劣化 R&S SMW では、この機能は "I/Q Analog"、"I/Q Digital"、"I/Q Mod" の各ブロッ クからアクセスします。
- データ・リストの取り扱い データ・ソースを定義して、ダイアログで新しいデータ・リストを作成したり、既 存のデータ・リストを編集したりできます。
- ベースバンド・ソースの数 R&S SMW では、"Baseband A,B,C and D" の 4 つのベースバンド・ソースを使用す ることができます。
- 複数アンテナの信号の生成 R&S SMU の場合、 "EUTRA/LTE"、"IEEE 802.11n"、"WiMAX" などの一部のデジタル 規格では、複数アンテナの信号は "Use Baseband A+B" 機能で生成します。 R&S SMW では、"Tx Antennas" の数は "System Configuration" で設定します。
- アナログ I/Q 出力が非アクティブ状態

R&S®SMW200A スタンス The South Contract Test のおよい まとめ:R&S SMU200A と比較した本機の新機能について

I/Q ストリームから出力コネクタへの、柔軟な信号経路設定および対応付け

デフォルトで、アナログ I/Q OUT コネクタは無効となっています。

# A.8 I/Q ストリームから出力コネクタへの、柔軟な信号経路設 定および対応付け

R&S SMW は、信号経路設定に関して新しいコンセプトを導入しました。

- R&S SMU では、生成したベースバンド信号に設定できる経路に一部制限がありまし た。例えば "Baseband A" の信号の出力コネクタは、RF A、アナログ I/Q A 出力、 および DIG I/Q A(オプション搭載時)のいずれか 1 つです。 これに対し、R&S SMW では、生成された各 I/Q ストリームと使用可能な出力コネク タとの対応関係を定義することができます。
- デフォルトのストリーム対応付けは、R&S SMU の経路でも使用可能なものです。
- 信号の経路設定とストリームの対応付けは、基本的に次の 2 つの方法で可能です。 – ブロックをドラッグ&ドロップする
	- 新設された機能ブロック "I/Q Stream Mapper" と、そのダイアログを使用する

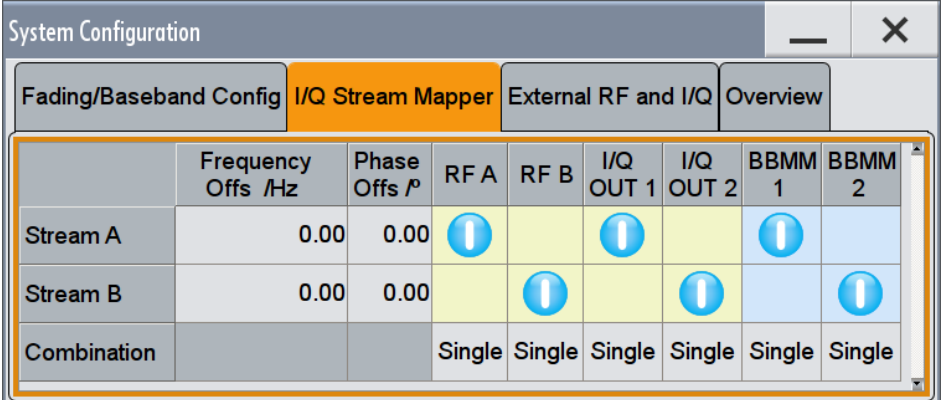

ストリームの経路を設定するには、マトリクスをタップします。

マトリクスの使用方法については[、 4.5,「本機内の信号の経路設定と出力コネクタの](#page-58-0) [定義設定」](#page-58-0) (51 ページ)を参照してください。

# A.9 汎用 MIMO 構成およびマルチ・エンティティ構成のサポー ト

- R&S SMU では、"Fading" ブロックで 2x2 MIMO 構成を選択します。 R&S SMW では、より高次の MIMO 構成をサポートするために、"System Configuration" 設定およびマルチ・エンティティ運用というコンセプトを導入し ています。
- System Configuration 機能にアクセスするには、次のいずれかの操作を行います。 – "Taskbar" で、"System Config > System Configuration" を選択します。

R&S®SMW200A またのは インタンディスク まため:R&S SMU200A と比較した本機の新機能について

Info マネージャおよびリモート操作の表示

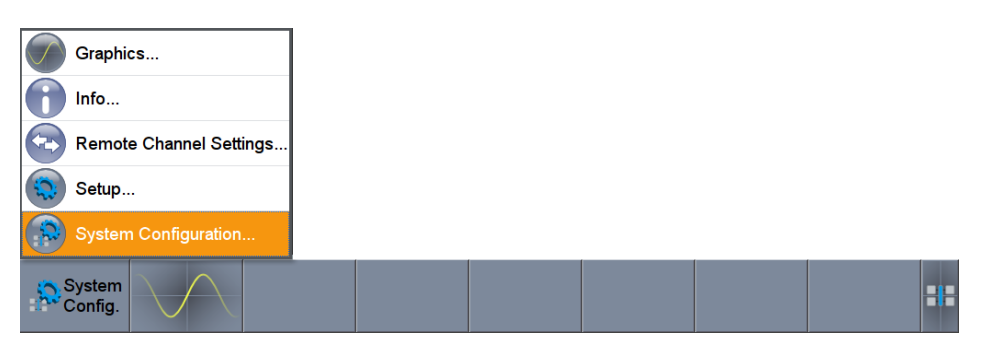

– ブロック・ダイアグラムで、"I/Q Stream Mapper" を選択し、次に "Fading/ Baseband Configuration" タブを選択します。

#### 例:

2x2 MIMO 構成を有効にするには、"System Configuration > Fading/Baseband Configuration" ダイアログを開き、以下の設定を有効にします。

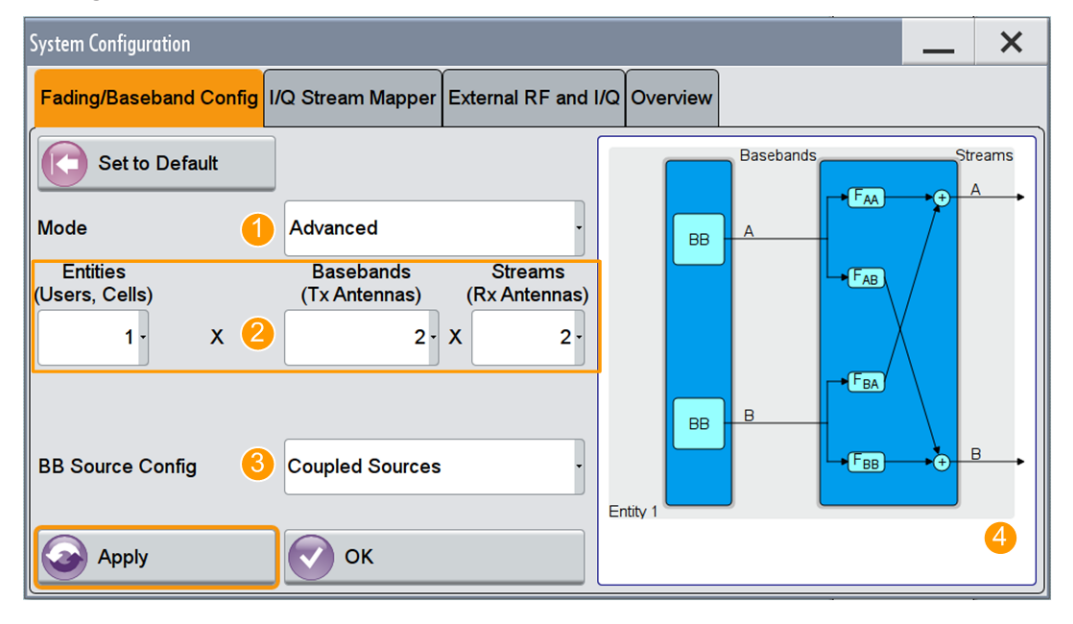

図 1-1: Advanced Mode での System Configuration (1x2x2 構成)

- 1 = Advanced モード(複雑な LxNxM MIMO シナリオの設定に必要)
- 2 = 現在の信号経路。2x2 MIMO 構成
- 3 = ベースバンド・ソースの分離/結合 4 = 構成のプレビュー・ダイアグラム
- 

# A.10 Info マネージャおよびリモート操作の表示

● R&S SMW では、"Info" 行の常時表示をサポートしていません。イベントが発生した ときにのみ表示されます。

オペレーティング・システム

リモート操作は、次のように表示されます。

 $$$  Remote

●

ステータス・バーに記号が表示されます。

● **SCPI, VNC. FTP Connections** 

タスク・バーに、使用中のリモート・チャネルに関する情報が表示されます。

# A.11 オペレーティング・システム

R&S SMU は Microsoft Windows で動作しますが、R&S SMW には Linux が組み込まれて います。

主な違いは次の点です。

- ブート時間が短く、セキュリティ・レベルが高い
- ファイル・システム構造の違い

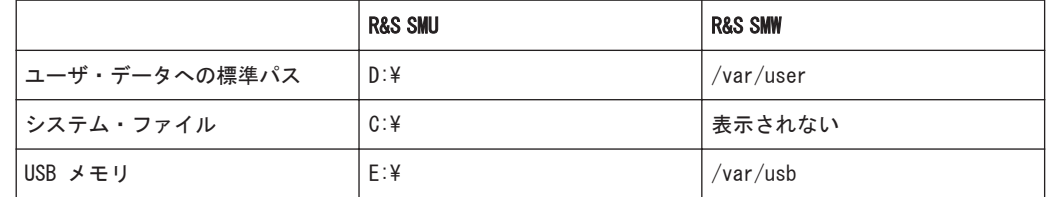

# A.12 リモート制御、リモート操作、ファイル転送

#### ● 互換性

R&S SMW は、R&S SMU に対して可能な範囲でコード互換となっています。 既存のスクリプトを使用可能にするには、\*IDN? および OPT? のリクエストに対 する応答を修正しておきます。

- 開発期間の短縮 R&S SMW では、リモート・スクリプトのコーディングなど、開発作業を簡易化する 機能をいくつか導入しています。
	- マニュアル操作に対応する完全な SCPI コマンド文字列の表示 例:3GPP FDD 規格で 123 chips の Marker2 遅延を設定する SCPI コマンド の検索

パラメータのコンテキスト・メニューを開き(タップ&ホールド操作)、"Show SCPI command" を選択して完全な文字列を取得します。

**Show SCPI command** 

リモート制御、リモート操作、ファイル転送

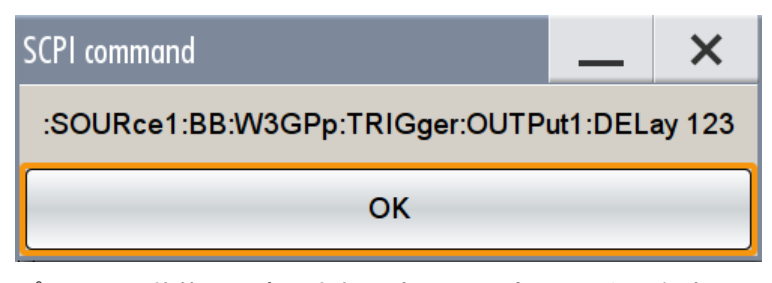

- プリセット状態から変更されたすべてのパラメータの色表示
- マニュアル操作中の SCPI コマンドをすべて記録
- 現在の装置設定を SCPI リストとしてセーブ
- プレーン SCPI リスト に代えてソース・コード(NI LabWindows、Matlab な ど)の生成
- リモート操作

R&S SMU のリモート操作方法としては、Windows リモート・デスクトップが推奨さ れます。

R&S SMW へのリモート・アクセスには、VNC プロトコルを使用します。VNC プロト コルには、次のような利点があります。

- どのインターネット・ブラウザでも使用できます。
- どのオペレーティング・システムでも、またスマートフォン、タブレット PC など端末を問わずに、専用の VNC ビューワ・クライアントを利用できます。
- ローカル・ユーザとリモート・ユーザ(複数可)との同時操作に対応していま す。
- ファイル転送 本機とのファイルの転送には、FTP または SMB/Samba プロトコルを使用します。 アプリケーション・ノート 1GP72「Connectivity of Signal Generators」(CD-ROM に収録)を参照してください。

# 索引

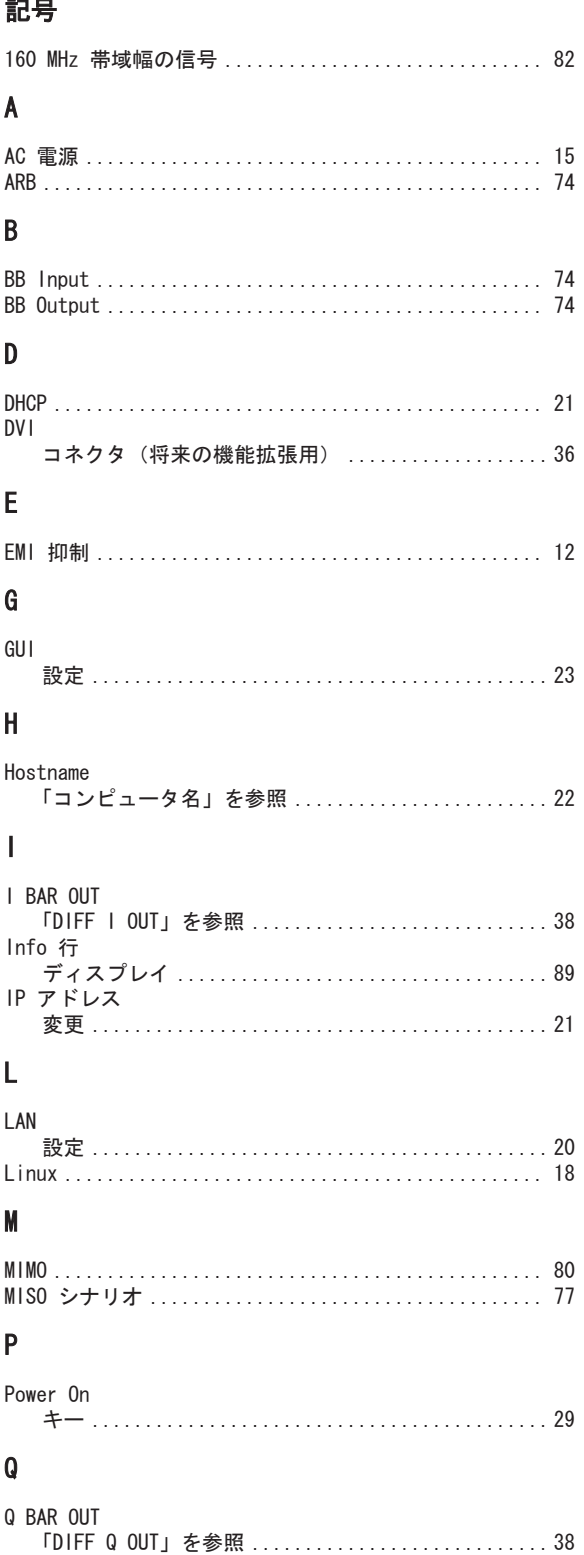

#### $\pmb{\mathsf{V}}$

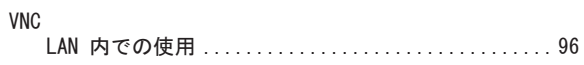

# $\mathsf{Z}$

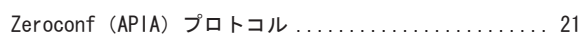

# あ

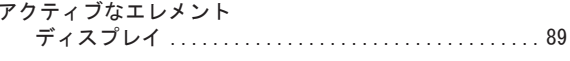

#### え

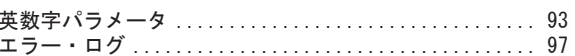

#### お

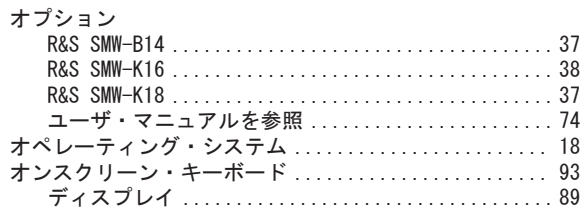

#### か

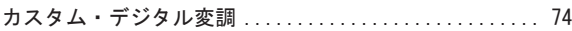

### $\dot{\vec{c}}$

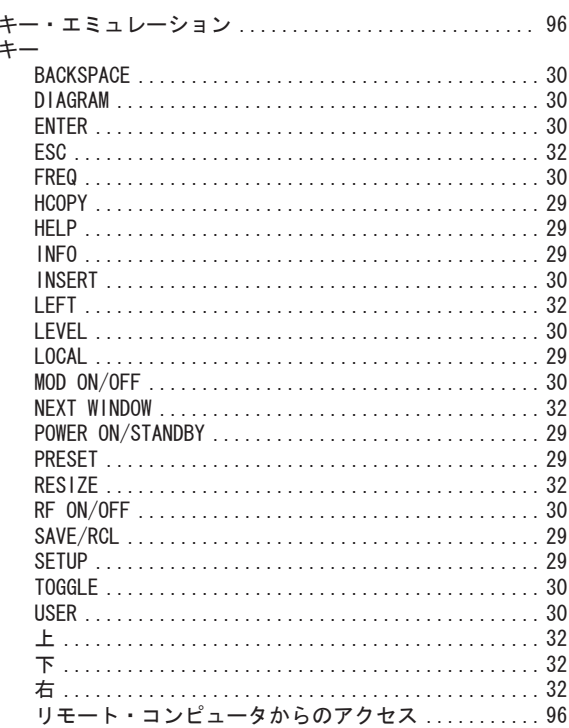

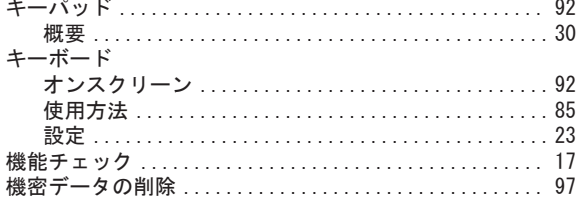

#### $\overline{\Box}$

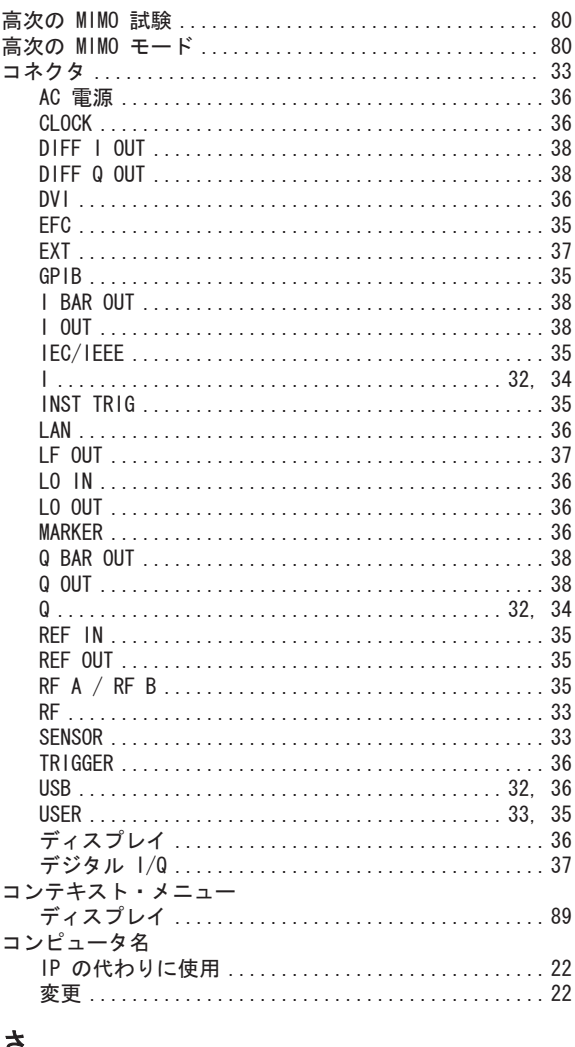

#### P

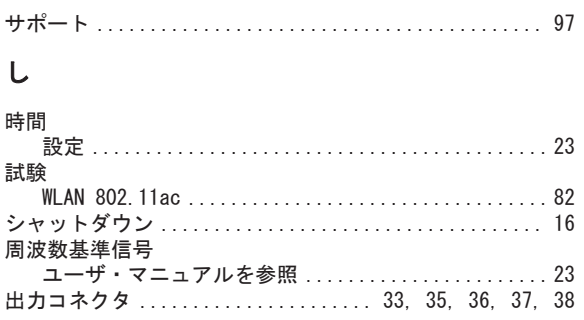

#### す

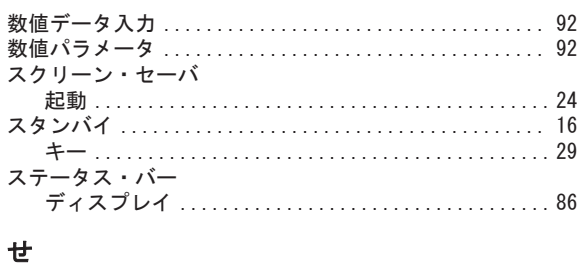

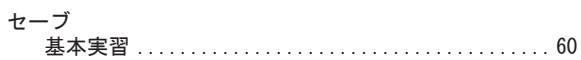

#### そ

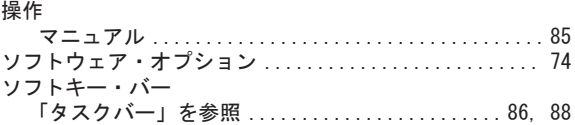

#### $\bar{t}$

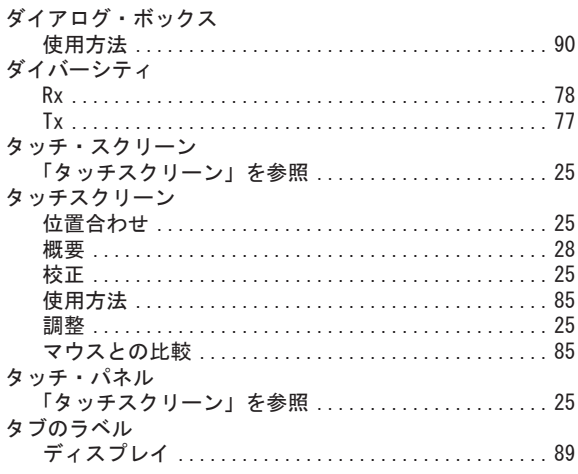

#### $\bigcirc$

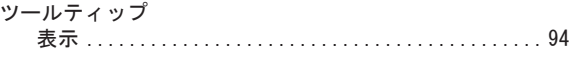

#### $\tau$

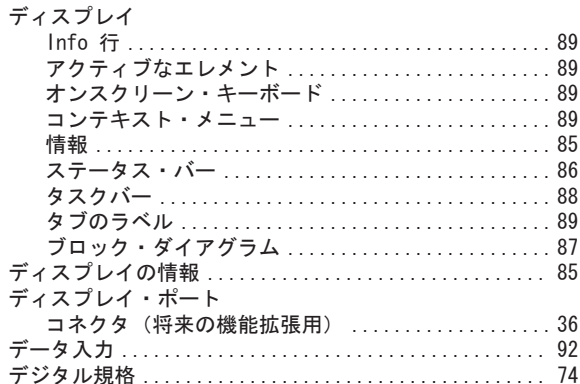

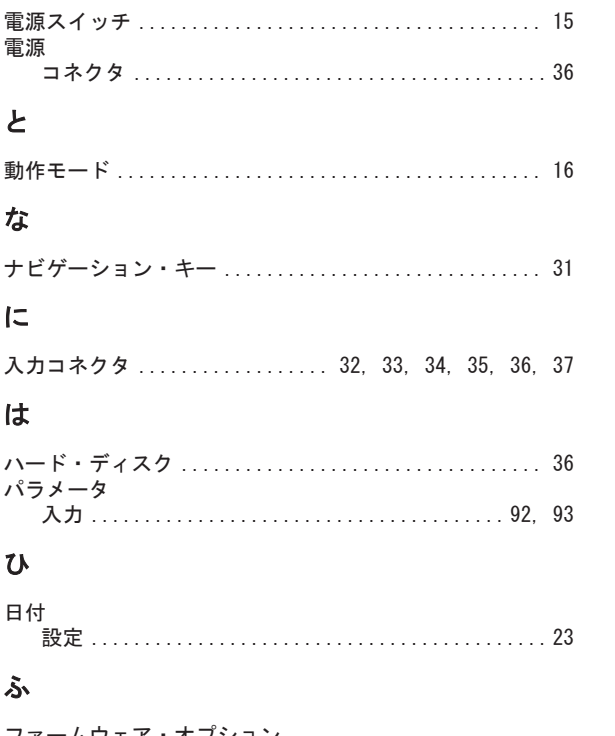

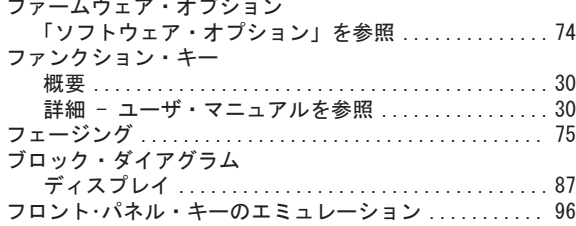

#### $\hat{\frown}$

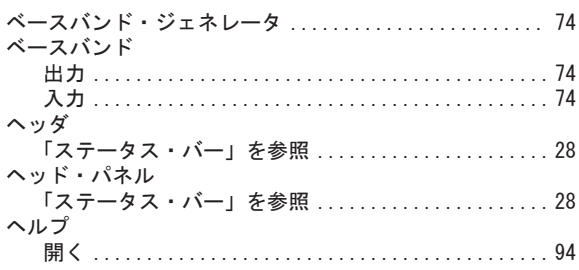

#### ほ

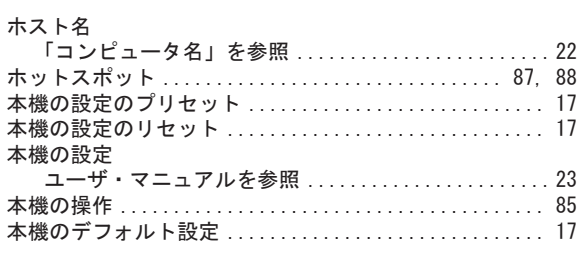

#### $\ddot{\boldsymbol{\pi}}$

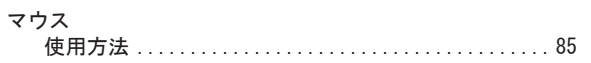

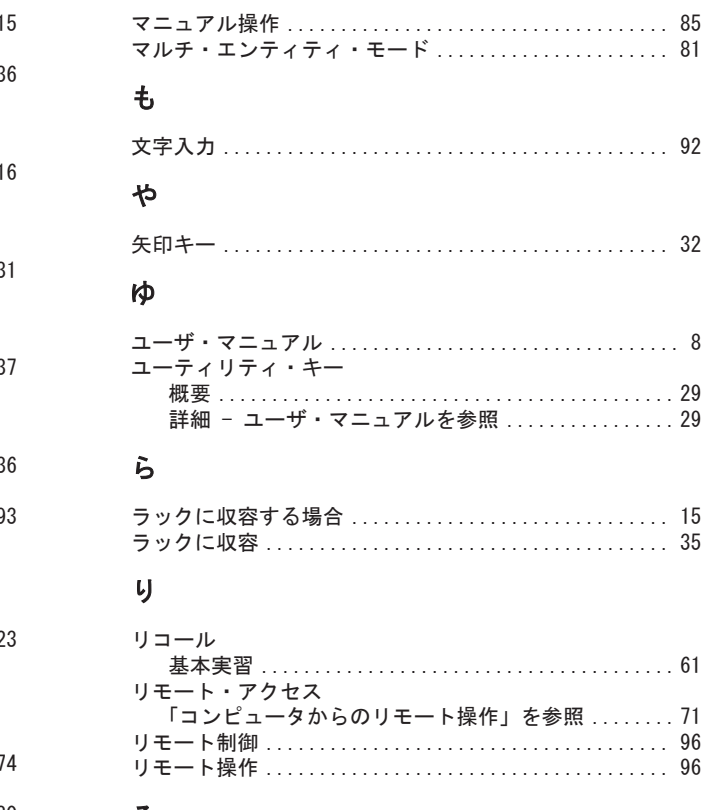

#### ろ

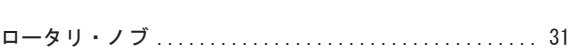